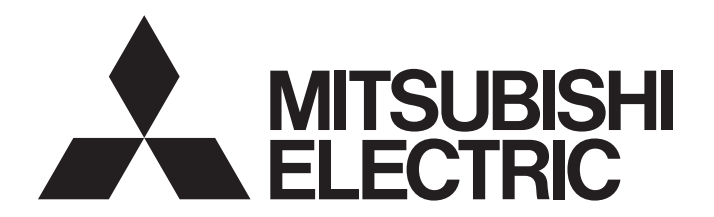

三菱電機 FA センサ

# **MELSENSOR**

# ビジョンセンサ接続ガイド (GX Works2編)

# 目次

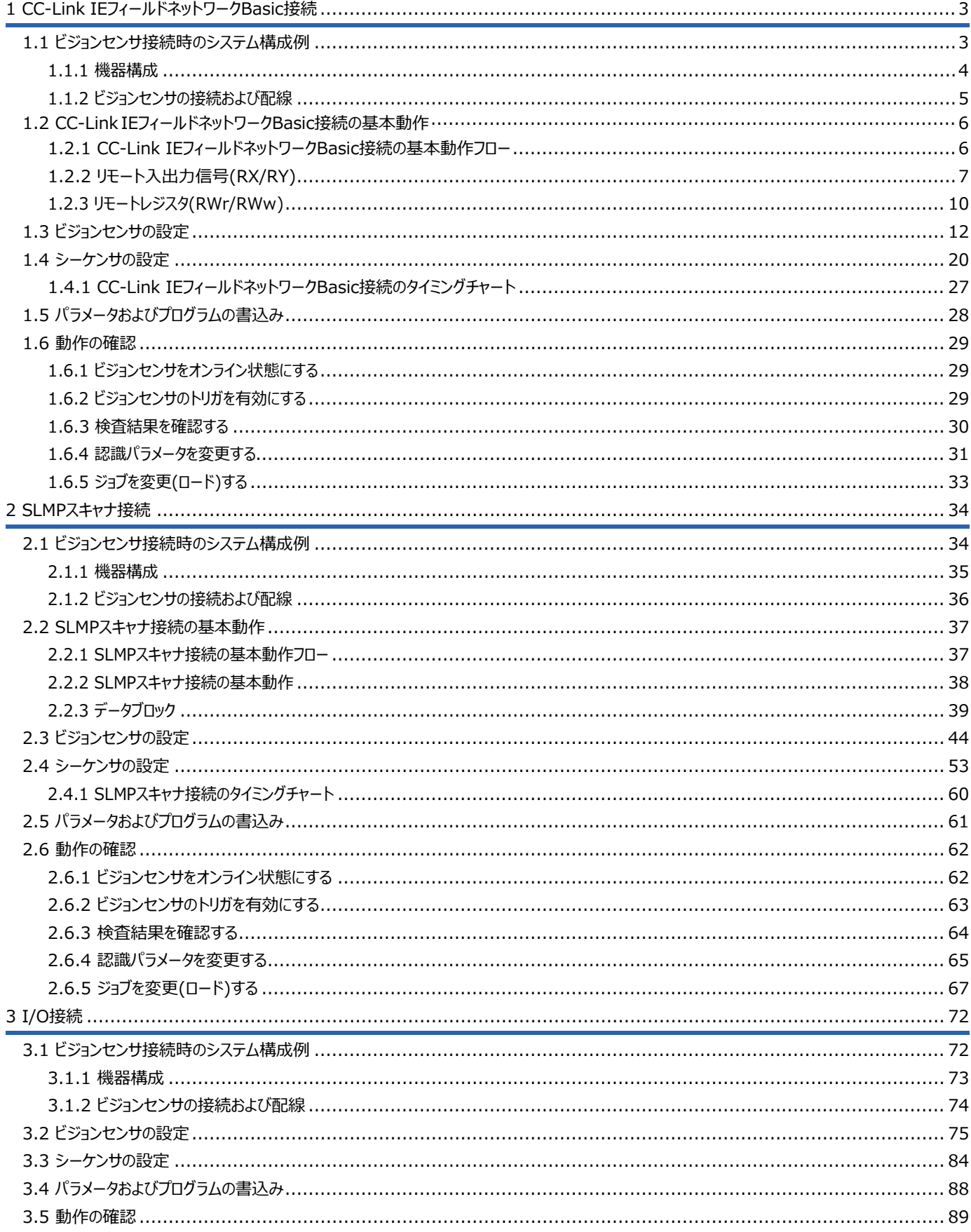

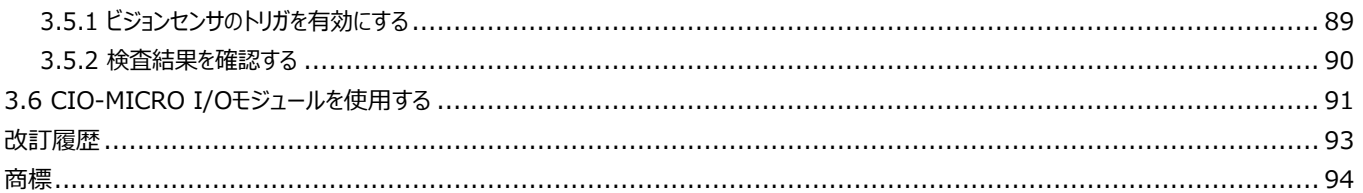

# <span id="page-4-1"></span>1 **CC-Link IEフィールドネットワークBasic接続**

ビジョンセンサVS20をシーケンサに接続し,CC-Link IEフィールドネットワークBasic接続でビジョンセンサを制御する手順を 説明します。

CC-Link IEフィールドネットワークBasicの詳細は,下記を参照してください。 CC-Link IEフィールドネットワークBasicリファレンスマニュアル

# <span id="page-4-0"></span>1.1 **ビジョンセンサ接続時のシステム構成例**

ビジョンセンサVS20接続時のシステム構成を示します。

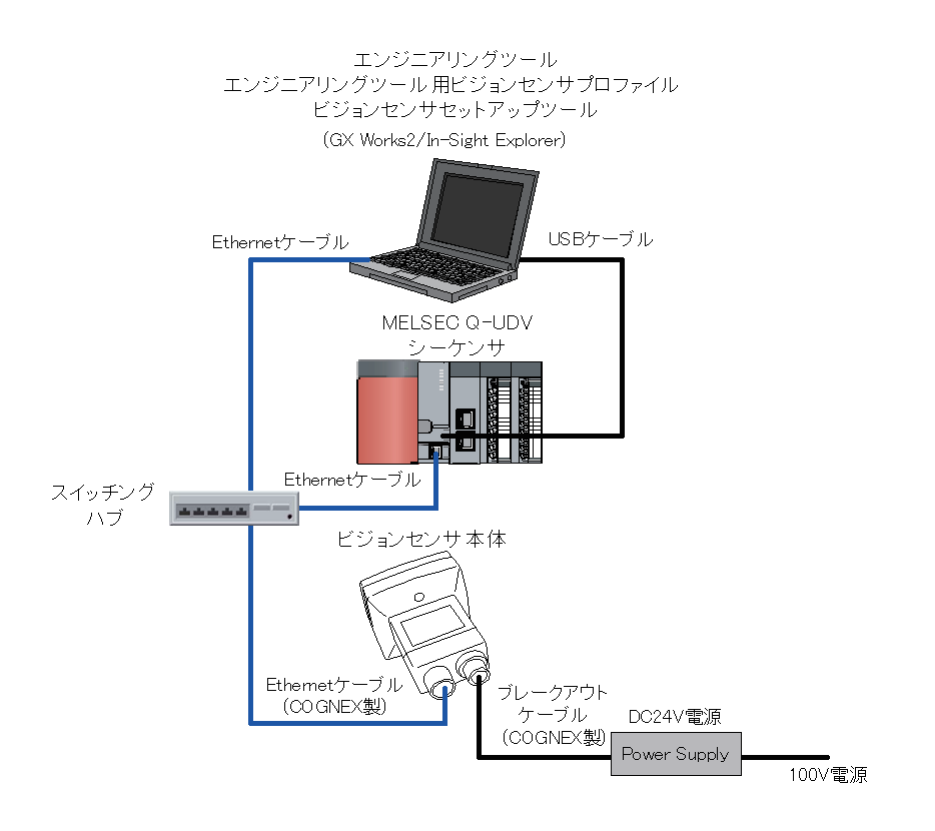

 $Point$ 

他のビジョンセンサ(VS70/VS80)でも,CC-Link IEフィールドネットワークBasic接続は可能です。システム構成の詳細 は,使用するビジョンセンサのユーザーズマニュアルを参照してください。

# <span id="page-5-0"></span>1.1.1 **機器構成**

本システム構成で使用している機器を示します。

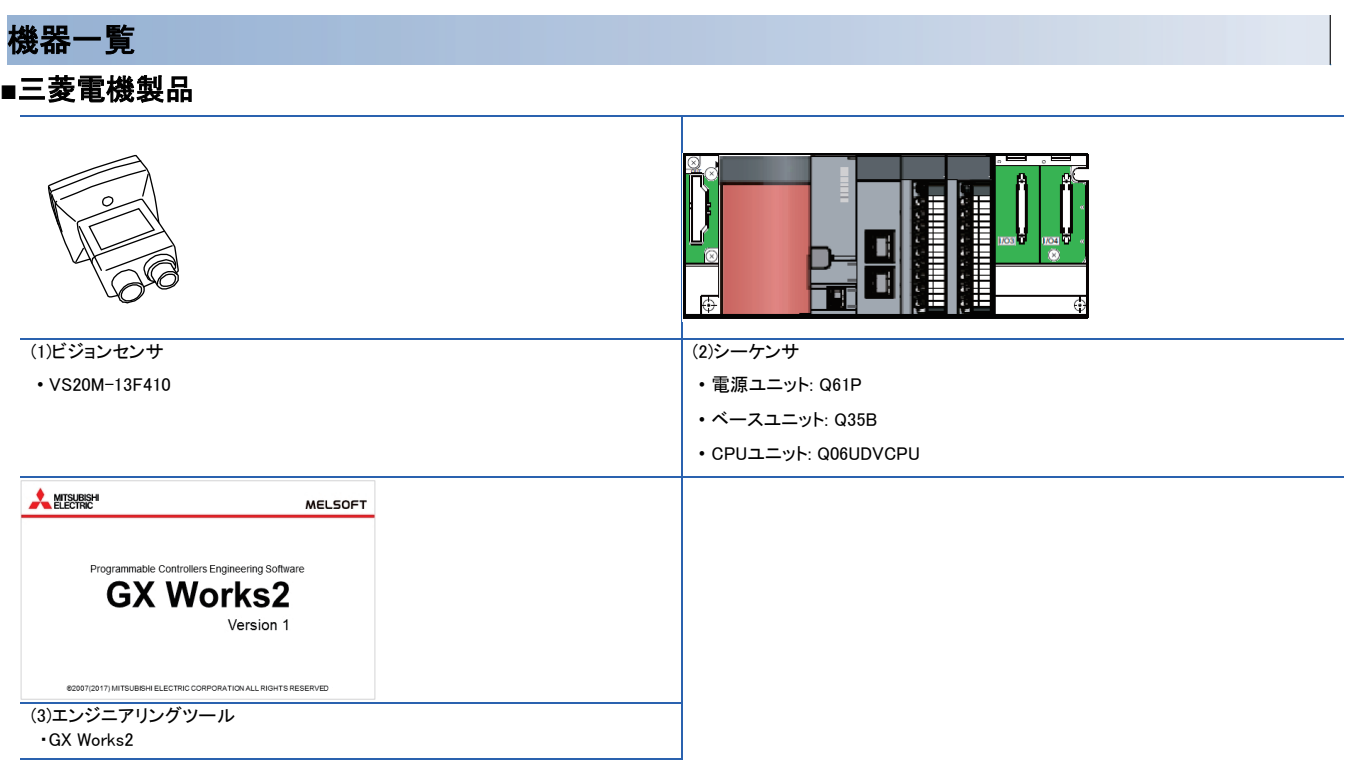

#### ■COGNEX製品

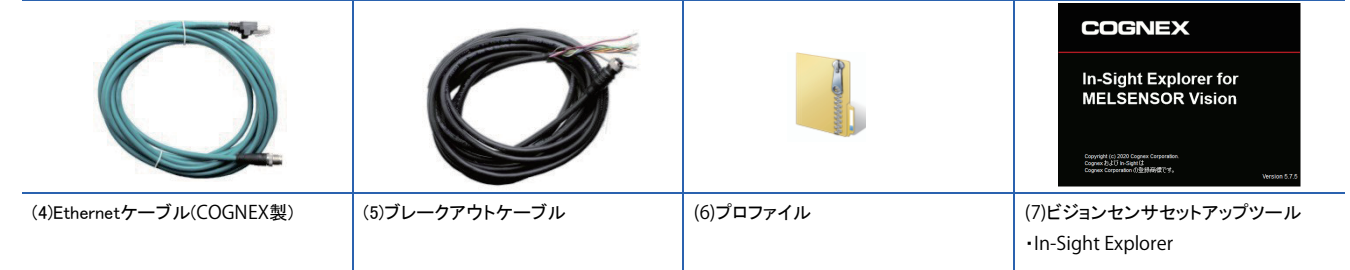

**■市販品**

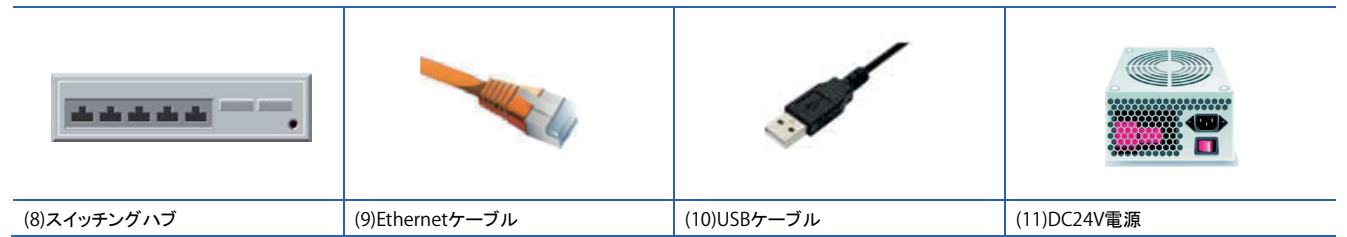

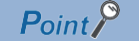

システム構成で使用可能な機器は,使用するビジョンセンサのユーザーズマニュアルを参照してください。

# <span id="page-6-0"></span>1.1.2 **ビジョンセンサの接続および配線**

ビジョンセンサの接続および配線の手順を示します。

#### 操作手順

- *1.* DC24V電源がOFFになっていることを確認します。
- *2.* EthernetケーブルのM12コネクタをビジョセンサのEthernetコネクタに接続します。
- *3.* EthernetケーブルのRJ-45コネクタをスイッチングハブに接続します。
- *4.* ブレークアウトケーブルのDC24V(ワイヤ赤)およびGND(ワイヤ黒)を電源の対応する端子に接続します。
- *5.* ブレークアウトケーブルのM12コネクタをビジョンセンサの電源,I/O,RS-232コネクタに接続します。

*6.* DC24V電源をONにします。

#### 注意事項

- ビジョンセンサとシーケンサを接続する際は,ビジョンセンサとシーケンサを同時に,またはシーケンサから先に電源を 投入してください。
- 使用しないワイヤは切断するかまたは絶縁材で保護してください。DC24Vのワイヤとショートすることのないよう注意し てください。
- ケーブルは,ビジョンセンサのコネクタのキー溝に合わせて接合するように設計されています。無理に接続しようとする と,破損することがあります。

 $Point$ <sup> $\odot$ </sup>

ビジョンセンサと接続の詳細は,使用するビジョンセンサのユーザーズマニュアルを参照してください。

# <span id="page-7-1"></span>1.2 **CC-Link IEフィールドネットワークBasic接続の基本動作**

## <span id="page-7-0"></span>1.2.1 **CC-Link IEフィールドネットワークBasic接続の基本動作フロー**

CC-Link IEフィールドネットワークBasic接続は,リンクデバイスを使用してマスタ局(シーケンサ)とスレーブ局(ビジョンセンサ)の間で定 期的にデータ交信(サイクリック伝送)します。

データ交信には,リモート入出力(RY/RX),リモートレジスタ(RWr/RWw)を使用します。

ステータスブロック(RX),出力データブロック(RWr)は,ビジョンセンサからマスタ局(シーケンサ)にデータを送信するためのリンクデバイ スです。

制御ブロック(RY),入力データブロック(RWw)は,マスタ局(シーケンサ)からビジョンセンサにデータを送信するためのリンクデバイスで す。

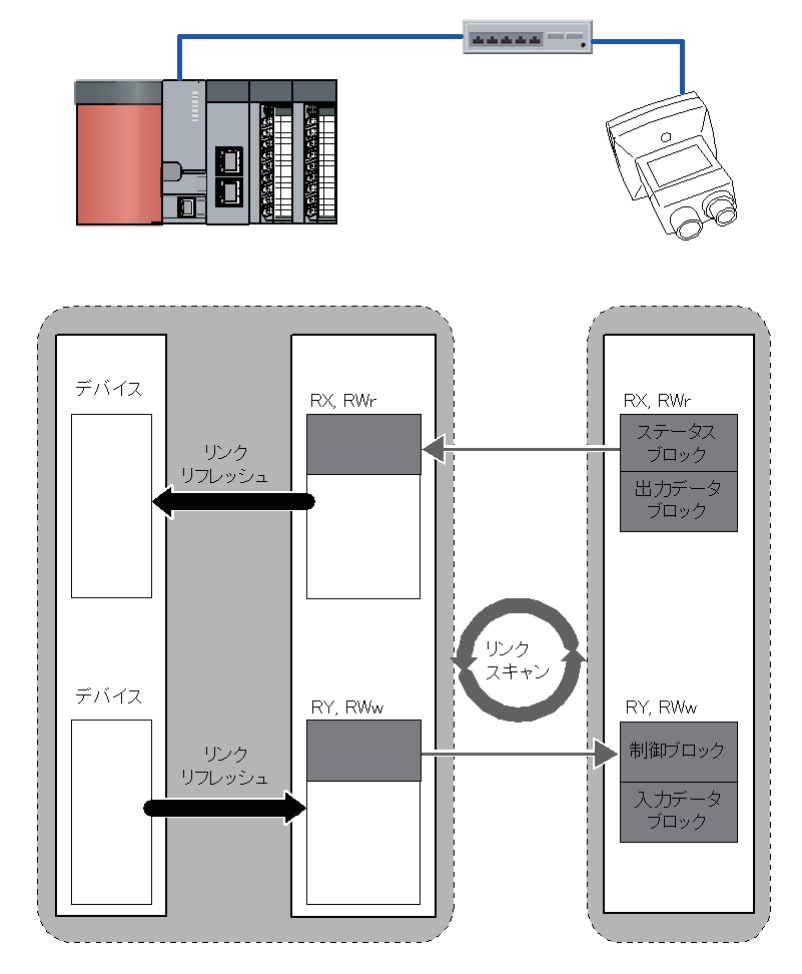

# <span id="page-8-0"></span>1.2.2 **リモート入出力信号(RX/RY)**

CC-Link IEフィールドネットワークBasic接続のマスタ局(シーケンサ)に対する入出力信号について示します。 各データの詳細は,In-Sight Explorerのヘルプを参照してください。

#### 注意事項

リモート入出力信号(RX/RY)で'予約済み'となっているビットには,データを書き込まないでください。データを書き込むと予 期せぬエラーが発生する場合があります。

#### • 制御ブロック(RY)

制御ブロック(RY)は,マスタ局(シーケンサ)がビジョンセンサを制御するための出力信号です。

<制御ブロック一覧>

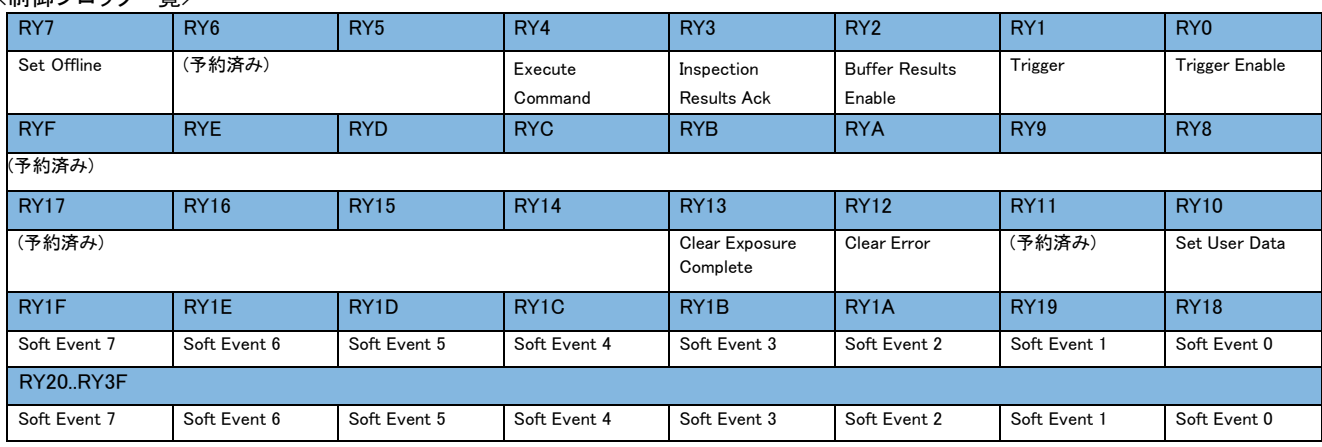

#### <制御ブロック詳細>

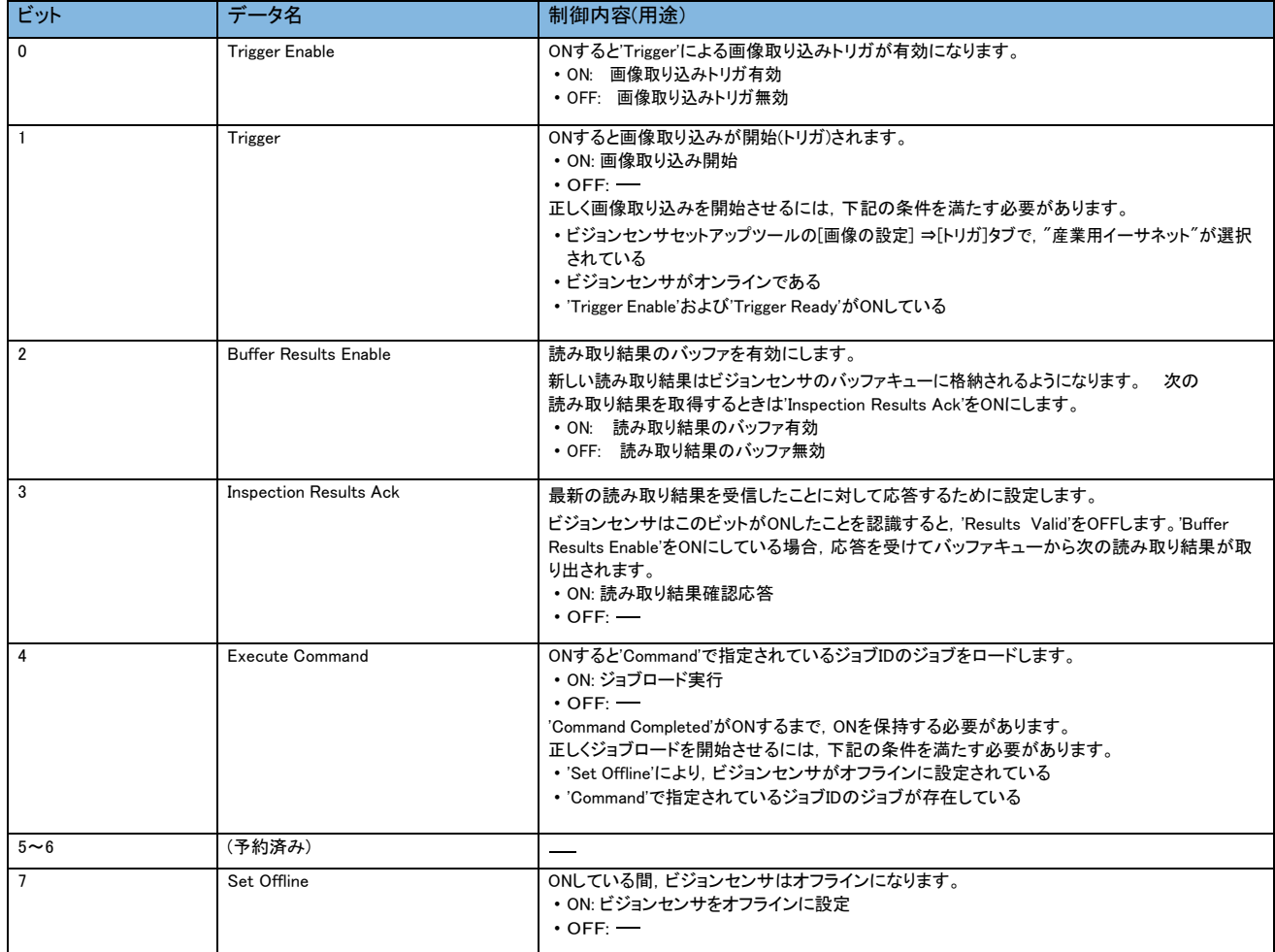

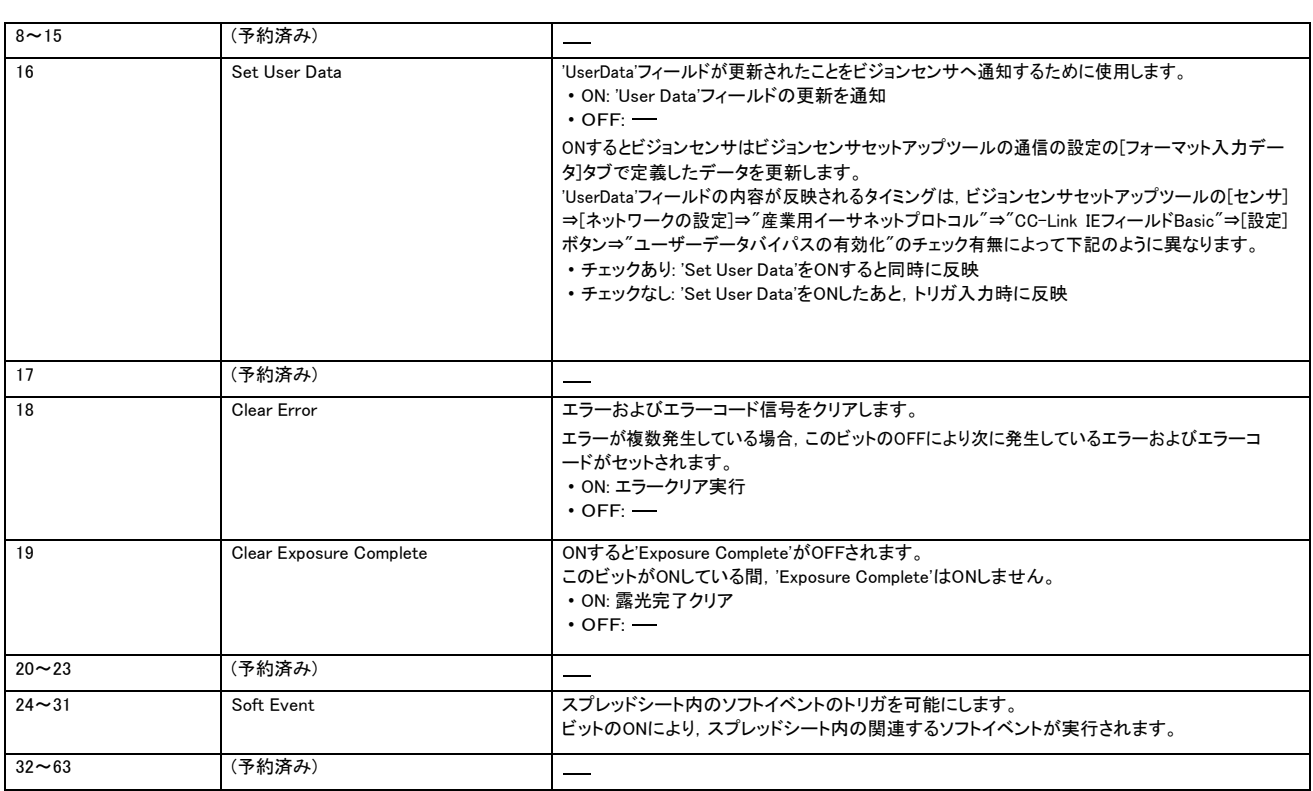

• ステータスブロック(RX)

ステータスブロック(RX)は,マスタ局(シーケンサ)がビジョンセンサの状態(ステータス)を取得するための入力信号です。

<ステータスブロック一覧>

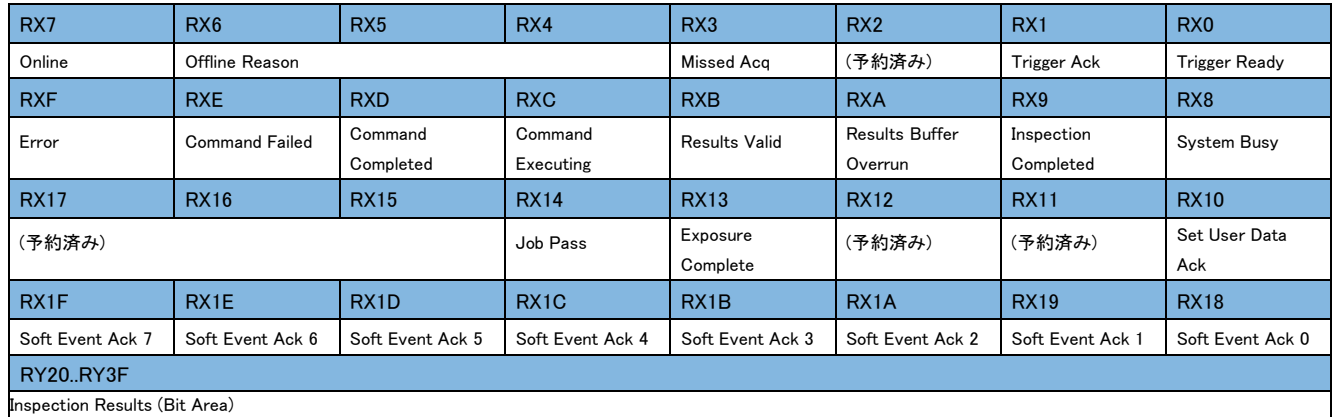

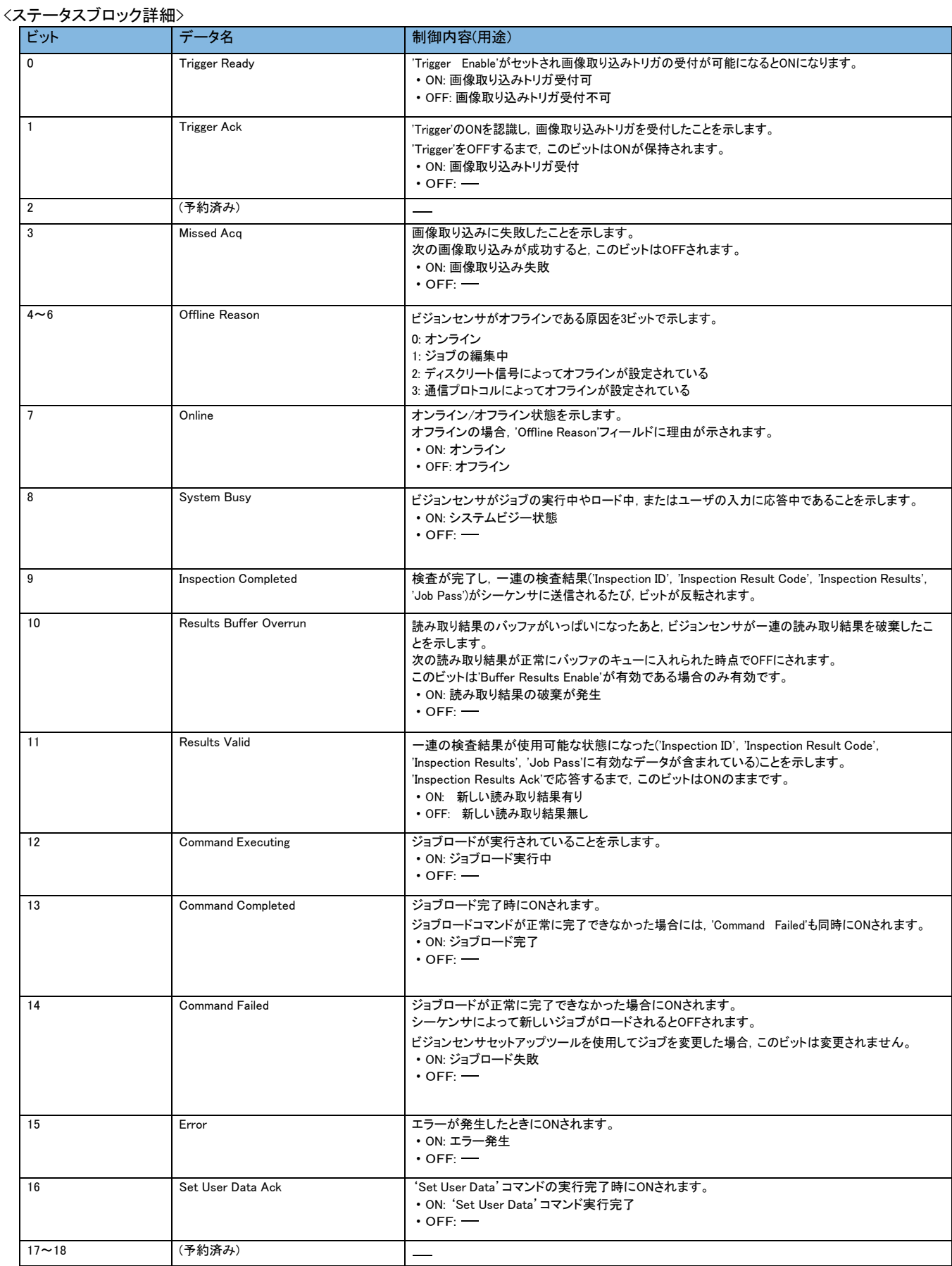

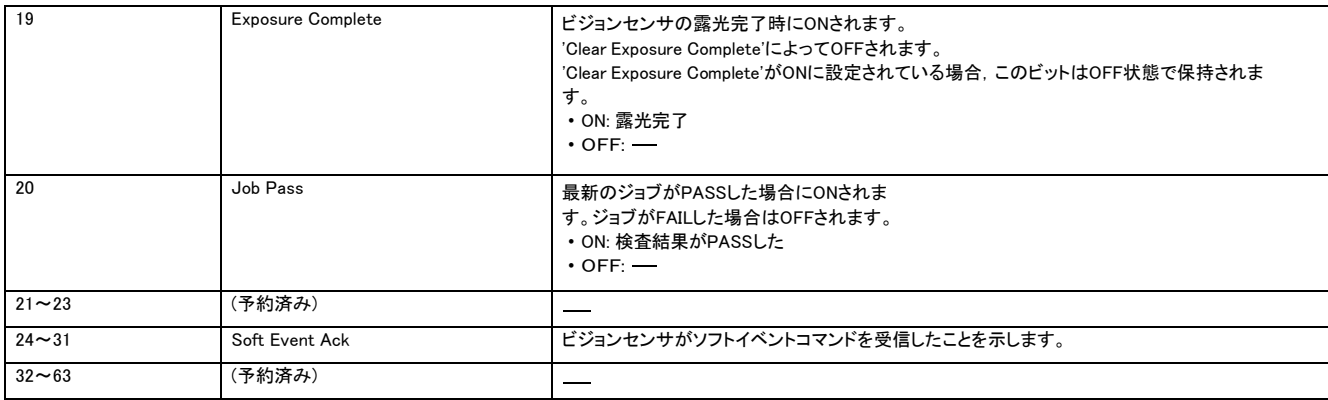

# <span id="page-11-0"></span>1.2.3 **リモートレジスタ(RWr/RWw)**

#### • 出力データブロック(RWr)

出力データブロック(RWr)は,ビジョンセンサからマスタ局(シーケンサ)にデータを送信するためのリンクデバイスです。

<出力データブロック一覧>

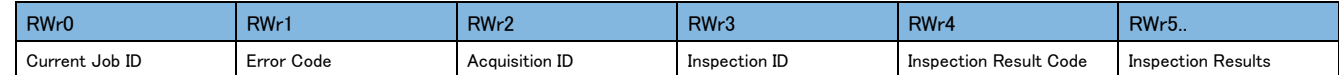

#### <出力データブロック詳細>

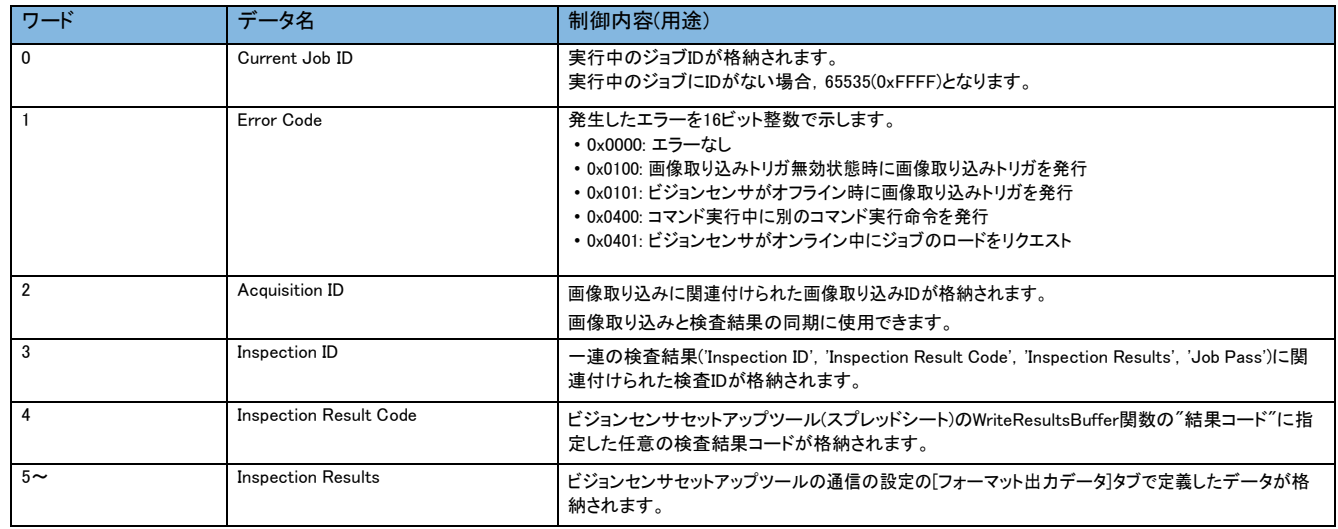

• 入力データブロック(RWw)

入力データブロック(RWw)は,ビジョンセンサがマスタ局(シーケンサ)からデータを受信するためのリンクデバイスです。

<入力データブロック一覧>

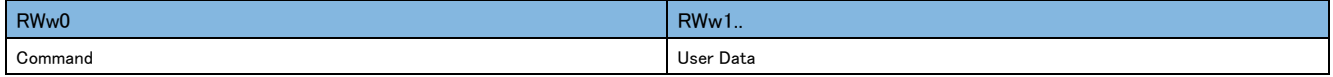

#### <入力データブロック詳細>

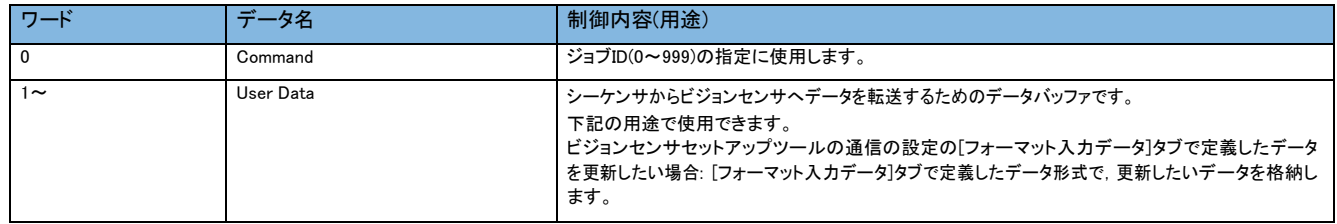

ビジョンセンサを制御するための各データの詳細は,In-Sight Explorerのヘルプを参照してください。 ヘルプの[検索]タブで"CC-Link IEフィールドネットワークBasic"を検索し,データの内容を参照してください。

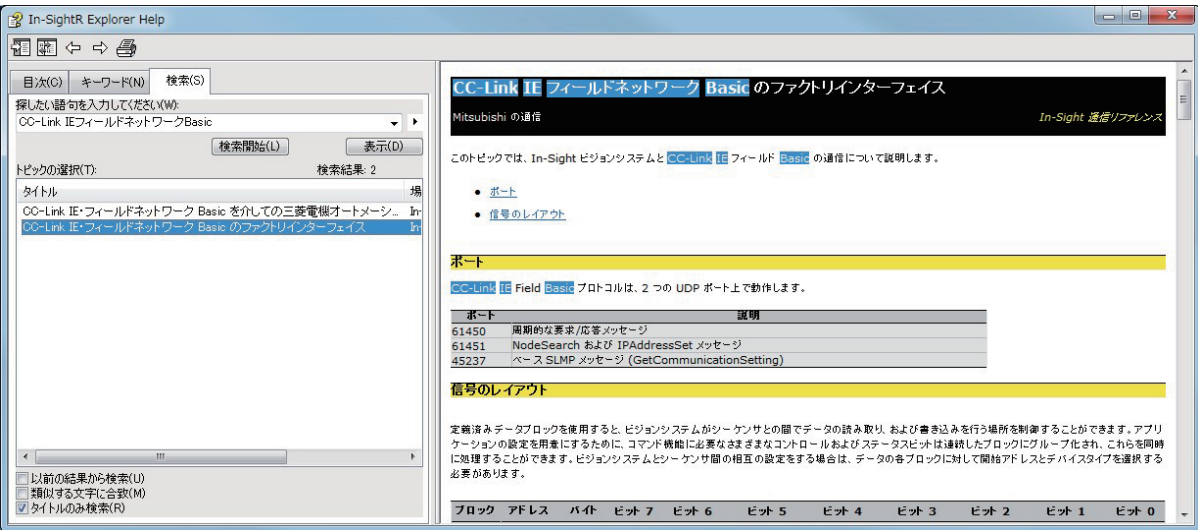

# <span id="page-13-0"></span>1.3 **ビジョンセンサの設定**

In-Sight Explorerを立ち上げて,ビジョンセンサを設定します。

### パソコンに IP アドレスを設定

パソコンにIPアドレス(192.168.3.3)を設定します。

## ビジョンセンサとの接続

In-Sight Explorerを立ち上げてビジョンセンサの設定を行います。

#### *1.* In-Sight Explorerを起動します。

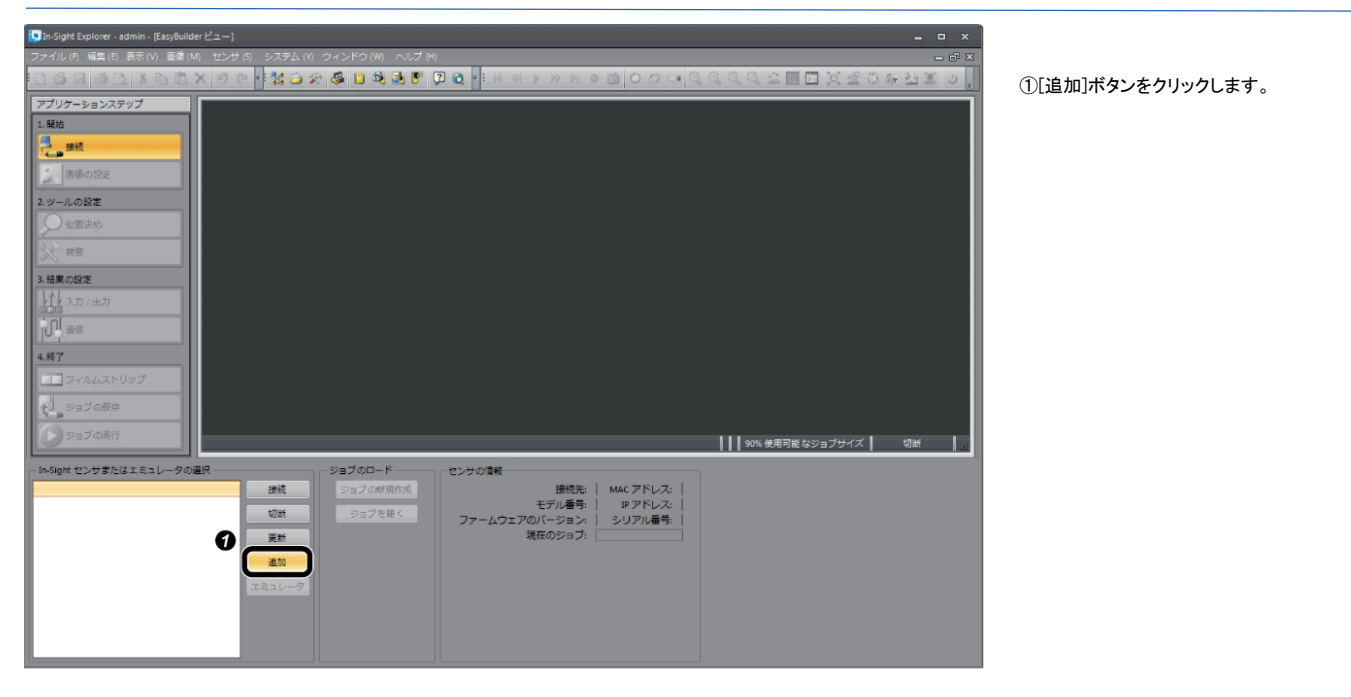

#### *2.* ビジョンセンサをネットワークに追加します。

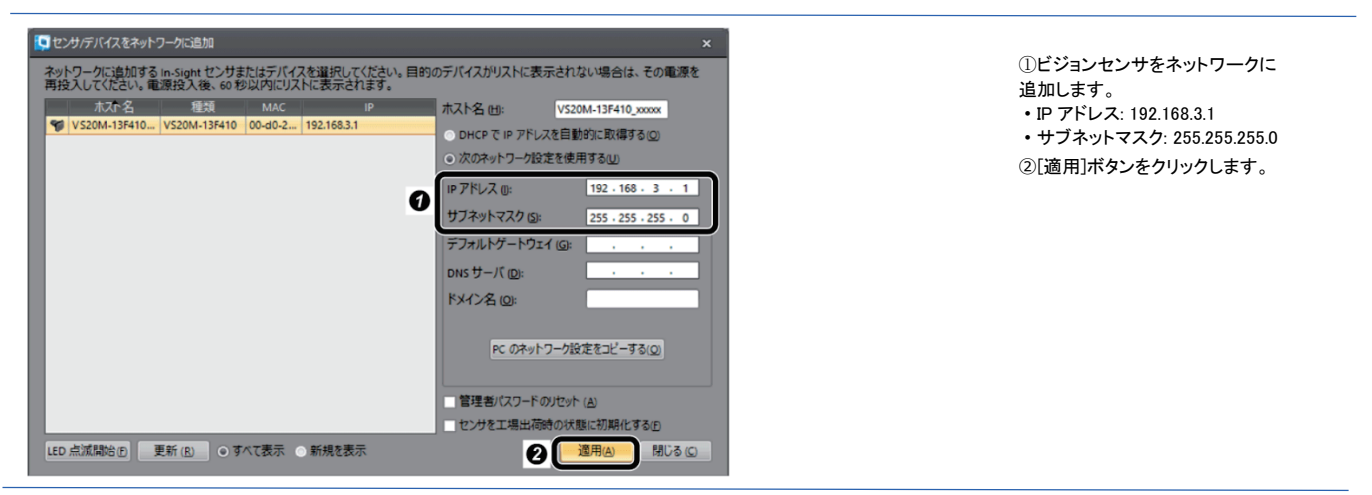

### *3.* ビジョンセンサと接続します。

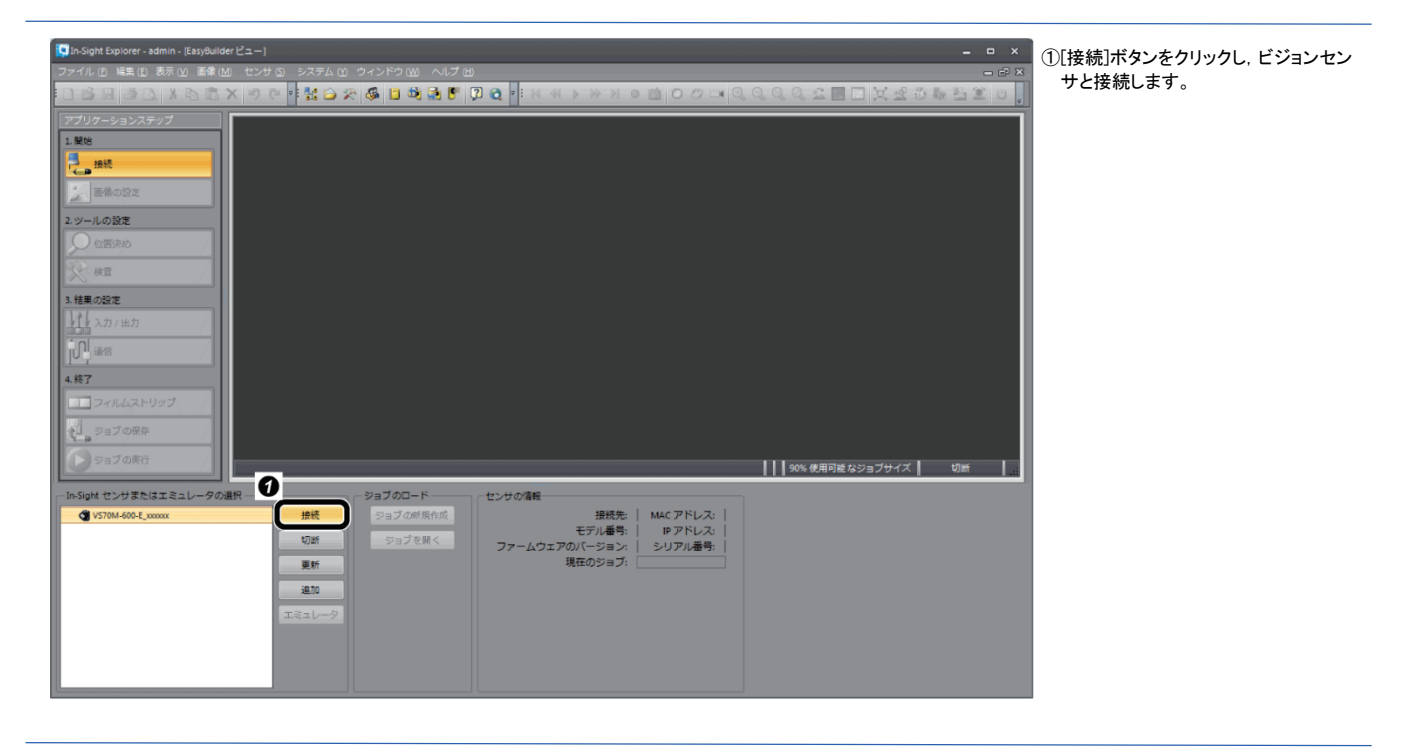

## ジョブの新規作成

o.

例として,検査対象物に CE マークを設定します。

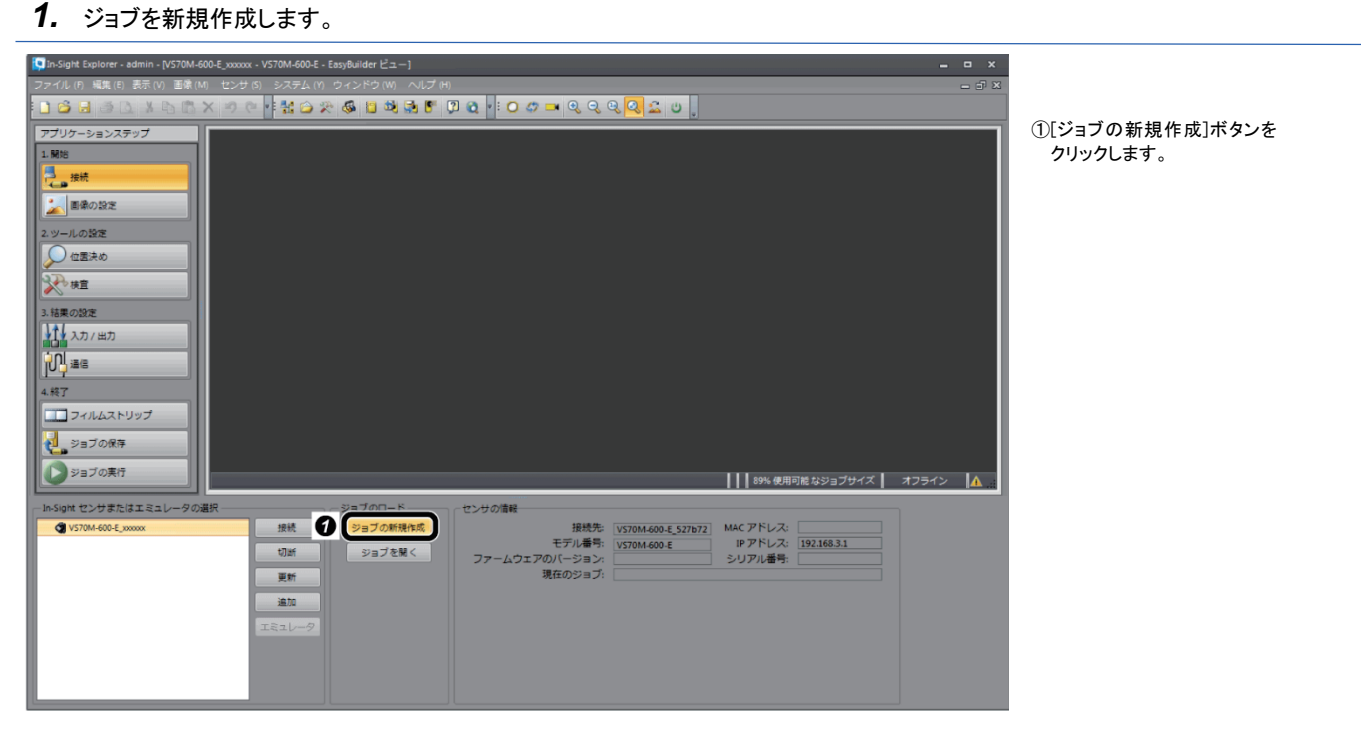

*2.* 画像の設定により検査対象物が映るように調整し,画像取込みを設定します。

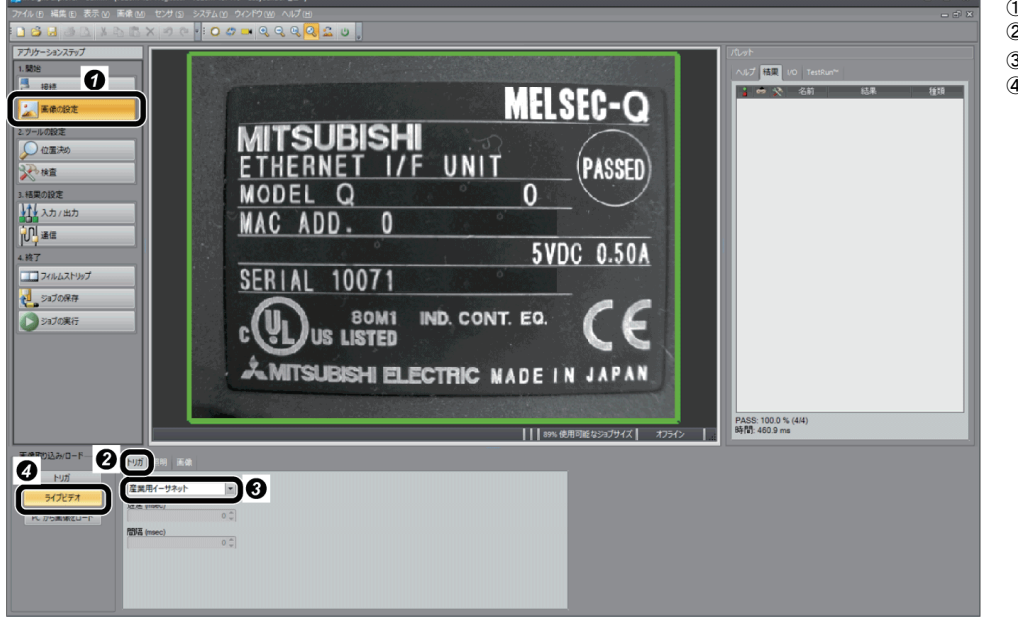

①[画像の設定]ボタンをクリックします。 ②[トリガ]タブを選択します。

③"産業用イーサネット"を選択します。 ④[ライブビデオ]ボタンをクリックし画像を調 整します。画像の調整が終わったら,[ラ イブビデオ]ボタンを再度クリックしてくださ い。

*3.* ツールを設定します。

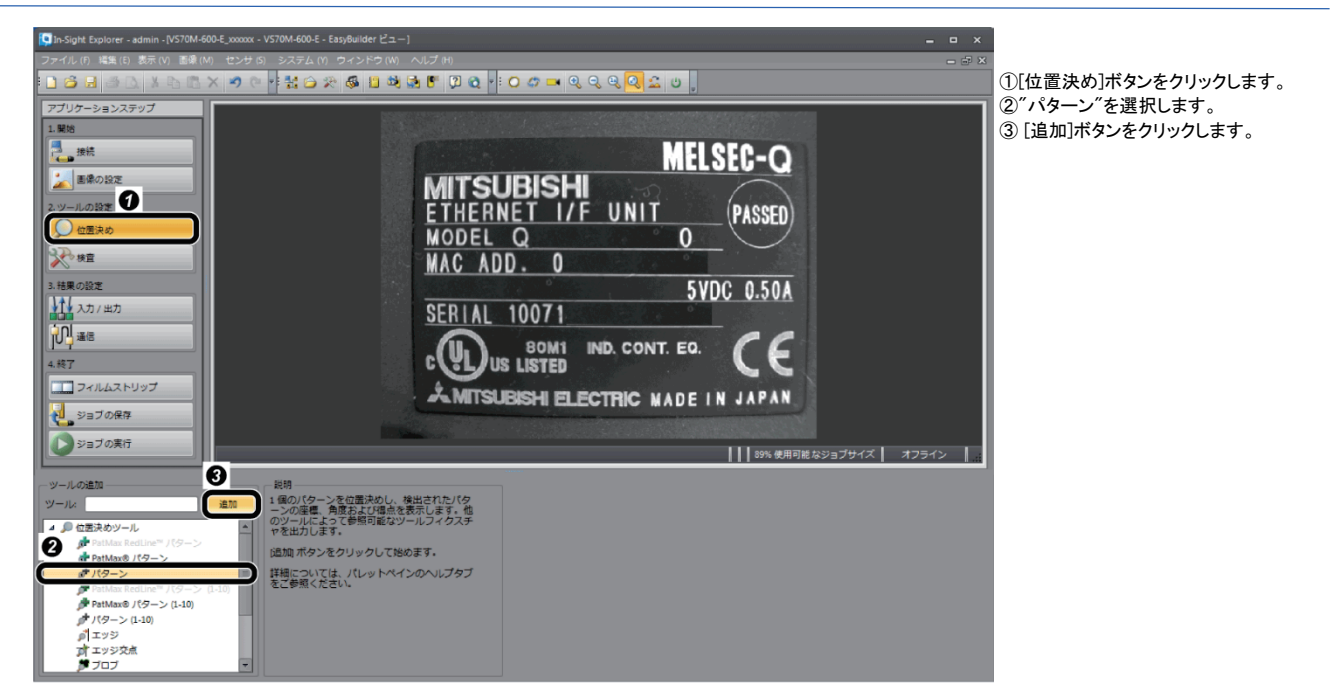

*4.* 検出対象となる部分にモデルを設定します。

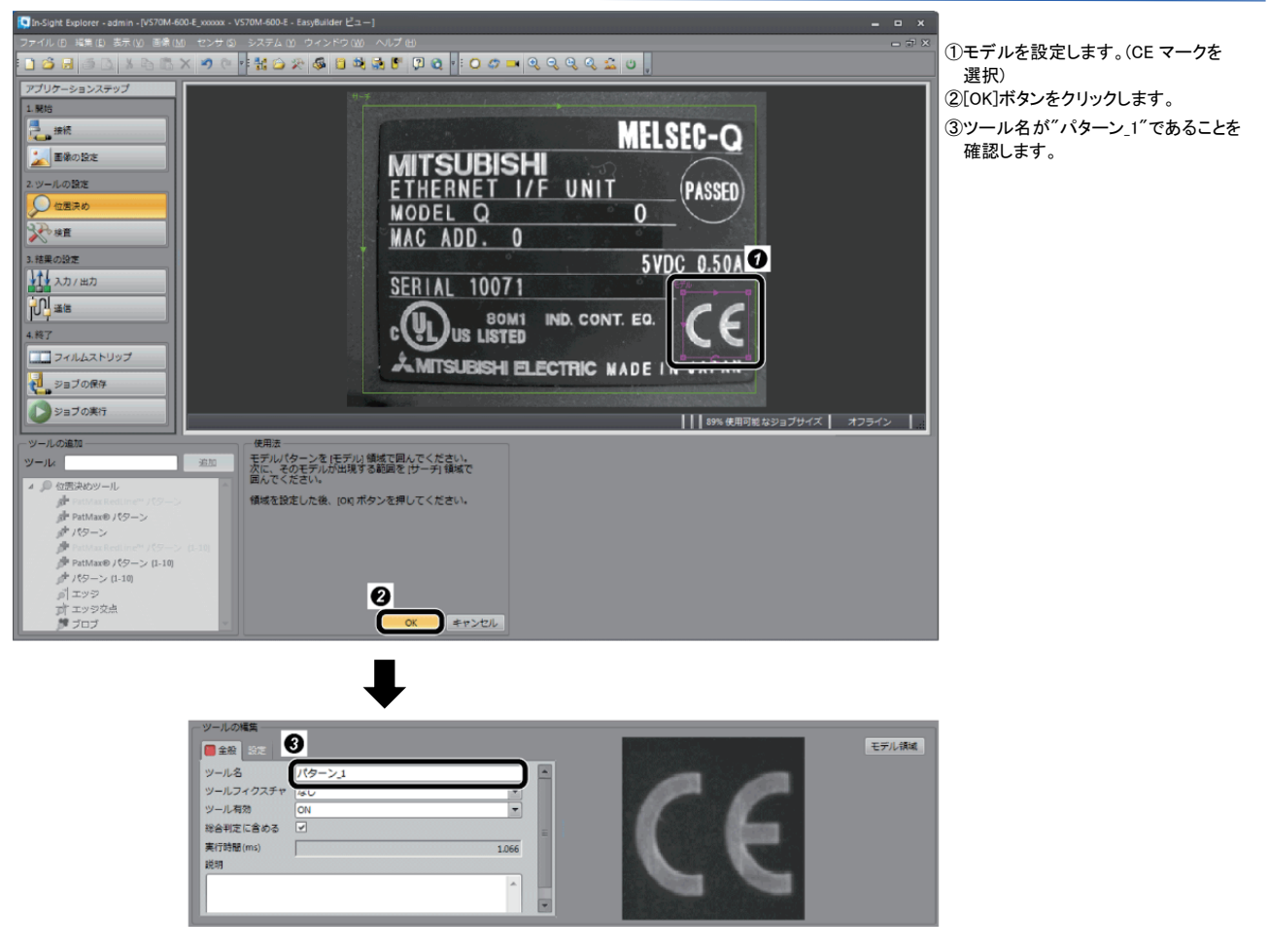

## 通信の設定

1. 通信(CC-Link IE フィールドネットワーク Basic)を設定します。

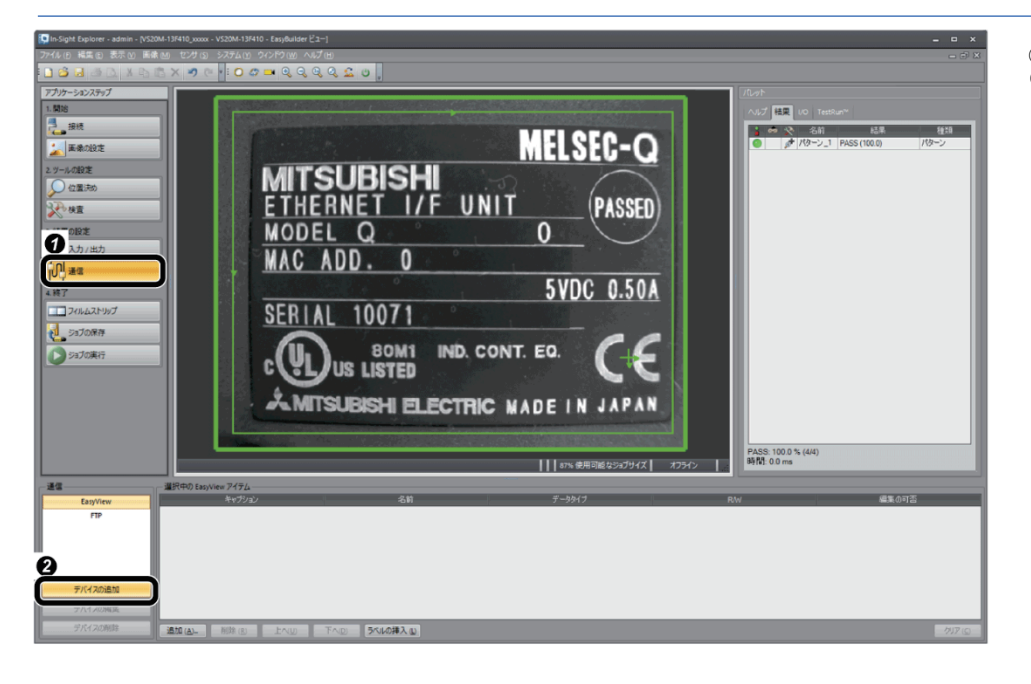

①[通信]ボタンをクリックします。 ②[デバイスの追加]ボタン をクリックします。

Ì,

*2.* CC-Link IEフィールドネットワークBasicを追加します。

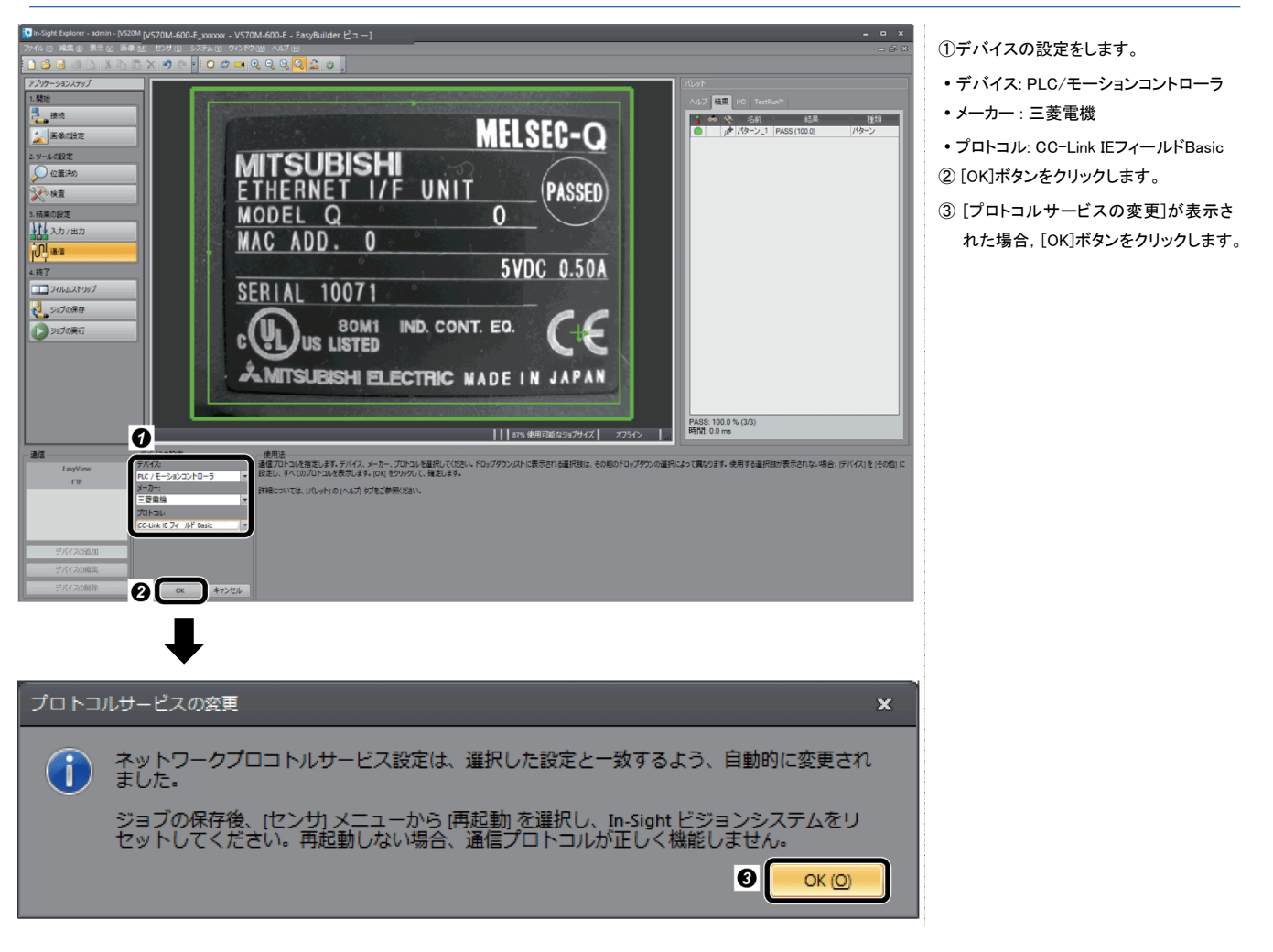

*3.* CC-Link IEフィールドネットワークBasicのサイクリック伝送でやり取りするデータを追加します。

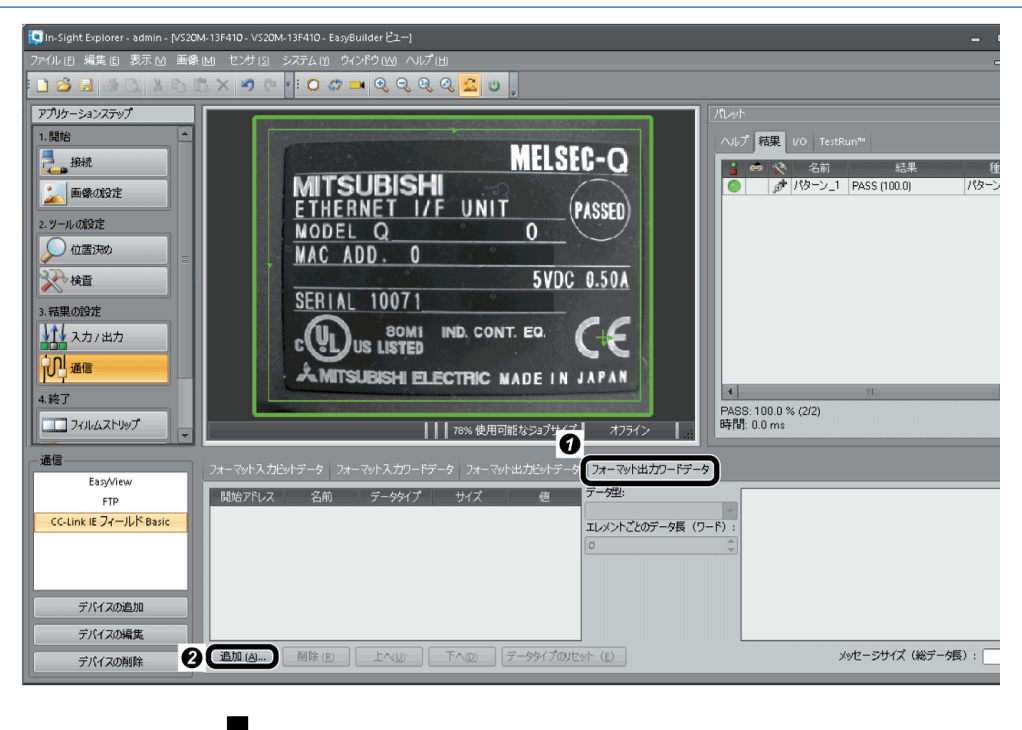

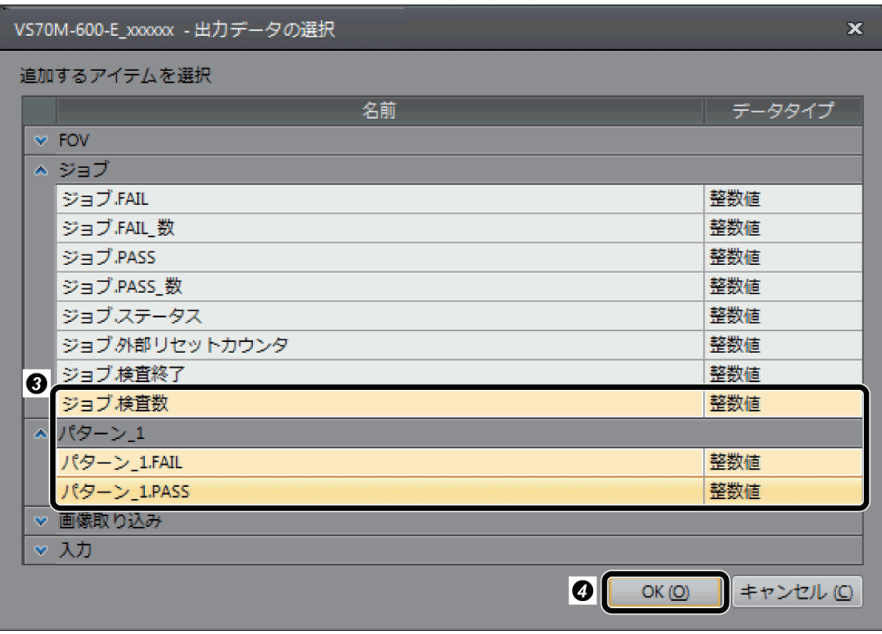

① [フォーマット出力ワードデータ]タ

• パターン \_1.FAIL

• ジョブ検査数

④ [OK]ボタンをクリックします。

## ジョブの保存

*1.* 作成したジョブに名前を付けます。

*2.* ファイル名を入力し,ジョブを保存します。

01CCIEFBasic.job 02CCIEFBasic.job

 $\boldsymbol{0}$ 

ファイルの種類 (D: ジョブファイル (\*.job)

ファイル名(N): htest

■ VS20M-13F410\_xxxxx - 名前を付けて保存 ファイルの場所 (J: VS20M-13F410\_xxxx

デスクトップ Q  $F+2X>h$ R  $_{\mathsf{PC}}$ r<sup>es</sup> ネットワーク **HU**U In-Sight センサ

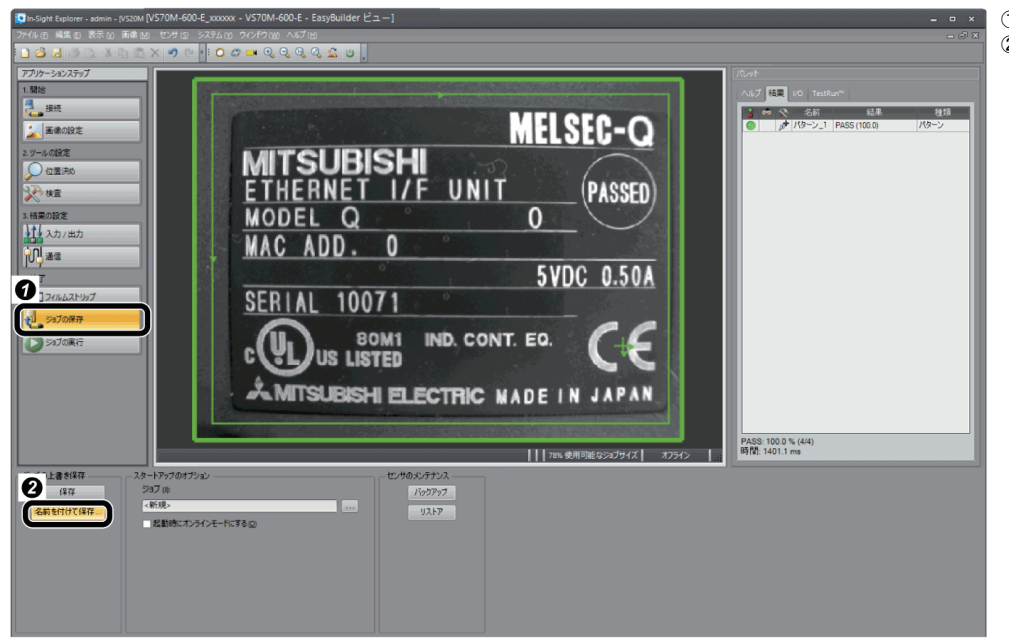

① [ジョブの保存]ボタンをクリックします。 ② [名前を付けて保存]ボタンをクリックしま

す。

## $Point$

ファイル名の先頭を数値にすることで,ジョブを変更(ロード)できます。 ジョブを変更する手順は,下記を参照してください。 →2.6.5 [ジョブを変更](#page-68-0)(ロード)[する](#page-68-0)

❷

 $\blacktriangleright$ 

保存(S) キャンセル

① 任意のファイル名を入力します。 ② [保存]ボタンをクリックします。

*3.* ビジョンセンサの起動時のオプションを設定します。

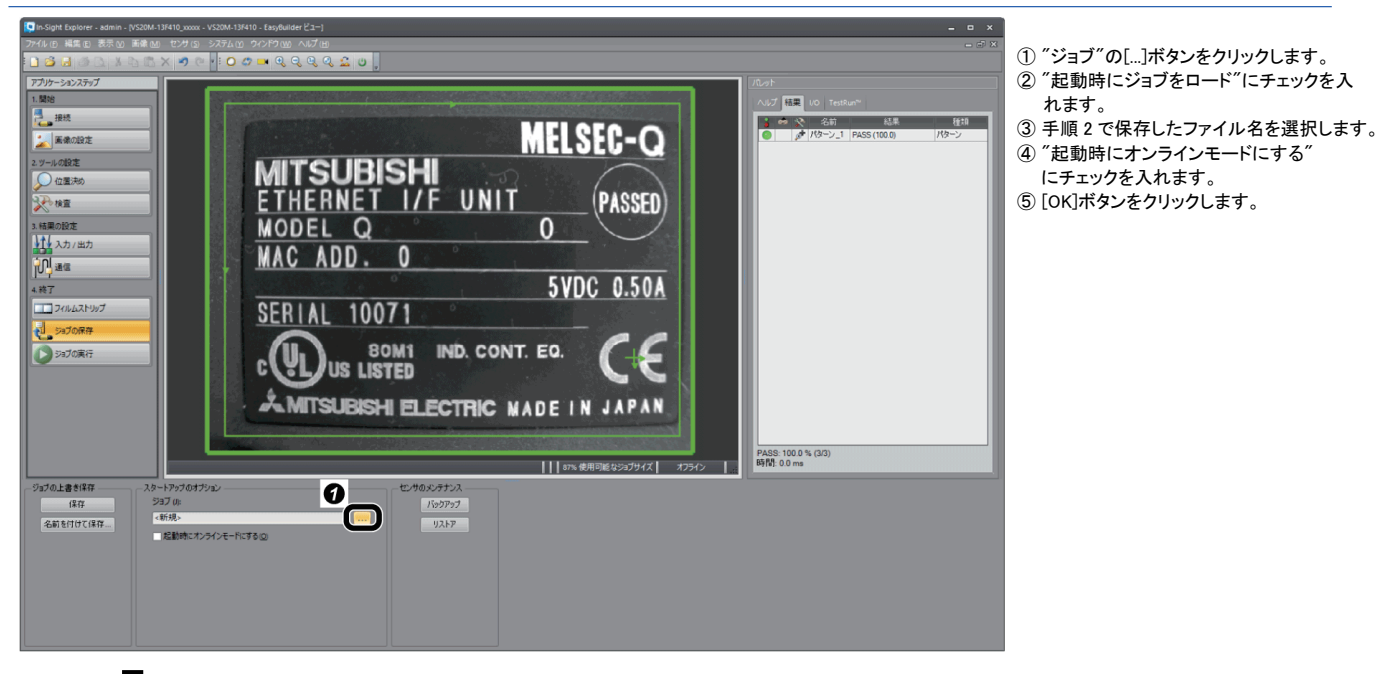

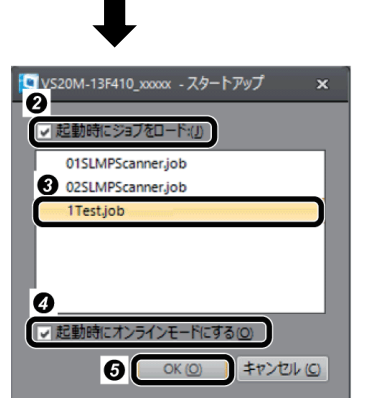

## ビジョンセンサの再起動

ビジョンセンサの電源をOFF→ONして再起動します。

# <span id="page-21-0"></span>1.4 **シーケンサの設定**

GX Works2でシーケンサのパラメータを設定します。

### プロファイルの登録

ビジョンセンサのプロファイルをGX Works2に登録します。

$$
P_{\text{oint}} \mathcal{P}
$$

プロファイルは,GX Works2 のプロジェクトを閉じた状態で登録します。

#### *1.* GX Works2を起動します。

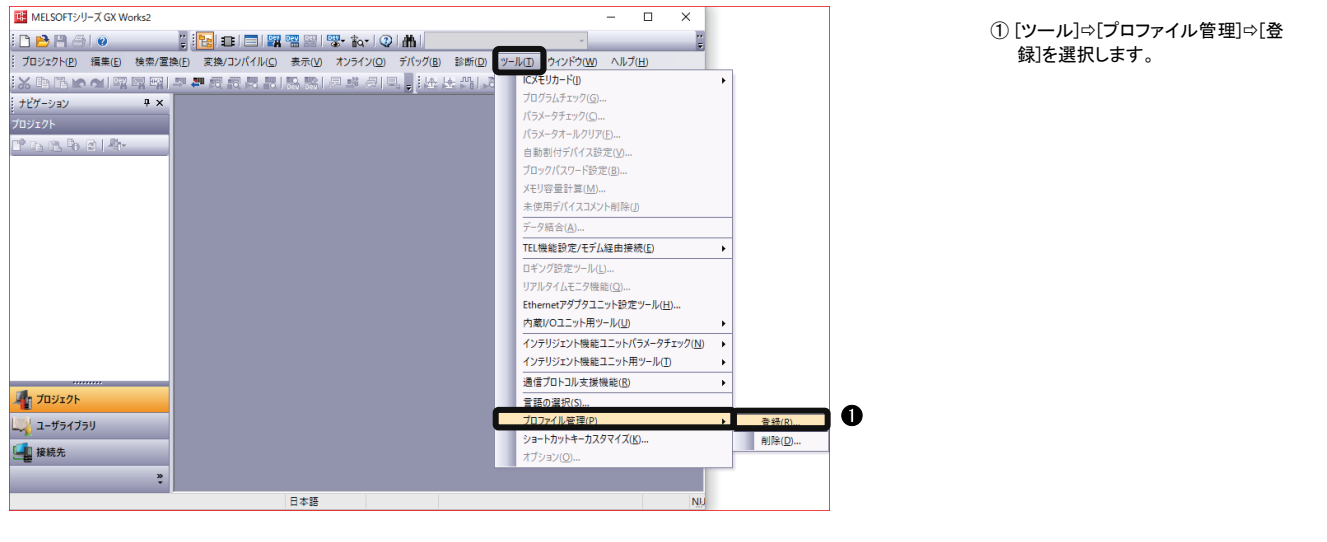

### *2.* プロファイルを登録します。

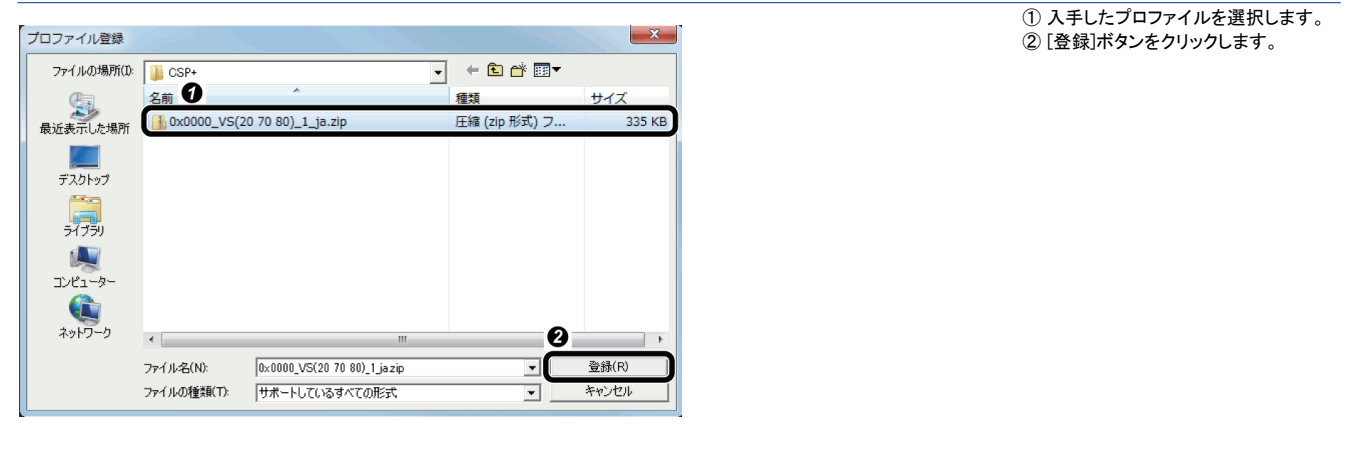

シーケンサの設定

GX Works2でシーケンサのパラメータを設定します。

*1.* GX Works2のプロジェクトを新規作成します。

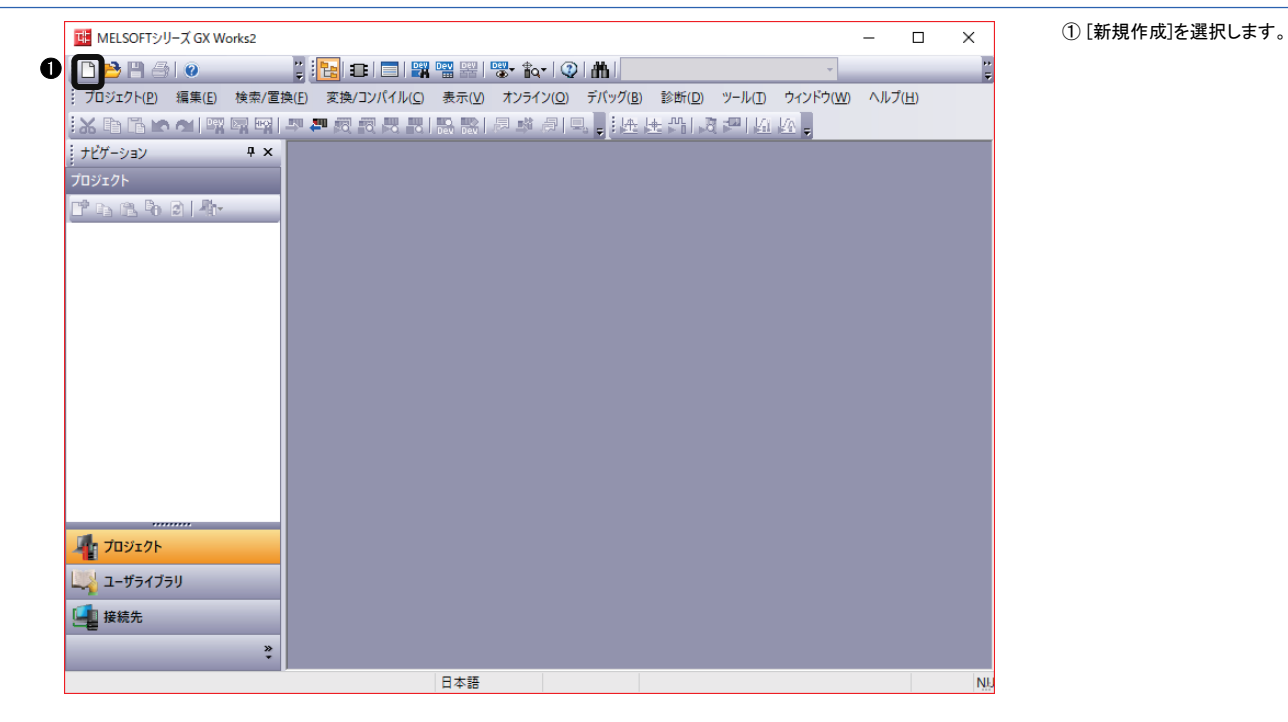

### *2.* "新規作成"画面を設定します。

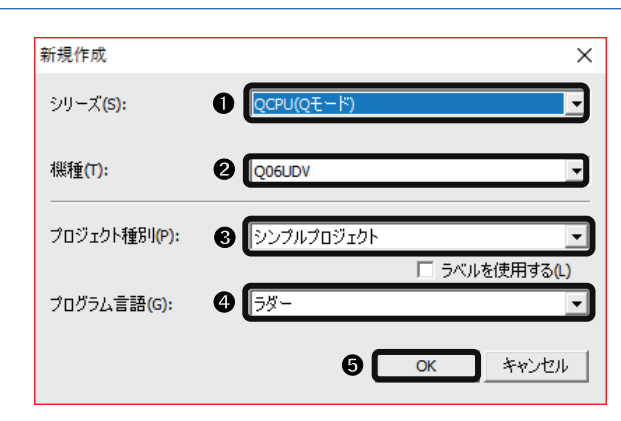

 シリーズ: QCPU 機種: Q06UDV プロジェクト種別: シンプルプロジェクト プログラム言語: ラダー [OK]ボタンをクリックします。

## *3.* PCパラメータを開きます。

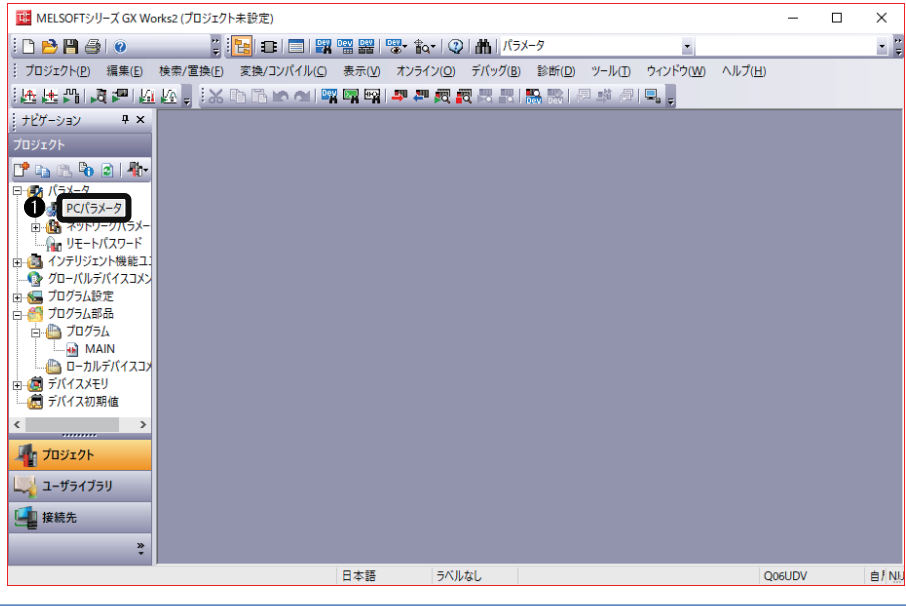

① "ナビゲーション"ウィンドウの [PC パラメータ]をダブルクリックし, ユニットパラメータを設定します。

## *4.* パラメータを設定します。

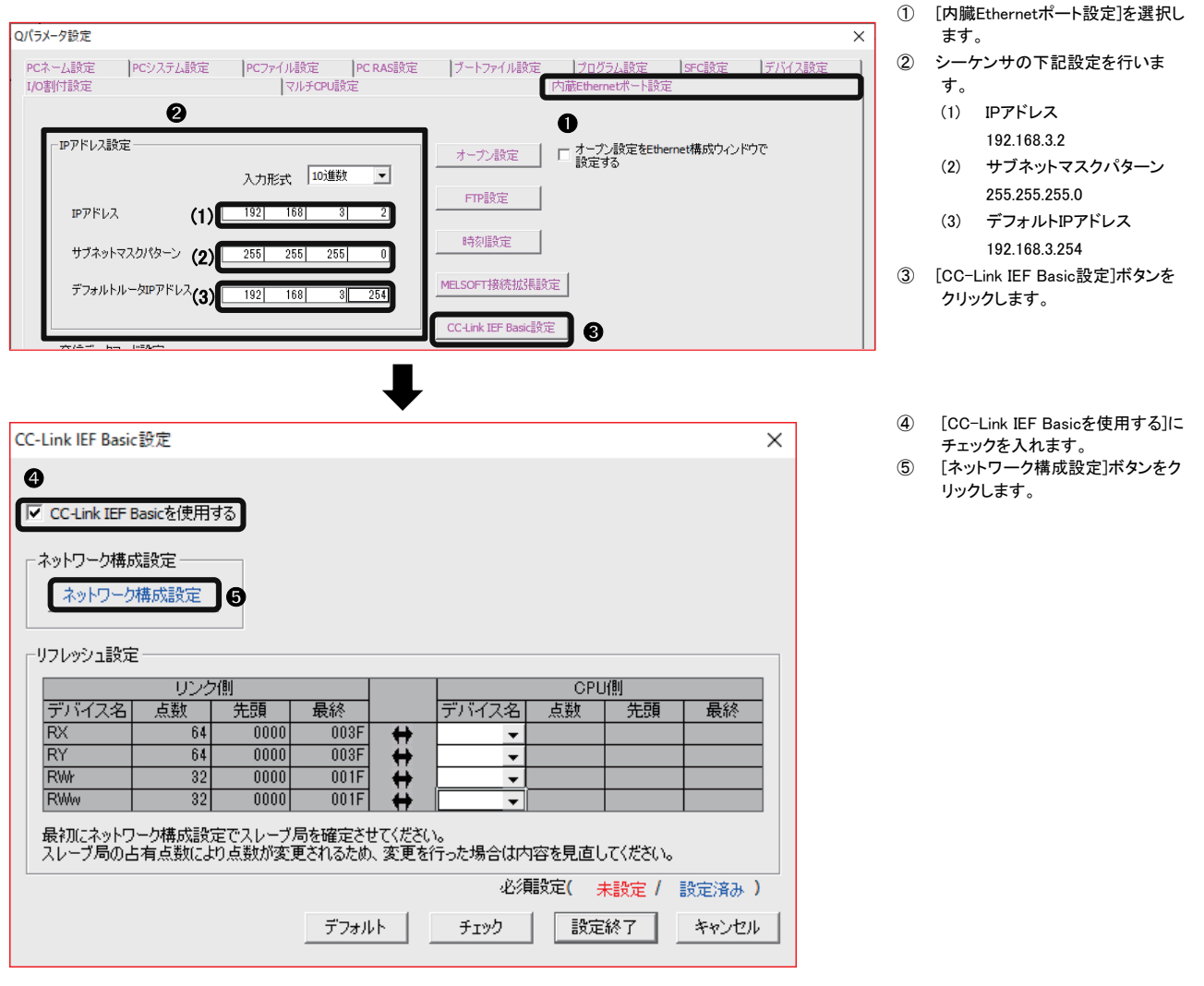

## 5.1 [接続機器の自動検出]にて設定を行う場合

[接続機器の自動検出]ボタンにて行う設定方法です。

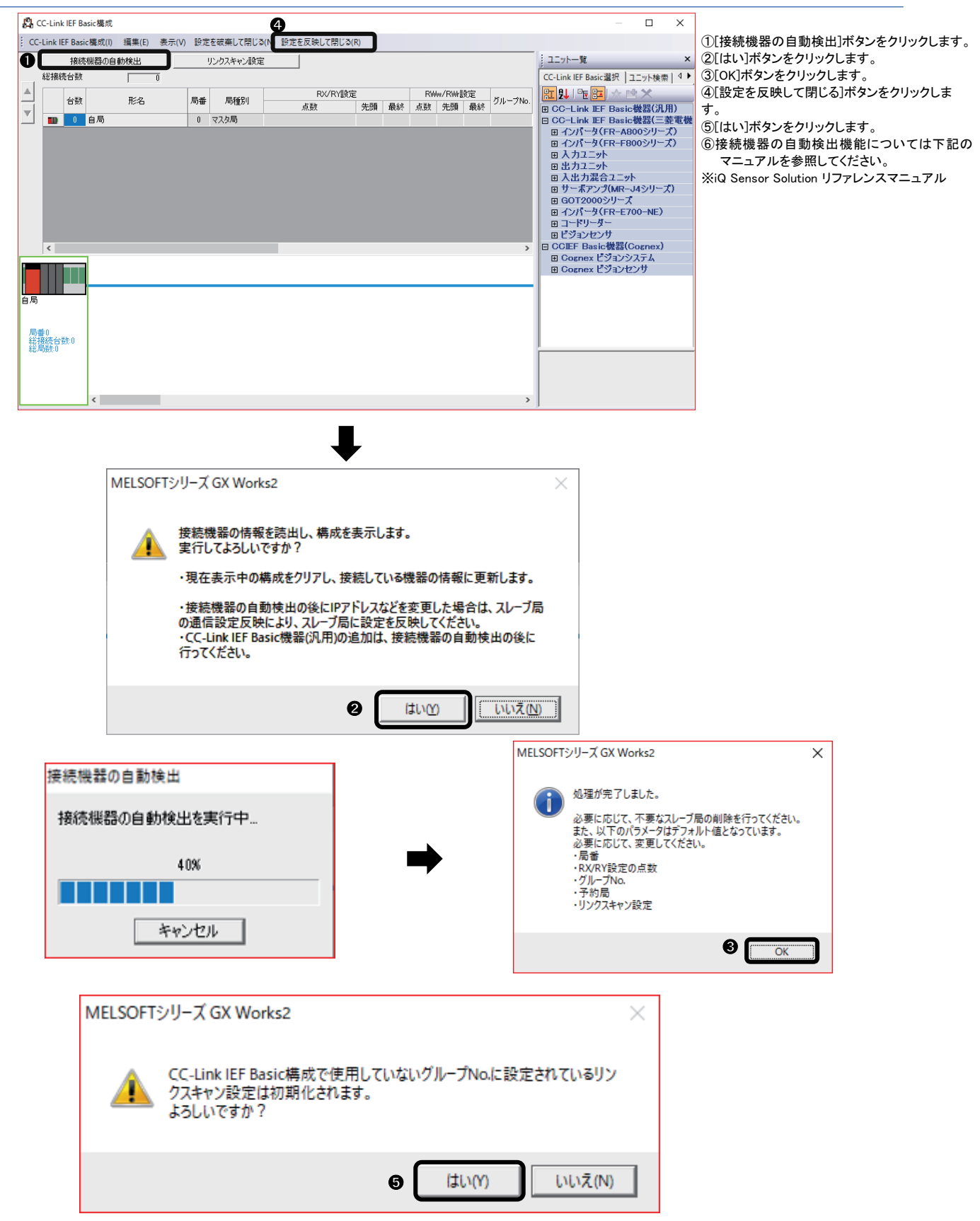

## 5.2 手動で設定を行う場合

#### 手動で行う設定方法です。

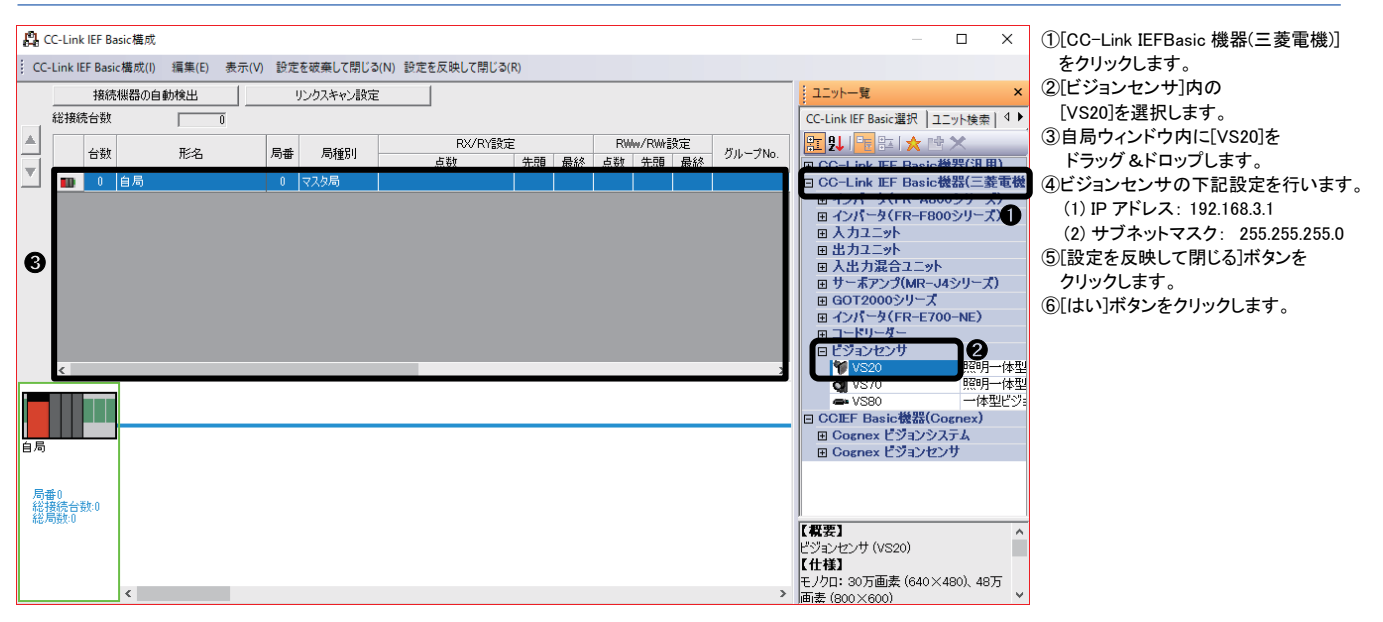

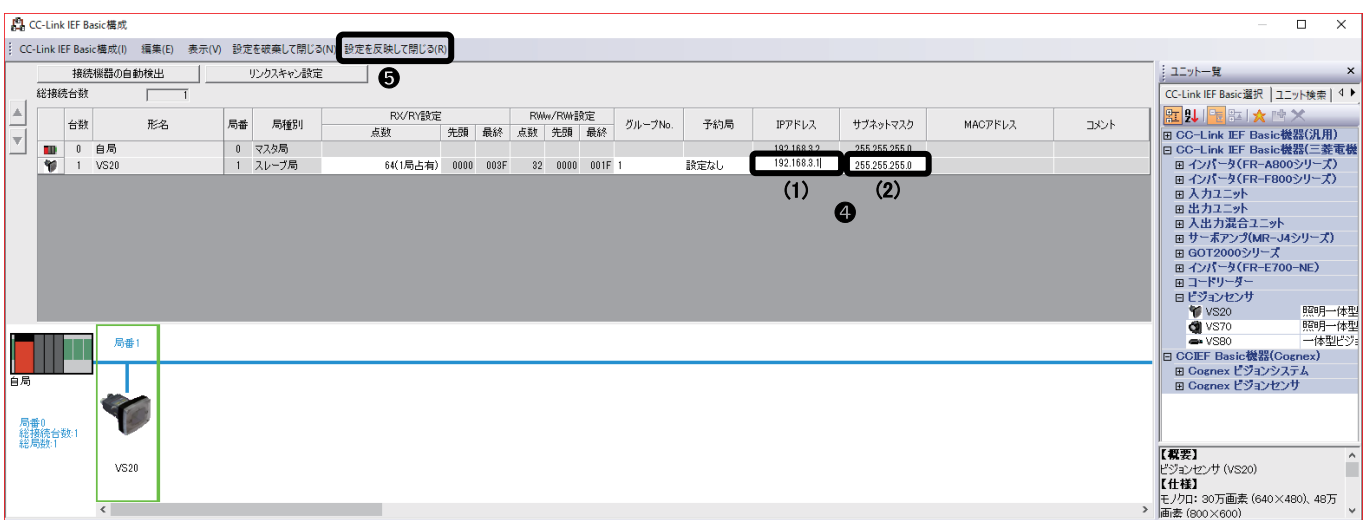

L

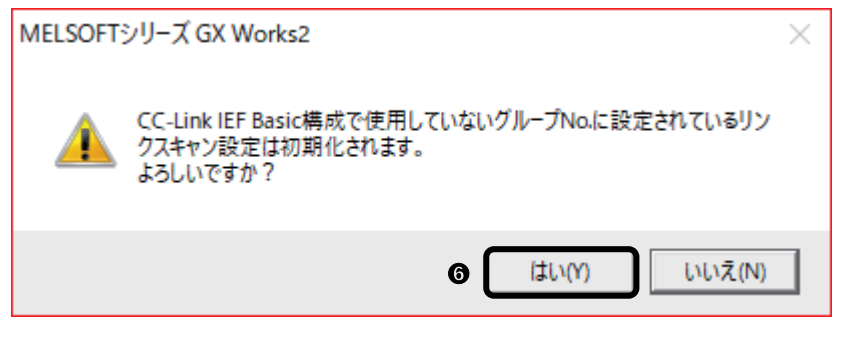

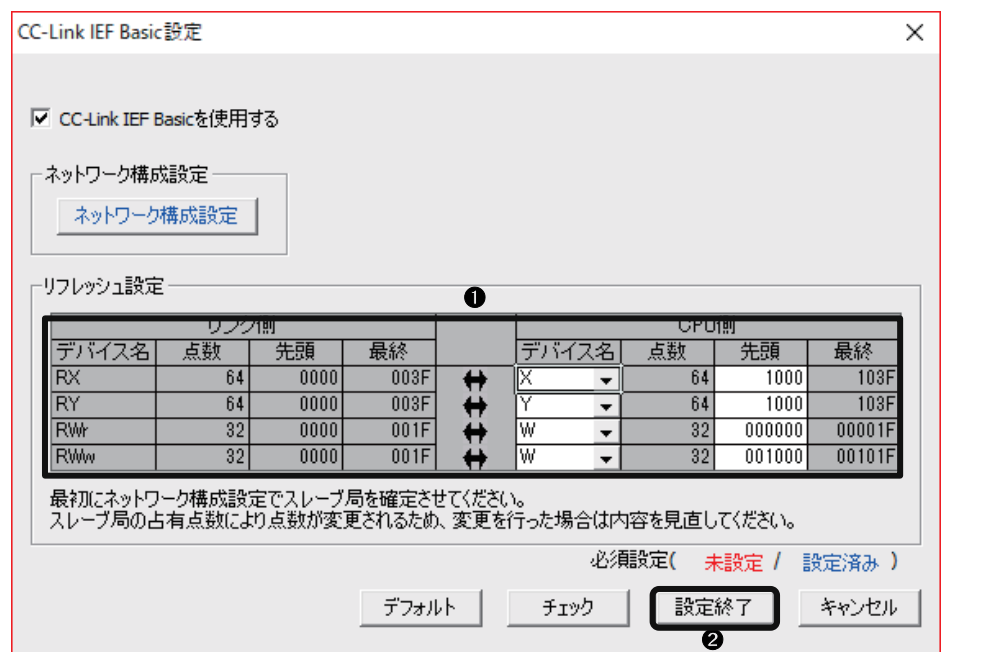

① CPU 側の"リフレッシュ先","デバ イス名","先頭"を設定します。 ② [設定終了]ボタンをクリックします。

## ■リフレッシュ設定

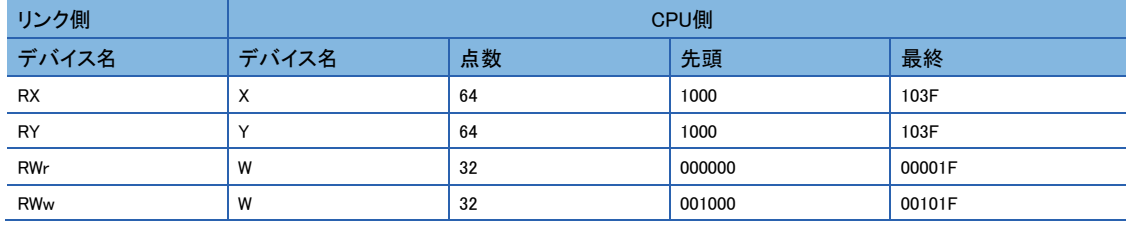

## プログラムの作成

リフレッシュ設定で設定したデバイスを使用してプログラムを作成します。

#### ■使用するデバイス

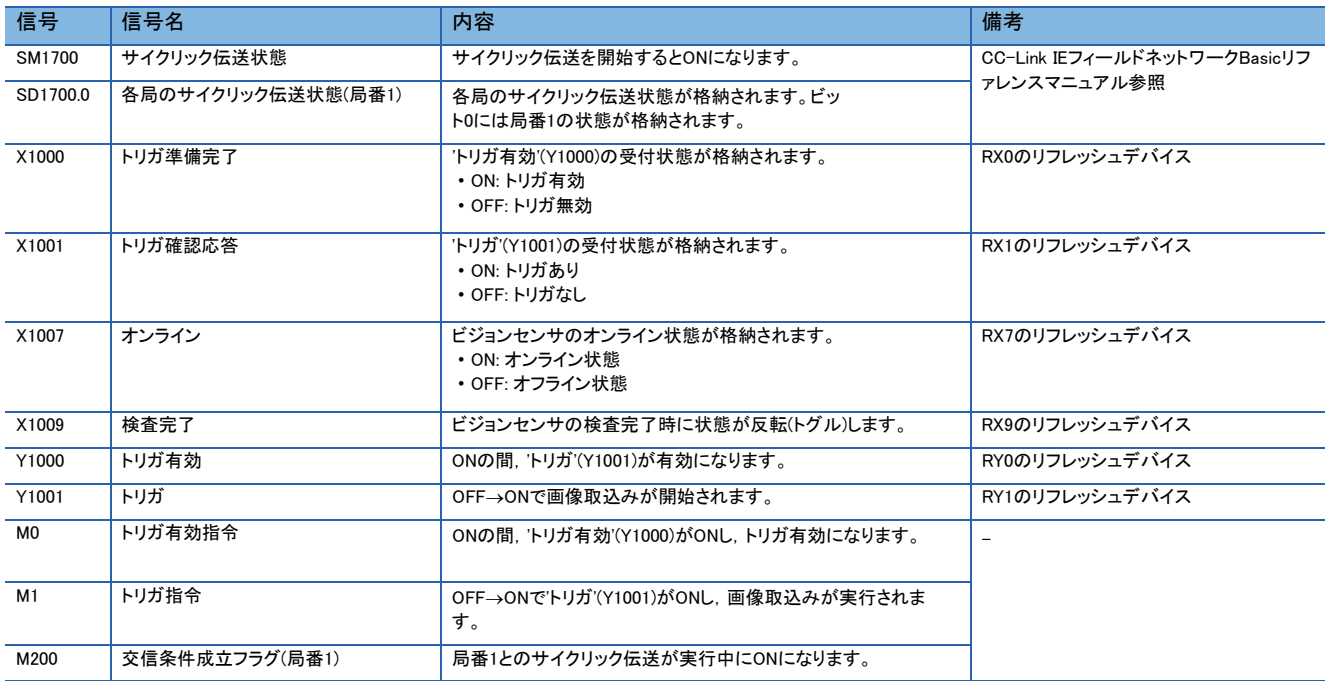

## ■プログラム例

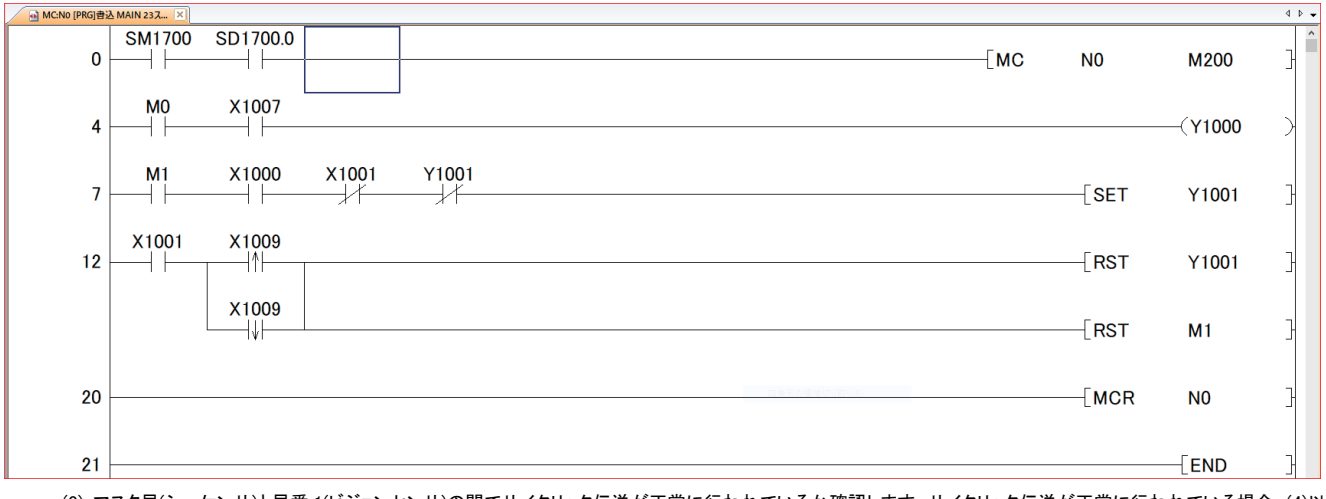

(0): マスタ局(シーケンサ)と局番 1(ビジョンセンサ)の間でサイクリック伝送が正常に行われているか確認します。サイクリック伝送が正常に行われている場合,(4)以 降のプログラムが実行されます。

(4): ビジョンセンサのトリガを有効にします。

(7): ビジョンセンサに画像取込み開始を要求します。('トリガ'(Y1001)が ON します。)

(12): ビジョンセンサの画像取込み処理完了時の処理を行います。

#### 注意事項

'検査完了'(X1009)を確認するときは,'トリガ確認応答'(X1001)を使用してインタロックをとってください。

# <span id="page-28-0"></span>1.4.1 **CC-Link IEフィールドネットワークBasic接続のタイミングチャート**

シーケンサを使用してビジョンセンサを制御する場合のタイミングチャートを示します。

シーケンサからのトリガを有効にするために,'Trigger Enable(トリガ有効)'(RY0)をONにします。

'Trigger Enable(トリガ有効)'(RY0)のON により'Trigger Ready(トリガ準備完了)'(RX0)がON になってから,'Trigger(トリガ)'(RY1)をON すると,'Trigger Ack(トリガ確認応答)'(RX1),'Inspection Completed(検査完了)'(RX9)にビジョンセンサの状態が出力されます。 'Inspection Completed(検査完了)'(RY9)は、検査完了時に状態が反転(トグル)します。

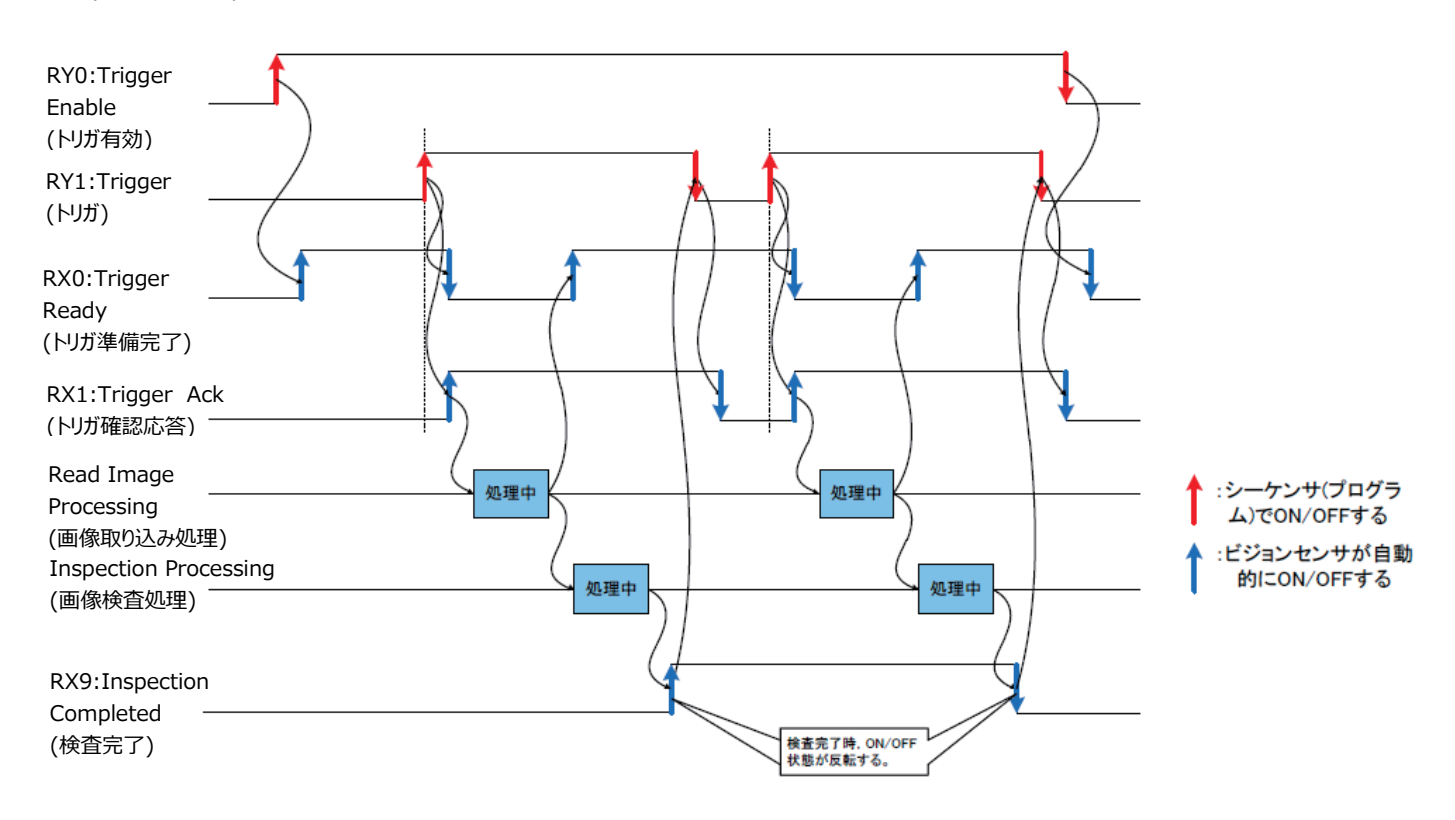

# <span id="page-29-0"></span>1.5 **パラメータおよびプログラムの書込み**

GX Works2で設定したパラメータおよびプログラムをシーケンサに書き込みます。

## シーケンサへの書込み

#### *1.* シーケンサを起動します。

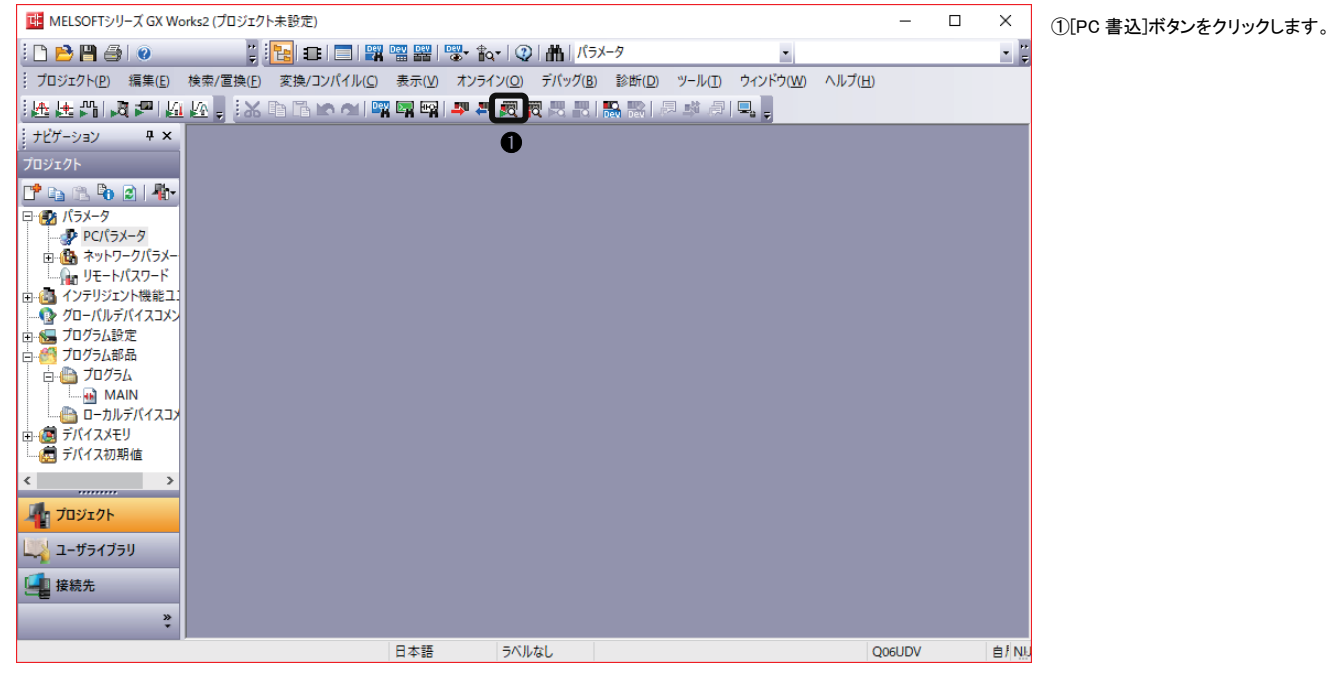

#### *2.* パラメータを書き込みます。

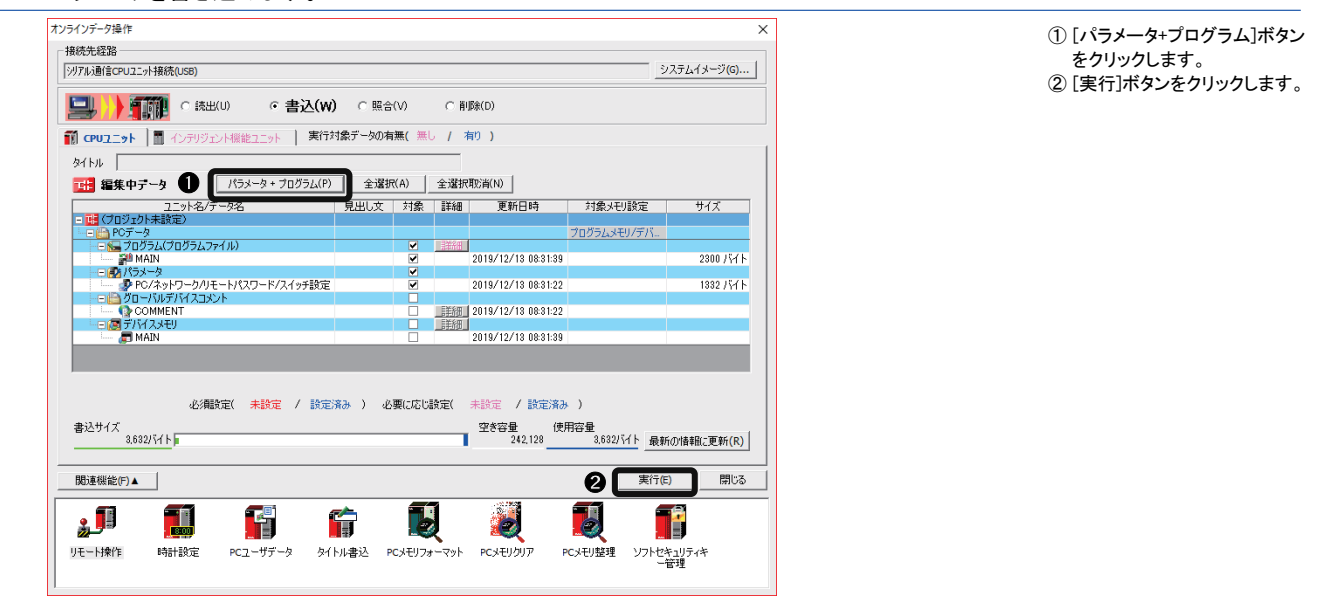

## シーケンサの再起動

パラメータおよびプログラムの書込み完了後,シーケンサ本体をリセットしてから RUN します。

<span id="page-30-0"></span>シーケンサを使用してビジョンセンサを制御し,動作を確認します。

## <span id="page-30-1"></span>1.6.1 **ビジョンセンサをオンライン状態にする**

ビジョンセンサをオンラインにし,シーケンサと通信を開始します。

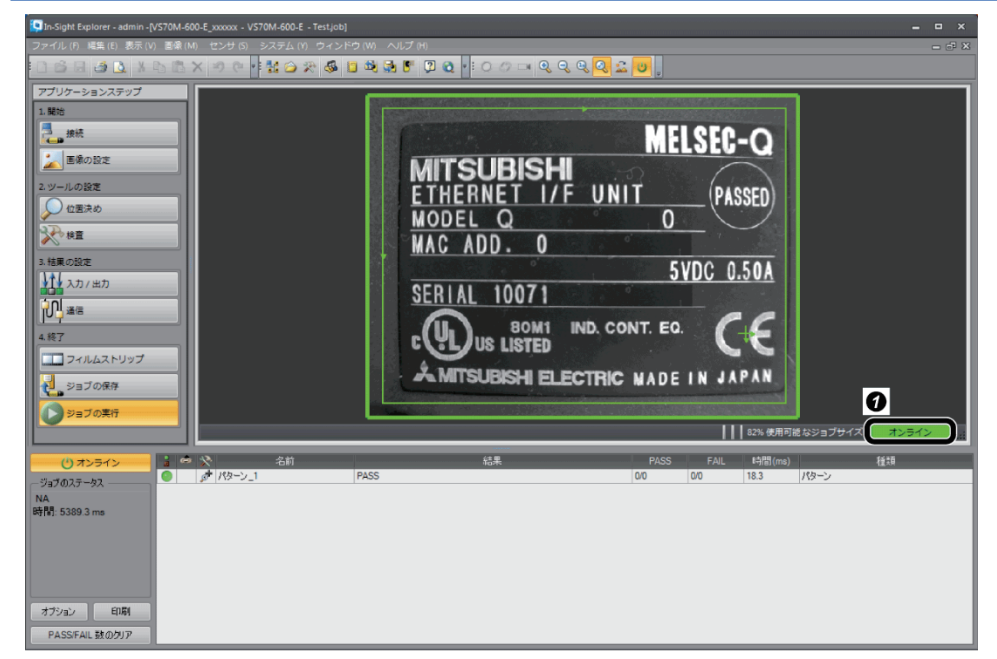

① 動作状態が"オンライン"になっていること を確認します。

# <span id="page-30-2"></span>1.6.2 **ビジョンセンサのトリガを有効にする**

ビジョンセンサのトリガを有効にし,検査結果を取得します。 GX Works2の[オンライン]⇨[モニタ]⇨[デバイス/バッファメモリー括モニタ]を開きデバイスの値を表示します。

*1.* デバイスの値を表示します。

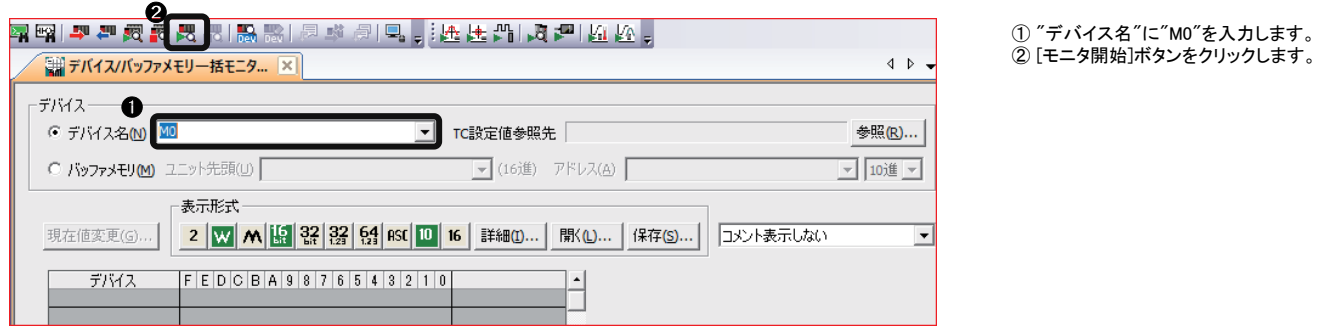

*2.* トリガを有効にします。

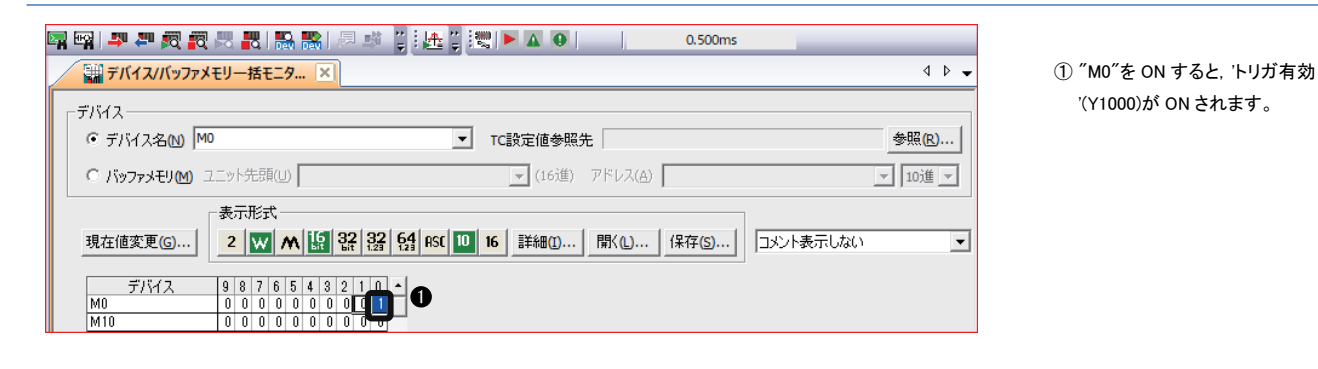

#### *3.* トリガデバイスをONします。

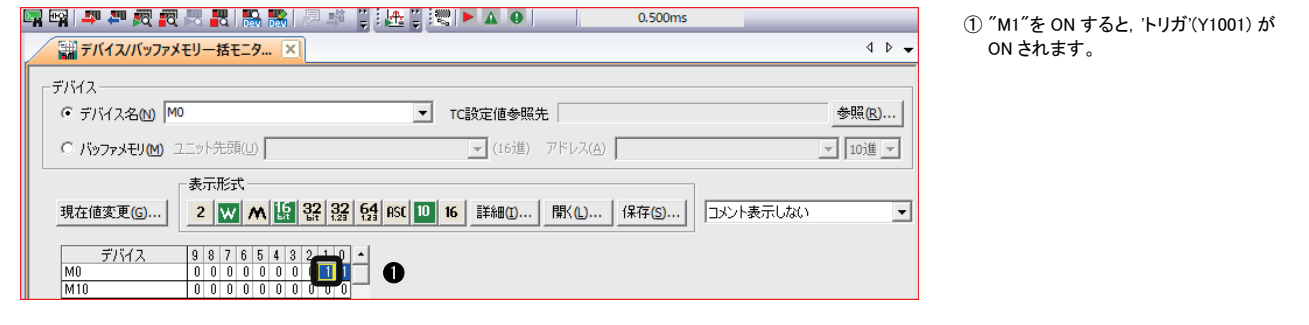

# <span id="page-31-0"></span>1.6.3 **検査結果を確認する**

### 検査結果を確認します。

*1.* 検査完了を確認します。

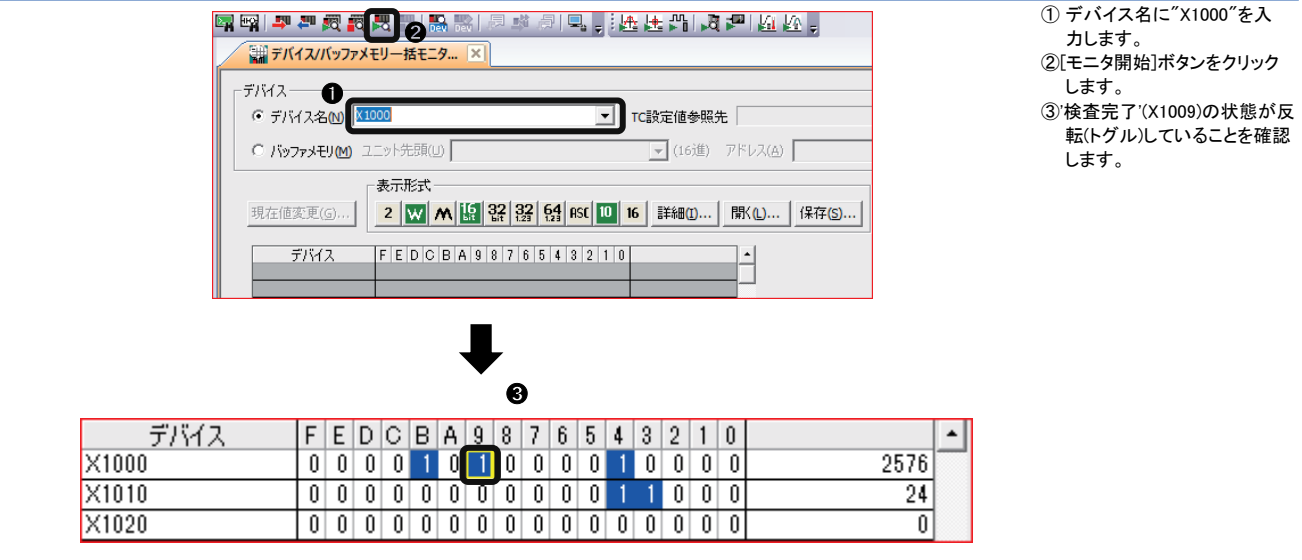

## *2.* 検査結果を確認します。

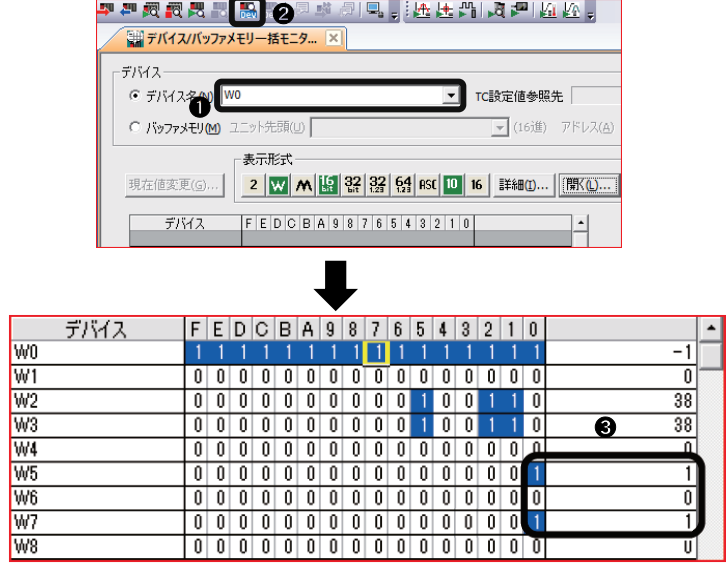

- ① "デバイス名"に"W0"を入力します。
- ② [モニタ開始]ボタンをクリックします。
- ③ 下記の情報を確認します。
- 'ジョブ PASS'(W5.0): 取り込んだ画像 から設定した対象物が検出された場 合に ON します。
- 'ジョブ FAIL'(W6.0): 取り込んだ画像 から設定した対象物が検出されなか った場合に ON します。
- 'ジョブ検査数'(W7): トリガした回数が 格納されます。

# <span id="page-32-0"></span>1.6.4 **認識パラメータを変更する**

位置決めツールのパターンの回転許容値を±90°に変更します。

- *1.* In-SightExplorerでビジョンセンサをオフライン状態にします。
- *2.* [フォーマット入力ワードデータ]タブにパラメータ項目を追加します。

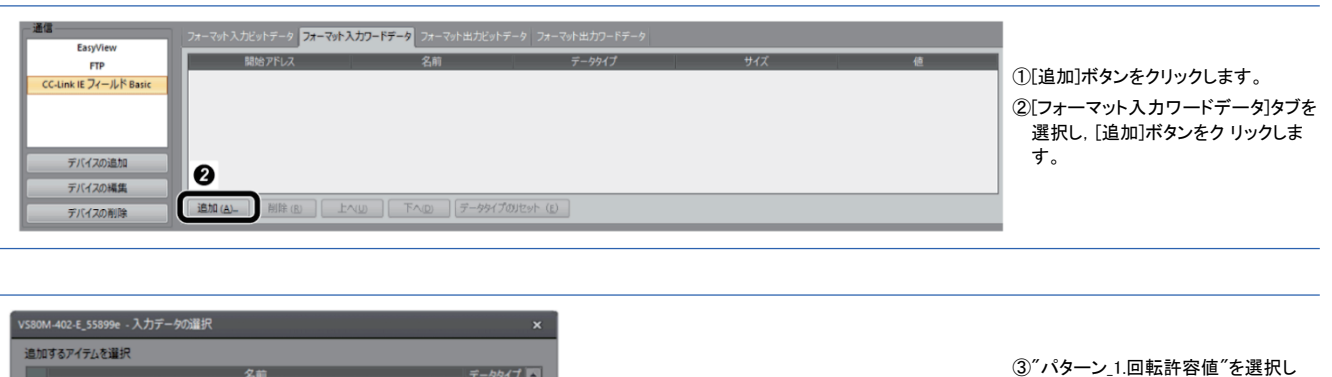

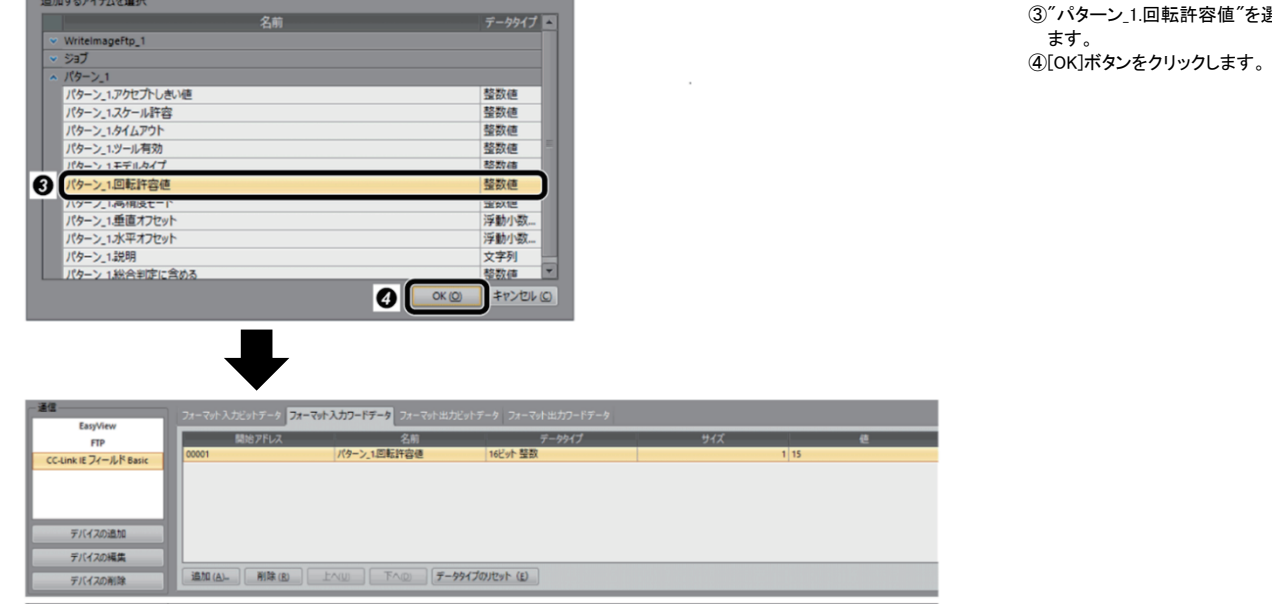

*3.* ジョブを保存して,ビジョンセンサをオンライン状態にします。

 $Point$ 

パラメータ値を変更するために,あらかじめ[フォーマット入力ワードデータ]タブにパラメータ項目の追加が必要です。 パラメータ項目は複数個選択できます。

## *4.* 変更するパラメータとして"パターン\_1.回転許容値"を設定します。

GX Works2の"デバイス/バッファメモリ一括モニタ"ウィンドウでデバイスの値を設定します。

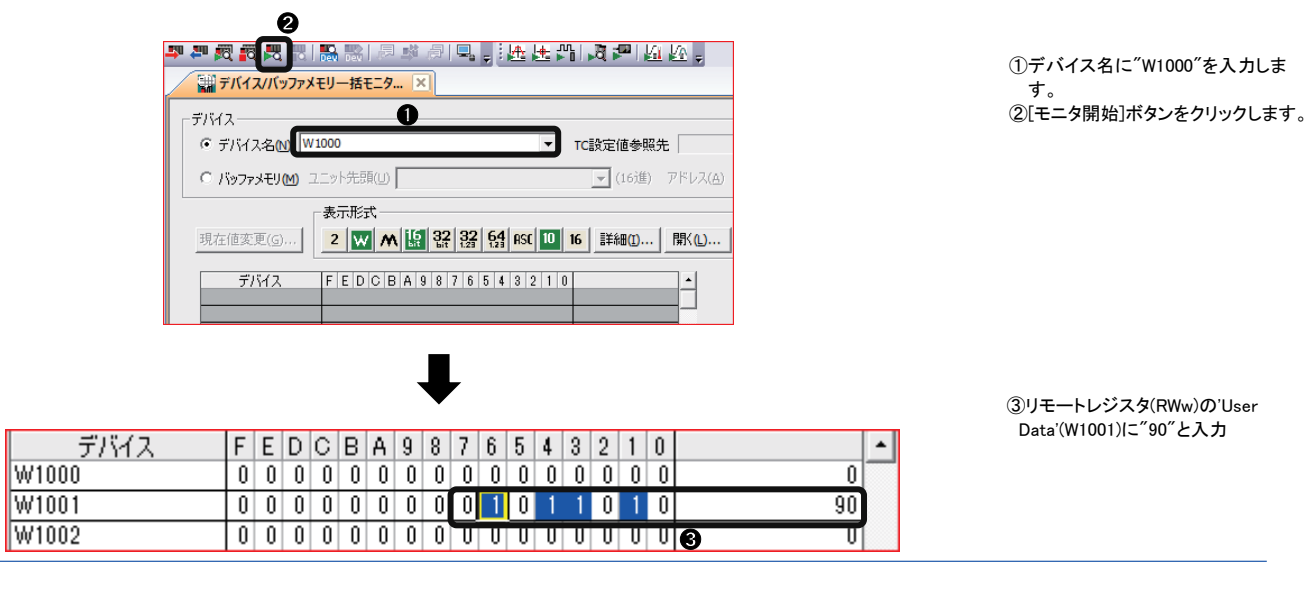

#### *5.* パラメータの値を変更します。

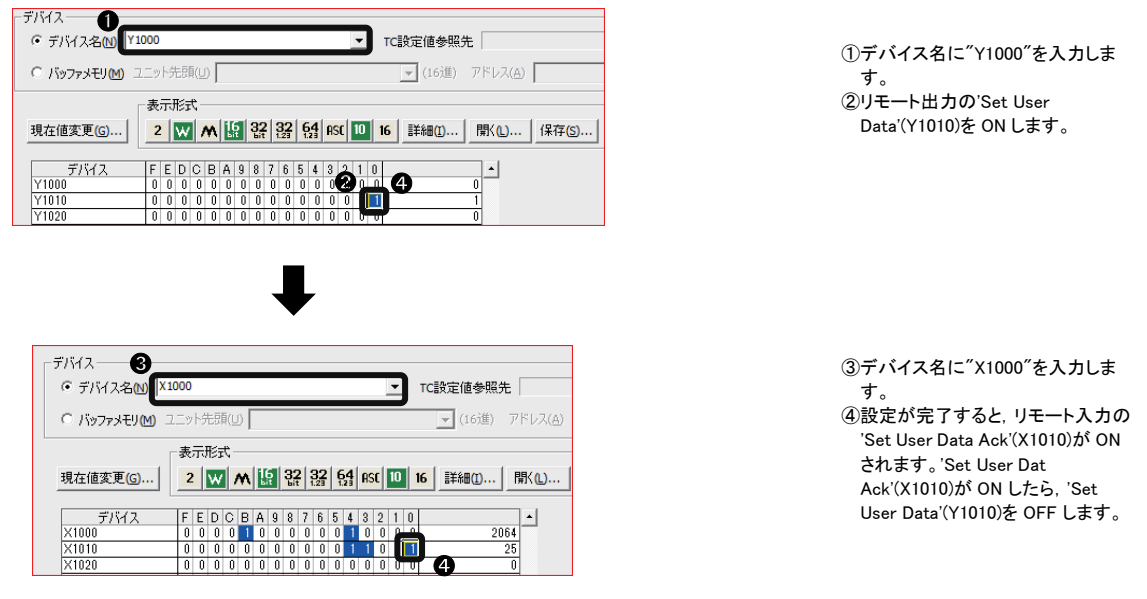

*6.* トリガデバイスをONします。

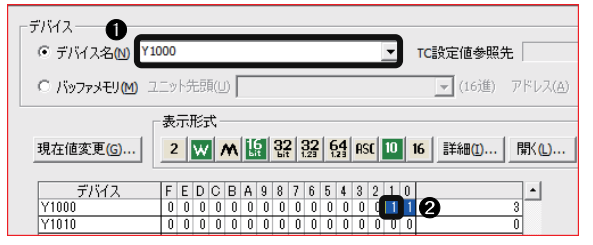

①デバイス名に"Y1000"を入力しま す。 ②リモート出力の'Trigger'(Y1001)を ON します。

# <span id="page-34-0"></span>1.6.5 **ジョブを変更(ロード)する**

ジョブファイル"1test"をロードする手順を説明します。

ファイル名の先頭の数値"1"はID番号です。このID番号をリモートレジスタ(RWw)の'Command'(W1000)に設定すること でジョブ("1test")をロードできます。

GX Works2の"デバイス/バッファメモリ一括モニタ"ウィンドウでデバイスの値を設定します。

#### *1.* ジョブのID番号を設定します。

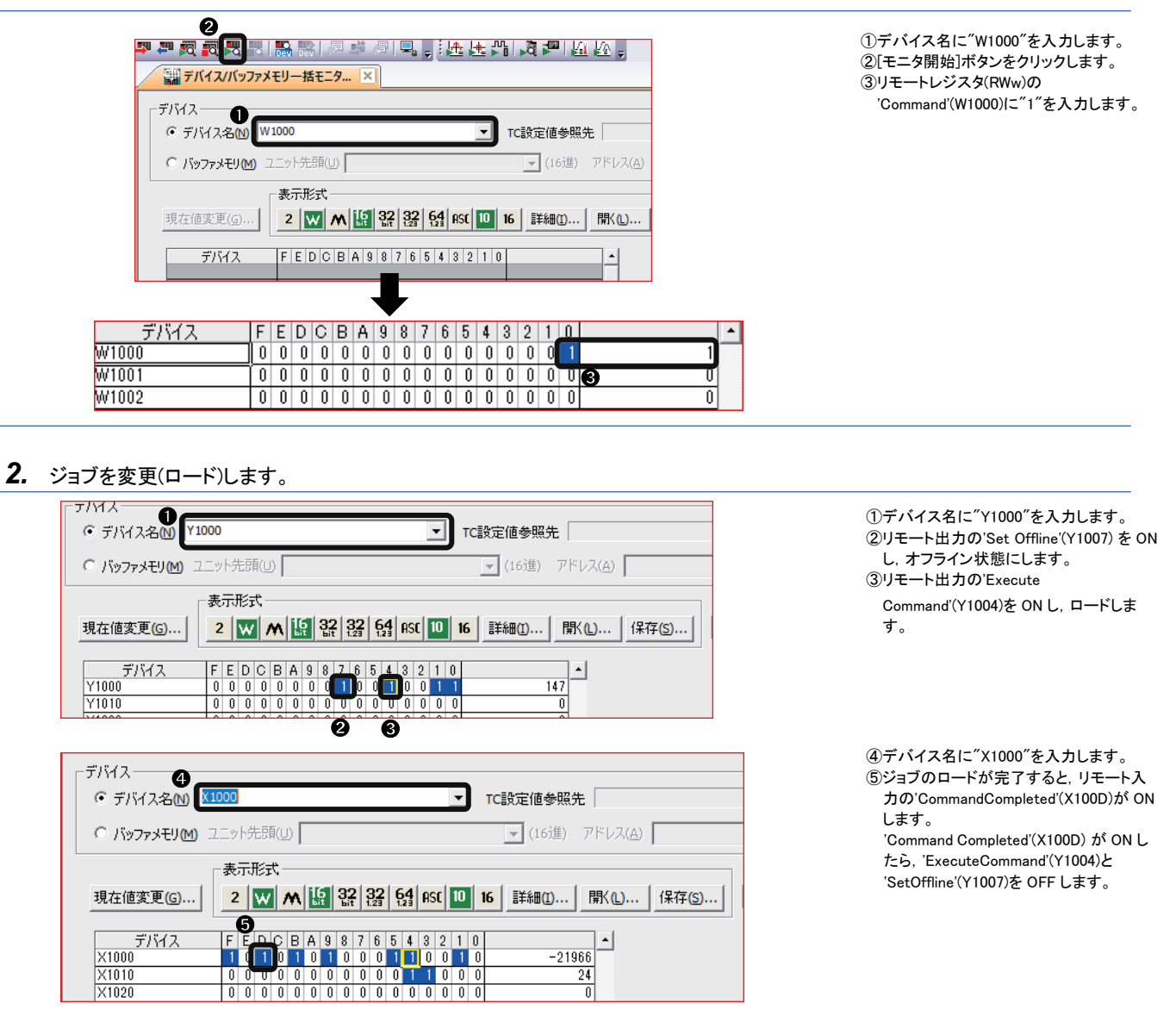

 $Point$ <sup> $\odot$ </sup>

ジョブをロードするためには,ファイル名の先頭にID番号が必要です。ジョブをロードするときは, オフライン状態にします。

# <span id="page-35-1"></span>2 **SLMPスキャナ接続**

ビジョンセンサVS20をシーケンサに接続し,SLMPスキャナ接続でビジョンセンサを制御する手順を説明します。

# <span id="page-35-0"></span>2.1 **ビジョンセンサ接続時のシステム構成例**

ビジョンセンサVS20接続時のシステム構成を示します。

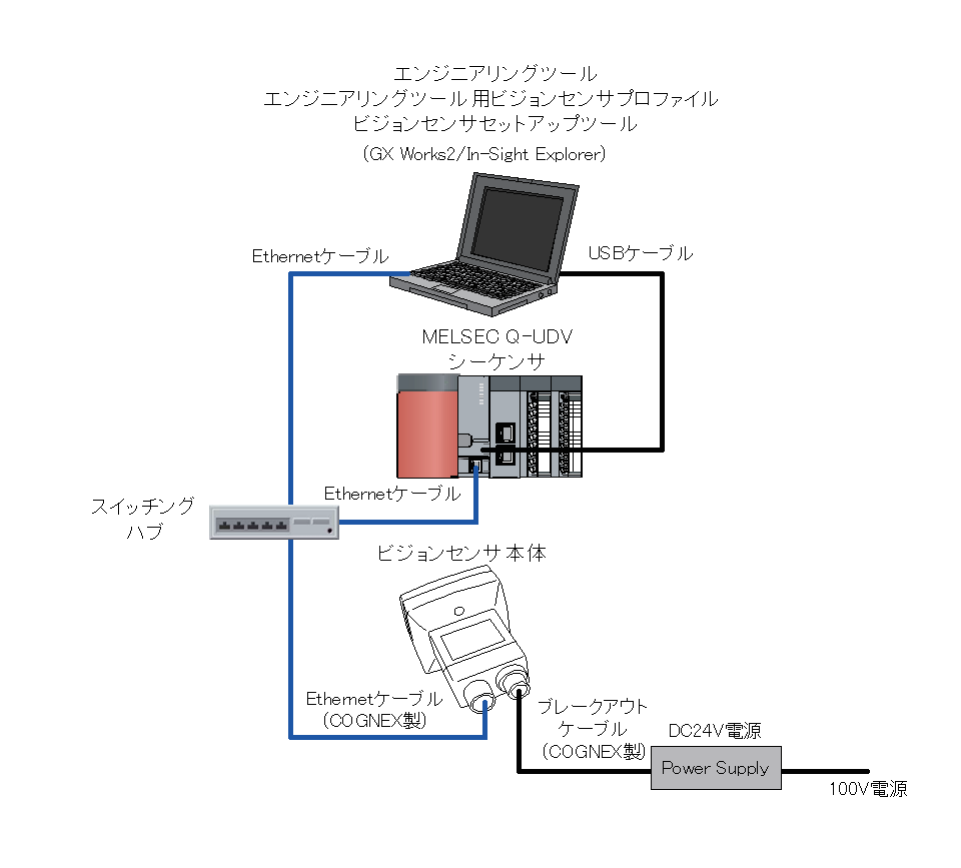

 $Point$ <sup>9</sup>

他のビジョンセンサ(VS70/VS80)でも,SLMPスキャナ接続は可能です。 システム構成の詳細は,使用するビジョンセンサのユーザーズマニュアルを参照してください。
# 2.1.1 **機器構成**

本システム構成で使用している機器を示します。

#### 機器一覧

### ■三菱電機製品

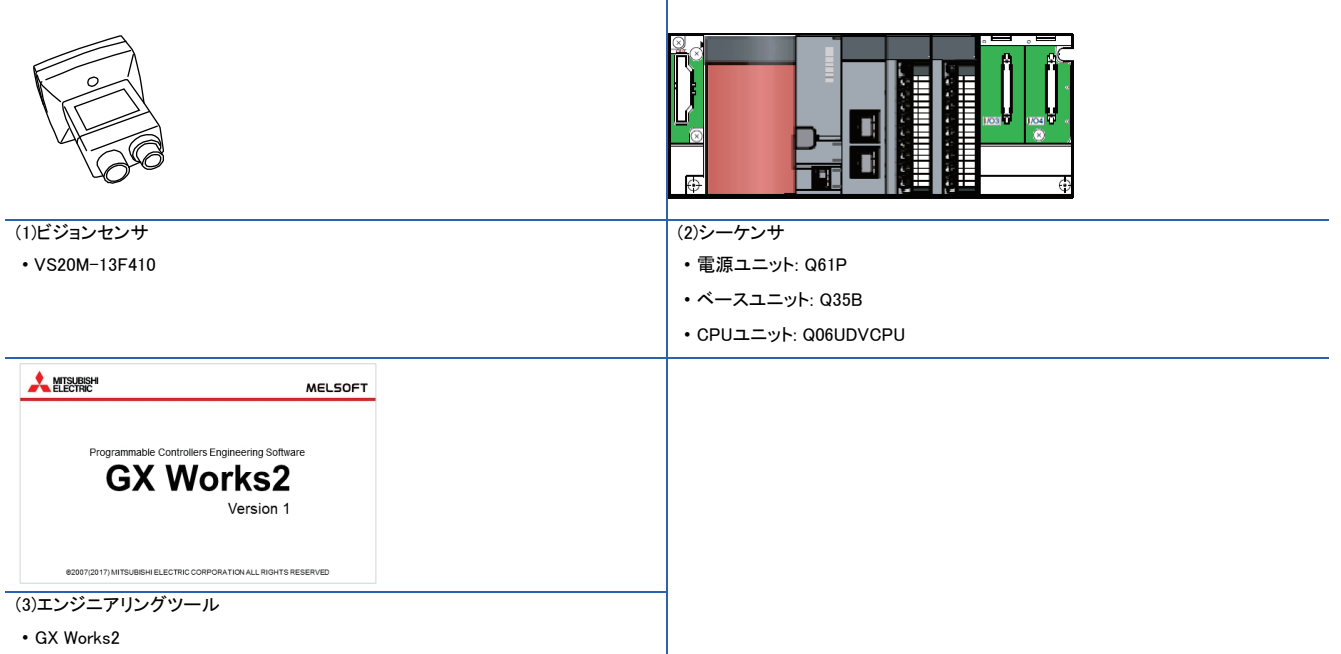

### ■COGNEX製品

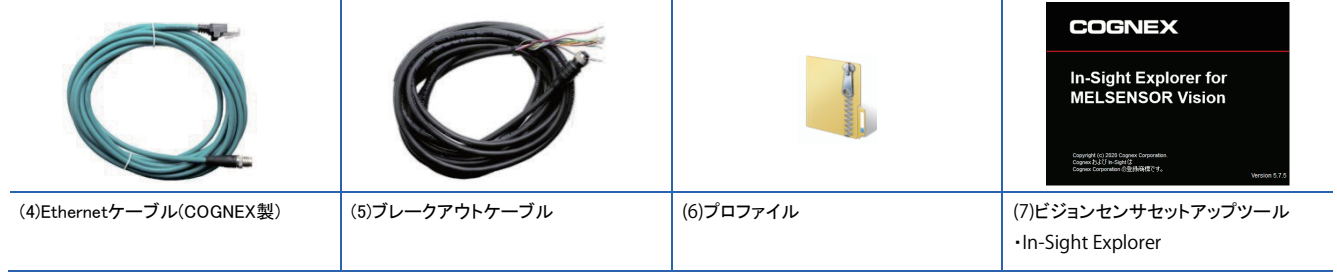

### ■市販品

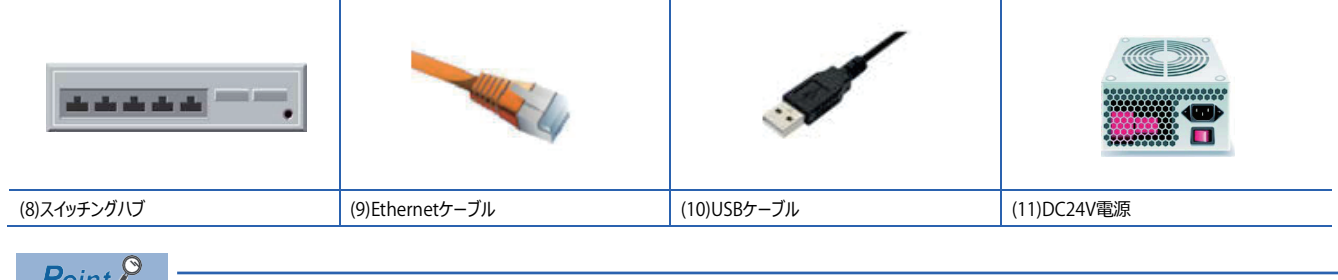

■ Point/ ■ マステム構成で使用可能な機器は, 使用するビジョンセンサのユーザーズマニュアルを参照してください。

# 2.1.2 **ビジョンセンサの接続および配線**

ビジョンセンサの接続および配線の手順を示します。

操作手順

 $\sim$ 

- *1.* DC24V電源がOFFになっていることを確認します。
- *2.* EthernetケーブルのM12コネクタをビジョセンサのEthernetコネクタに接続します。
- *3.* EthernetケーブルのRJ-45コネクタをスイッチングハブに接続します。
- *4.* ブレークアウトケーブルのDC24V(ワイヤ赤)およびGND(ワイヤ黒)を電源の対応する端子に接続します。
- *5.* ブレークアウトケーブルのM12コネクタをビジョンセンサの電源,I/O,RS-232コネクタに接続します。
- *6.* DC24V電源をONにします。

#### 注意事項

- ビジョンセンサとシーケンサを接続する際は,ビジョンセンサとシーケンサを同時に,またはシーケンサから先に電源を投入してくだ さい。
- 使用しないワイヤは切断するかまたは絶縁材で保護してください。DC24Vのワイヤとショートすることのないよう注意してください。
- ケーブルは,ビジョンセンサのコネクタのキー溝に合わせて接合するように設計されています。無理に接続しようとすると,破損する ことがあります。

 $Point <sup>9</sup>$ 

ビジョンセンサと接続の詳細は,使用するビジョンセンサのユーザーズマニュアルを参照してください。

# 2.2.1 **SLMPスキャナ接続の基本動作フロー**

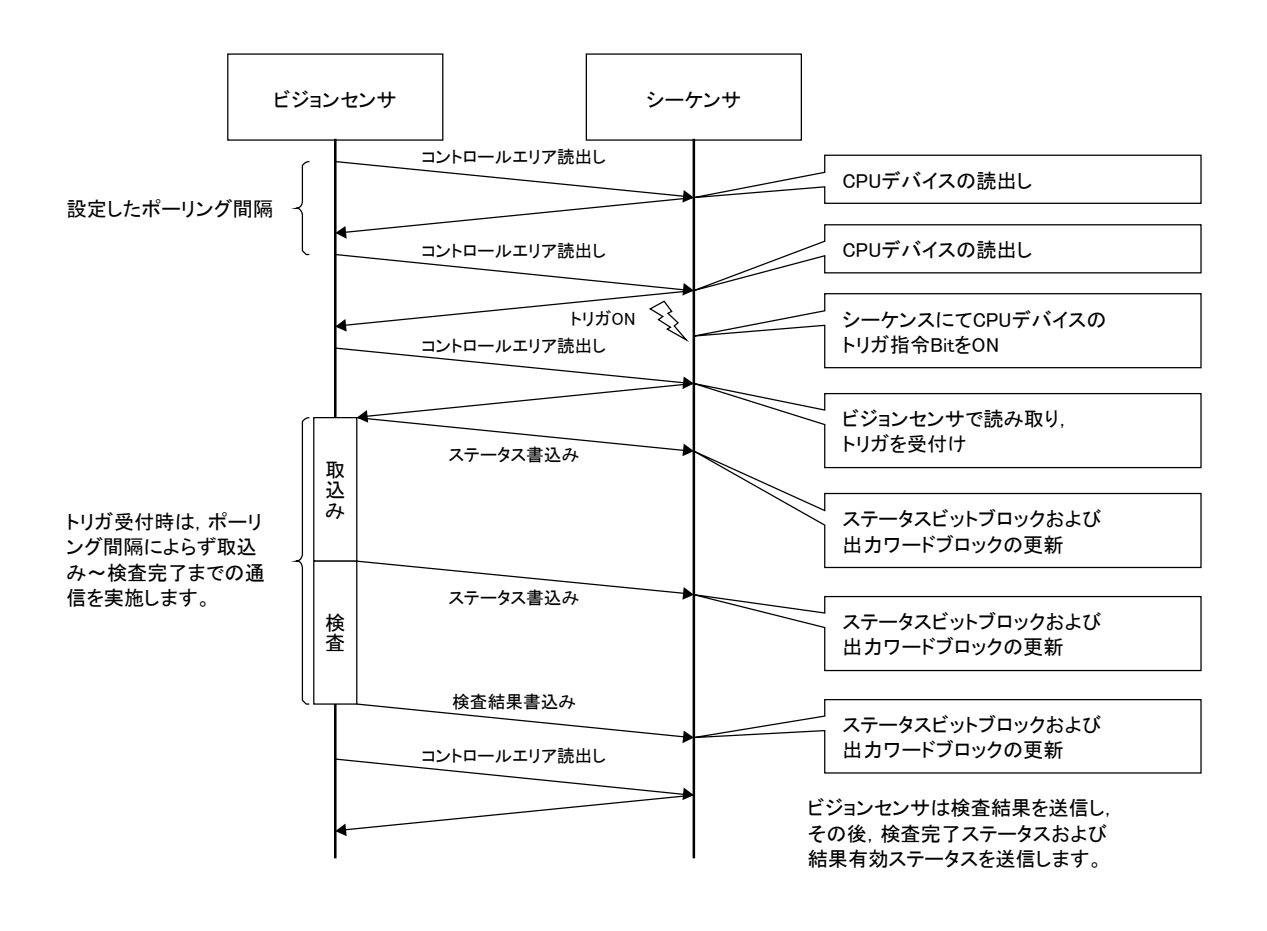

# 2.2.2 **SLMPスキャナ接続の基本動作**

SLMPスキャナ接続は,ビジョンセンサがシーケンサに対してIn-Sight Explorerで設定したポーリング間隔で,制御ブロックを読み取り, 制御ブロック内のビットの情報の変化に応じて処理します。

また処理の状態は,ステータスブロック内の対応するビットに書き込まれます。

定義された各データブロック(制御ブロックなど)に,シーケンサのデバイスを割り当てることで,そのデバイスを使用してビジョンセンサ を制御できます。

下記に6個のデータブロックの機能を示します。

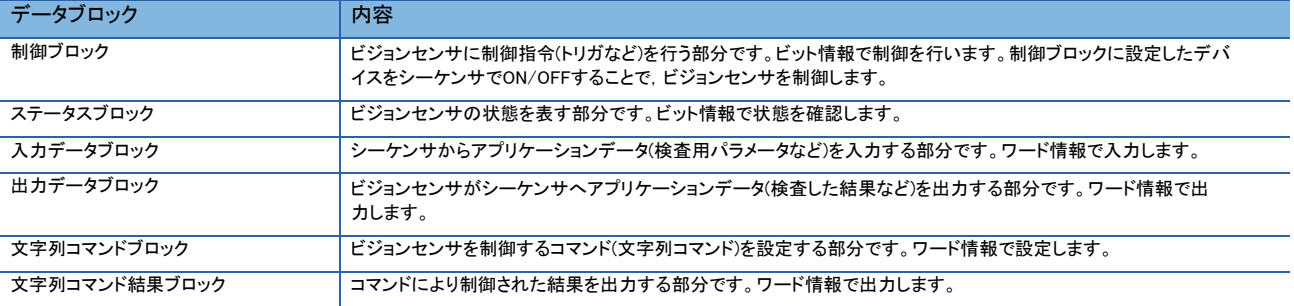

ビジョンセンサを制御するために定義された6個のデータブロックを示します。

# 注意事項

各データブロックで'予約済み'となっているビットおよびワードには,データを書き込まないでください。データを書き込むと予 期せぬエラーが発生する場合があります。

• 制御ブロック

<制御ブロック一覧>

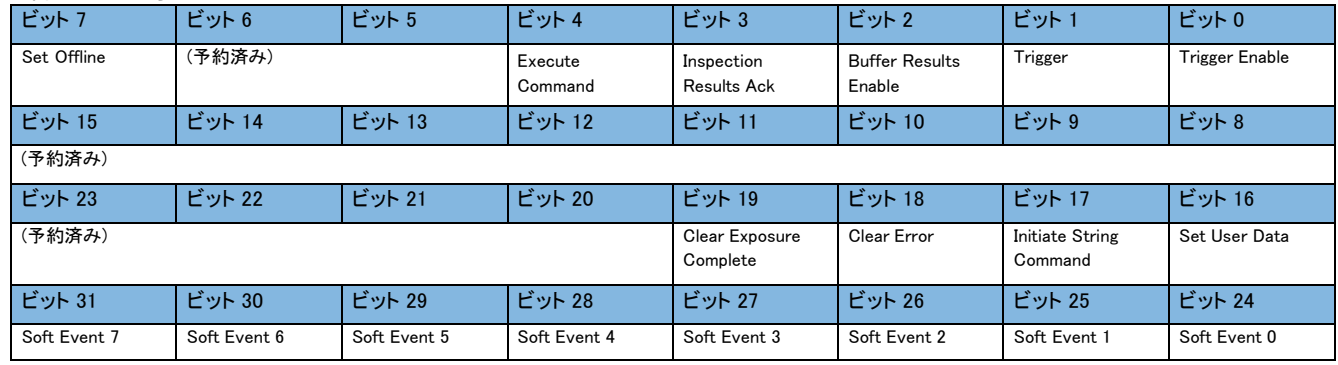

#### <制御ブロック詳細>

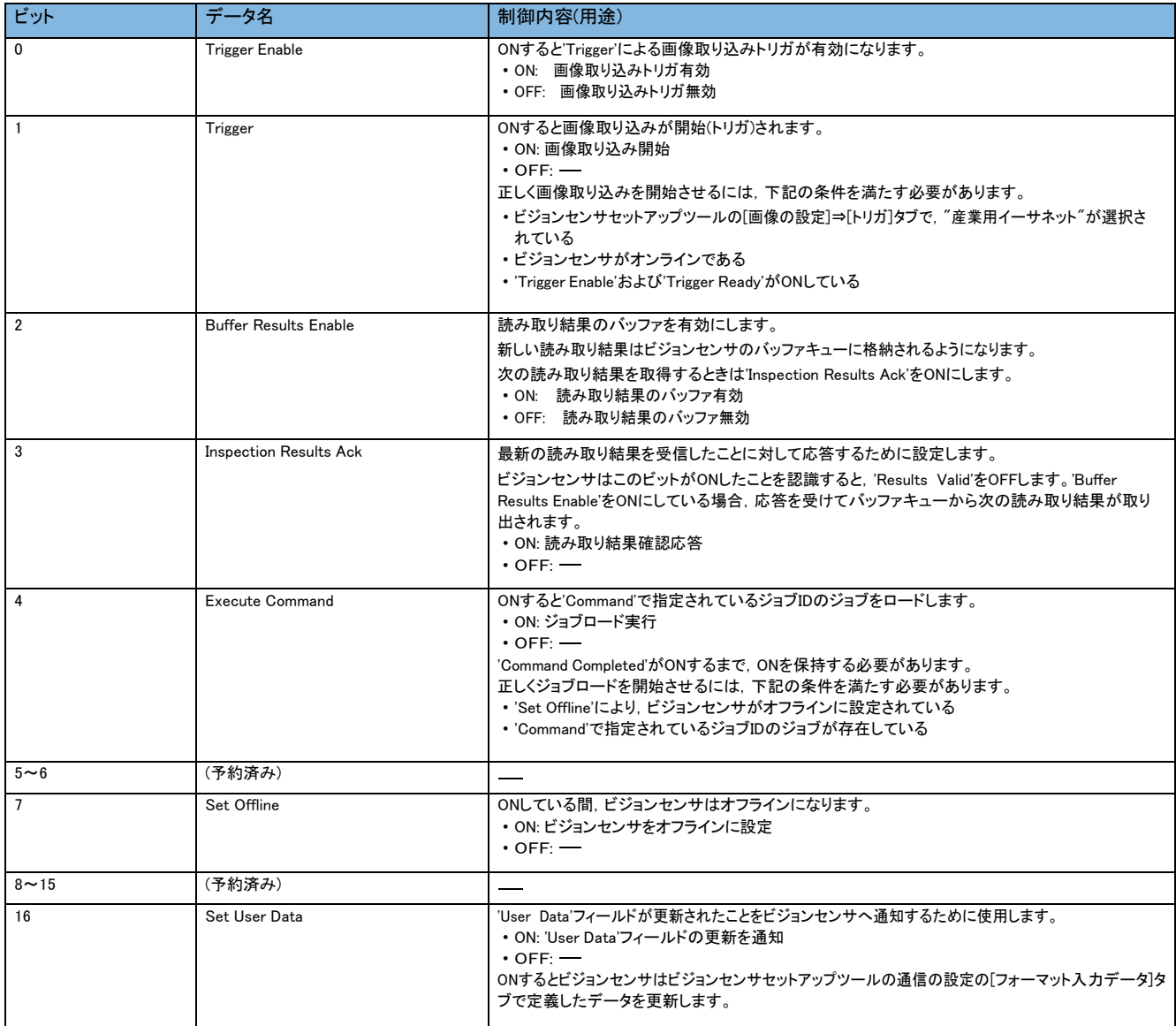

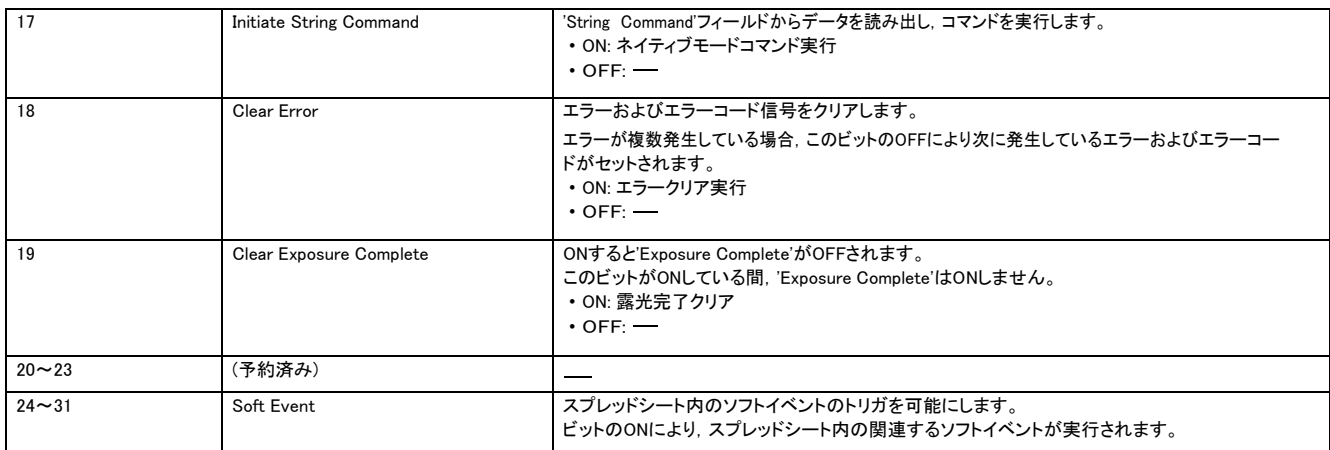

#### • ステータスブロック

#### <ステータスブロック一覧>

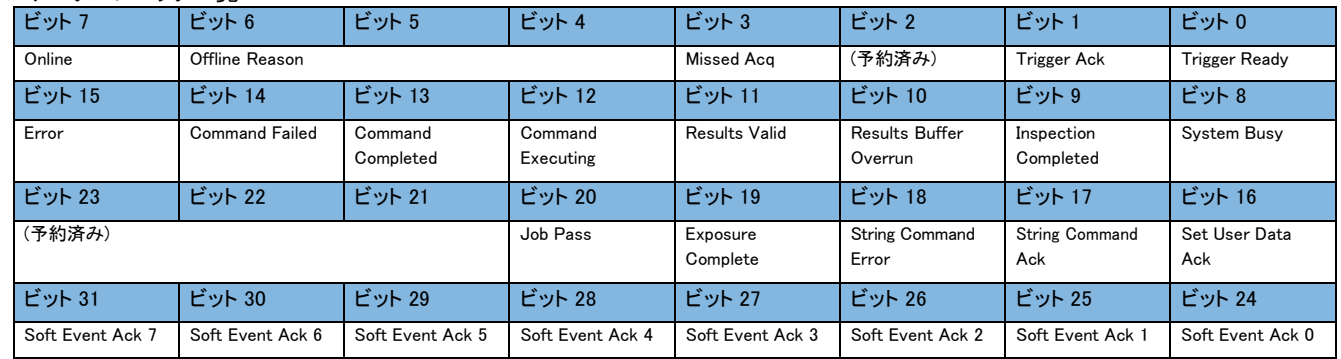

#### <ステータスブロック詳細>

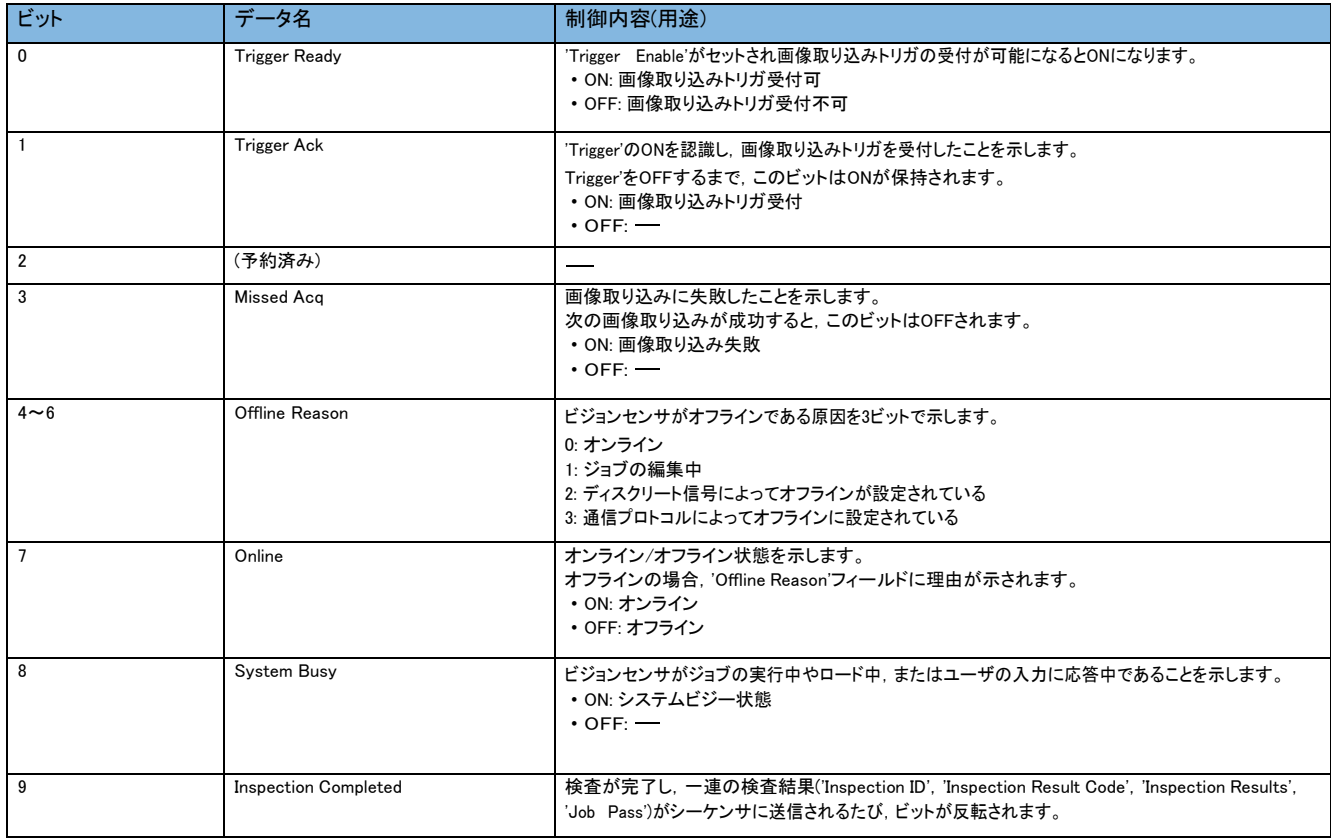

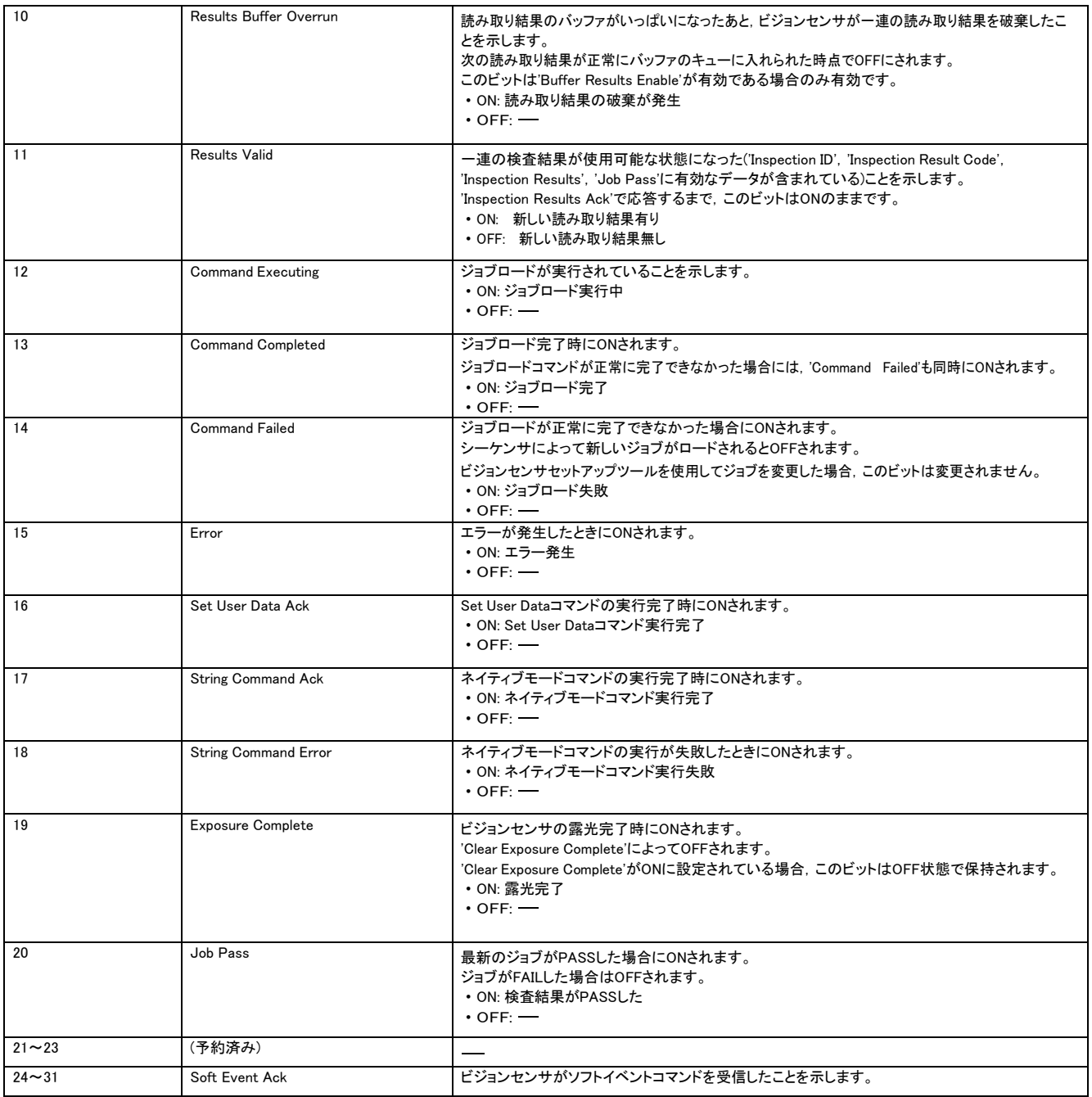

• 入力データブロック

#### <入力データブロック一覧>

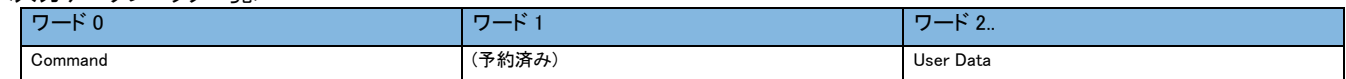

#### <入力データブロック詳細>

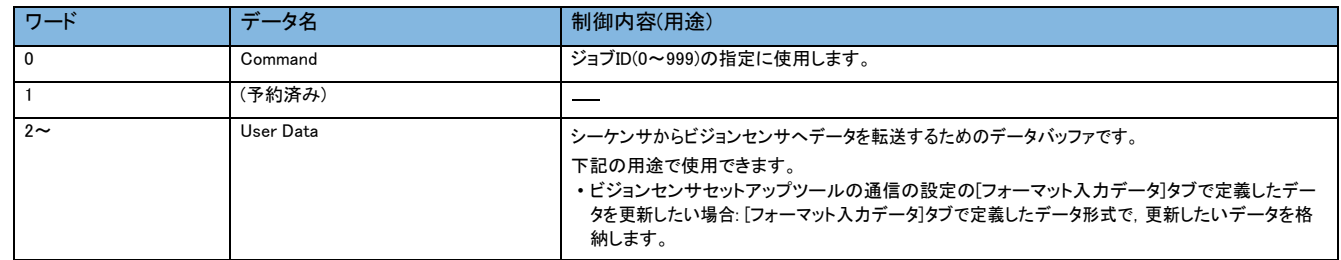

#### • 出力データブロック

#### <出力データブロック一覧>

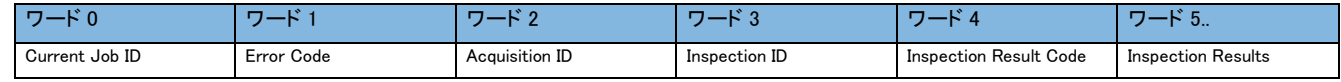

#### <出力データブロック詳細>

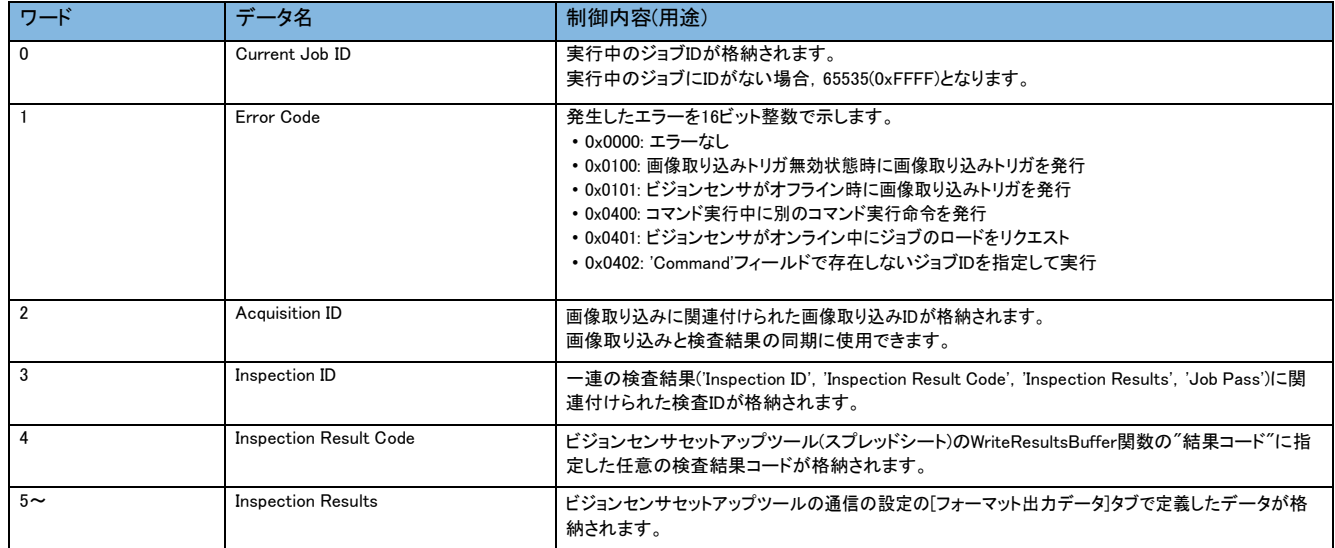

#### • 文字列コマンドブロック

#### <文字列コマンドブロック一覧>

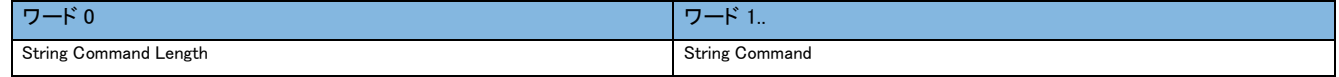

#### <文字列コマンドブロック詳細>

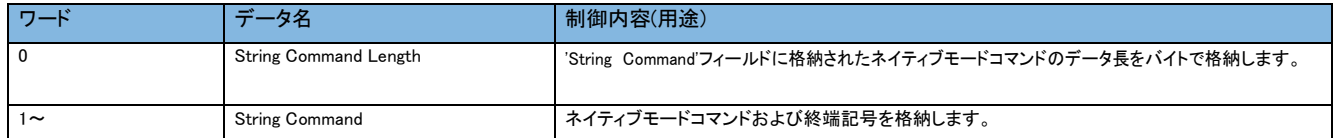

#### • 文字列コマンド結果ブロック

<文字列コマンド結果ブロック一覧>

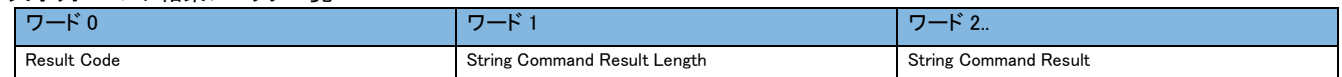

#### <文字列コマンド結果ブロック詳細>

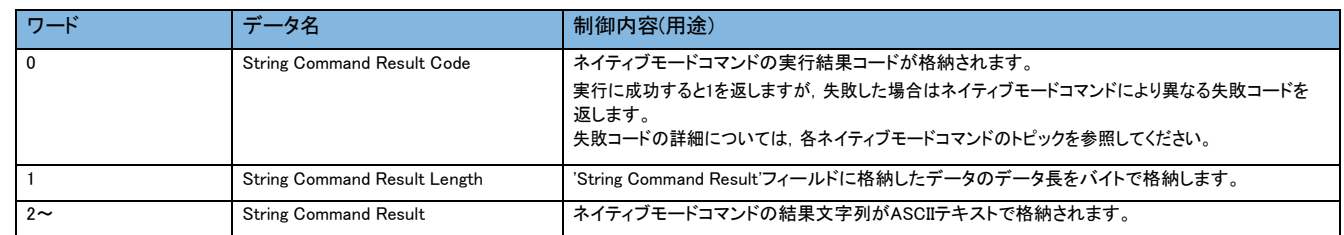

ビジョンセンサを制御するためのデータブロックの機能詳細は,In-Sight Explorerのヘルプを参照してください。ヘルプの[検索]タブで "SLMPスキャナ"を検索し,データブロックの内容を参照してください。

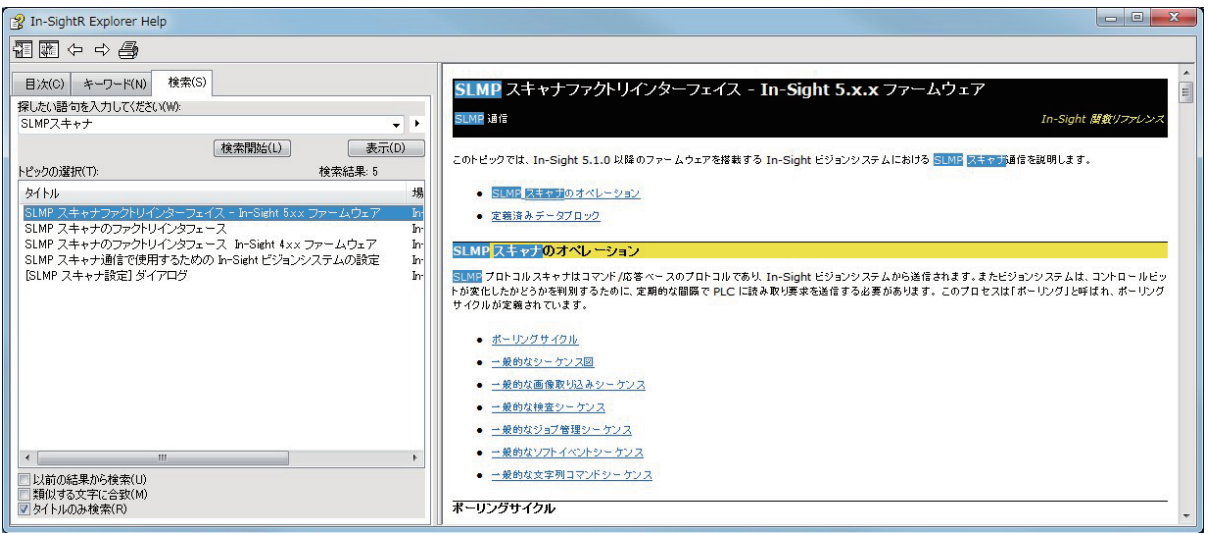

# 2.3 **ビジョンセンサの設定**

In-Sight Explorerを立ち上げて,ビジョンセンサを設定します。

#### パソコンに IP アドレスを設定

パソコンにIPアドレス(192.168.3.3)を設定します。

#### ビジョンセンサとの接続

In-Sight Explorerを立ち上げてビジョンセンサの設定を行います。

#### *1.* In-Sight Explorerを起動します。

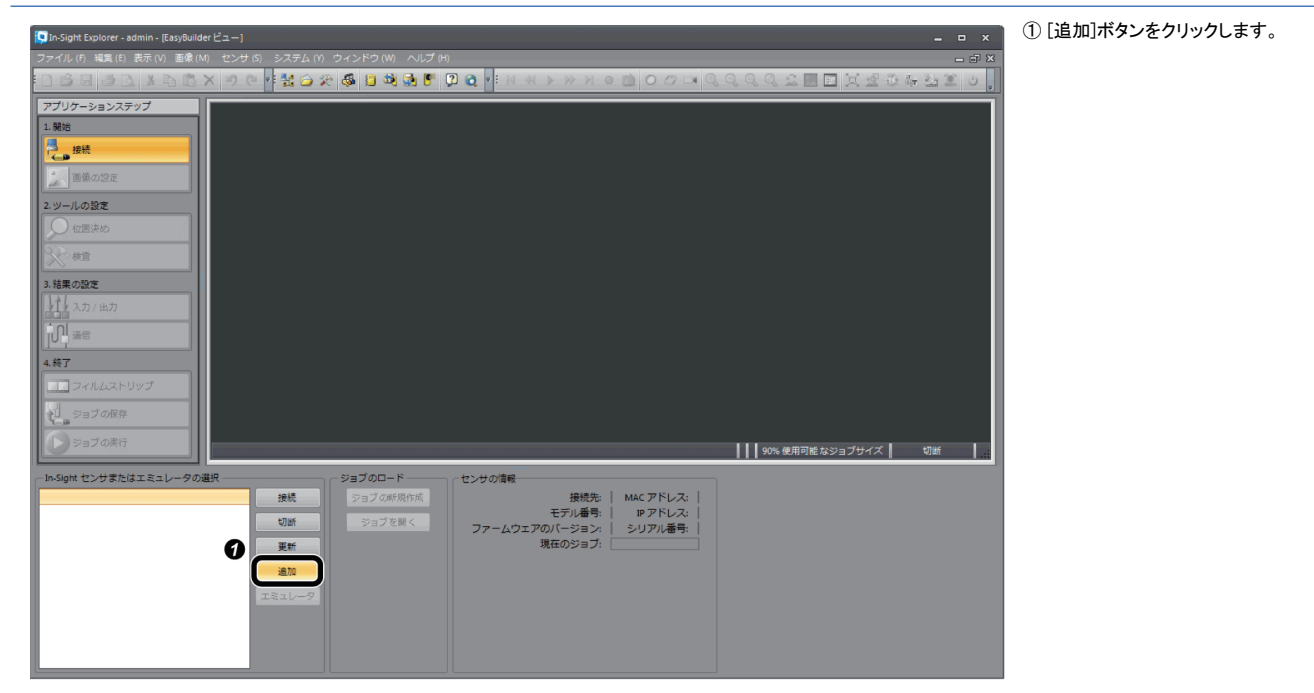

#### *2.* ビジョンセンサをネットワークに追加します。

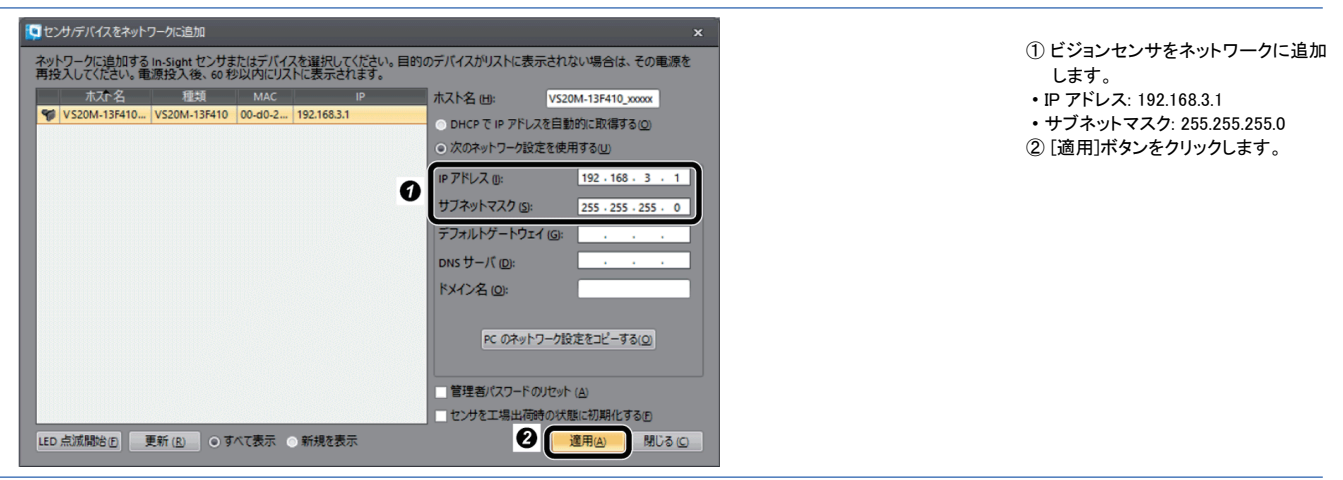

### *3.* ビジョンセンサと接続します。

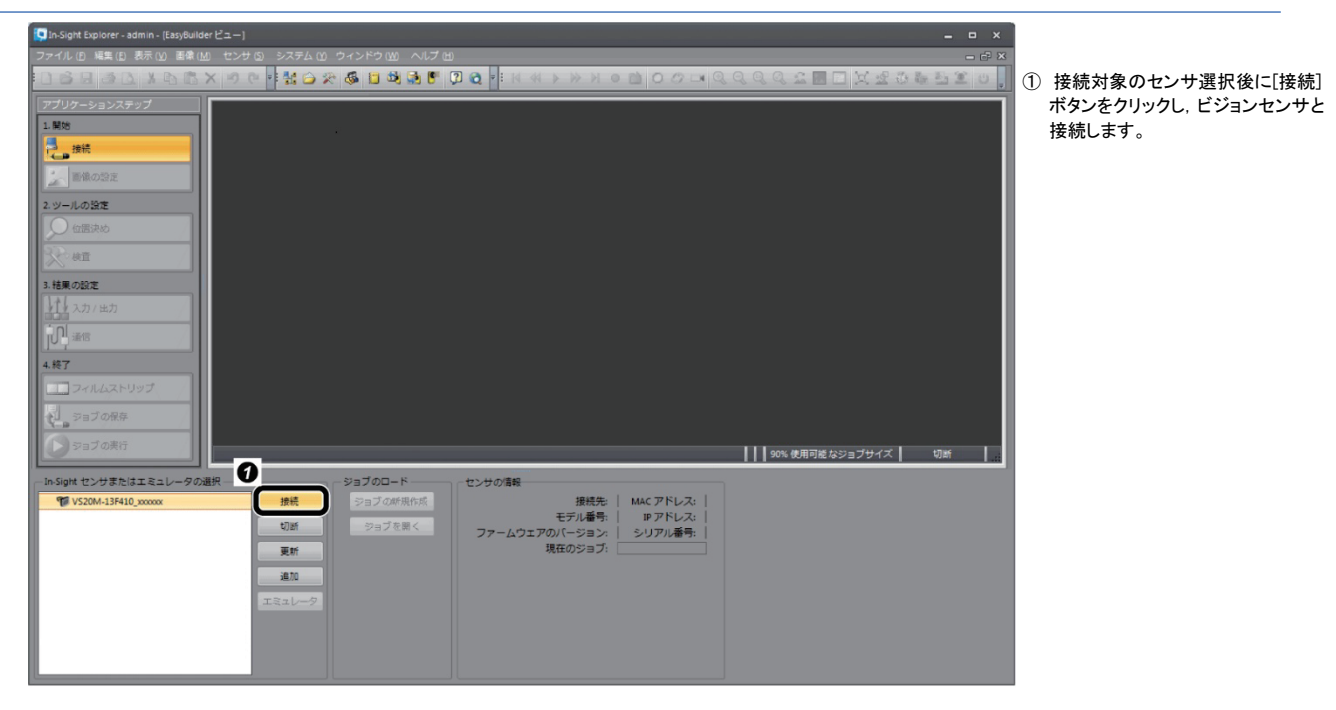

### ジョブの新規作成

例として,検査対象物にCEマークを設定します。

*1.* ジョブを新規作成します。

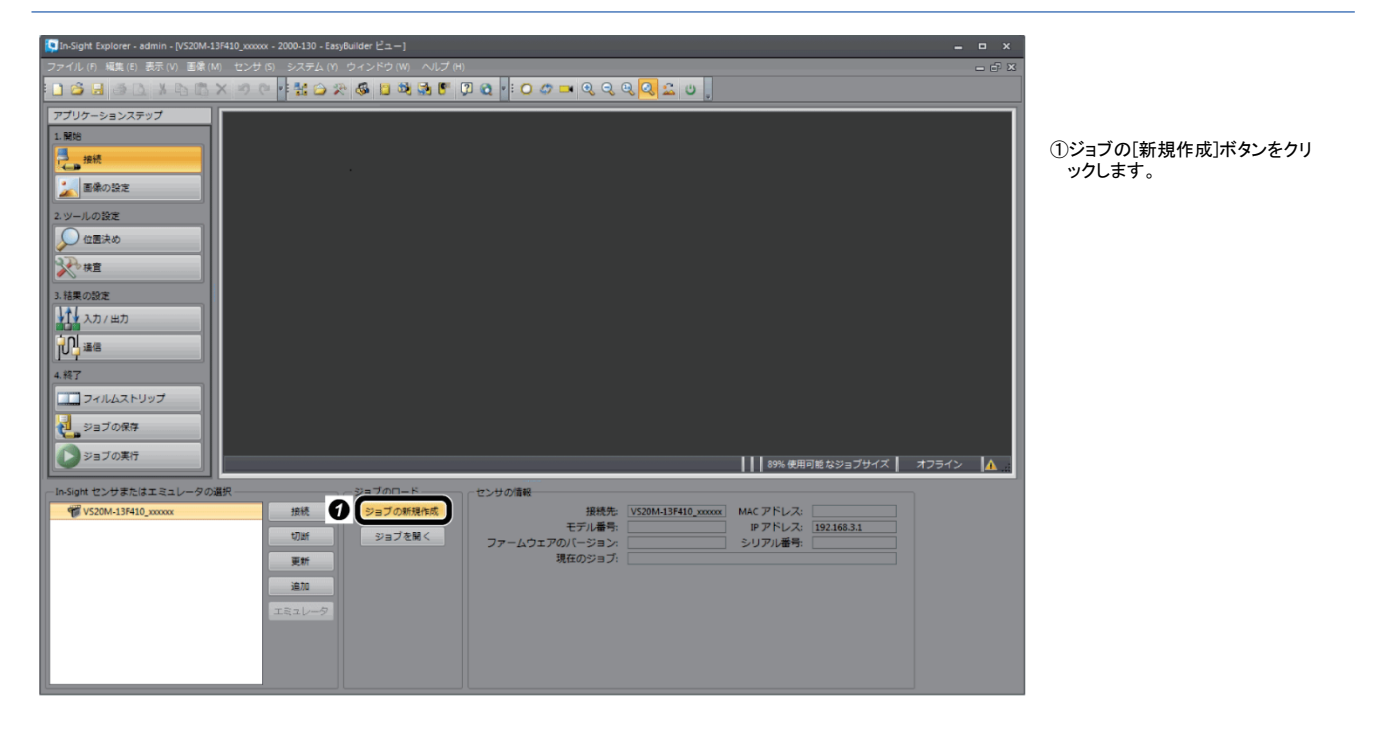

*2.* 画像の設定により検査対象物が映るように調整し,画像取込みを設定します。

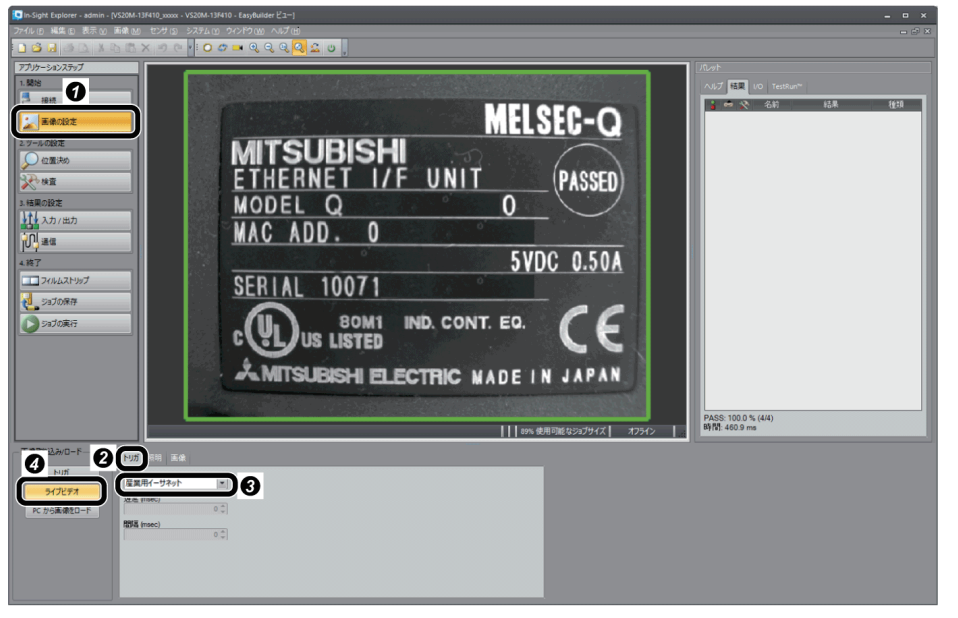

① [画像の設定]ボタンをクリックします。 ②[トリガ]タブを選択します。

③ "産業用イーサネット"を選択します。 ④ [ライブビデオ]ボタンをクリックし画像を調 整します。画像の調整が終わったら,[ラ イブビデオ]ボタンを再度クリックしてくだ さい。

#### *3.* ツールを設定します。

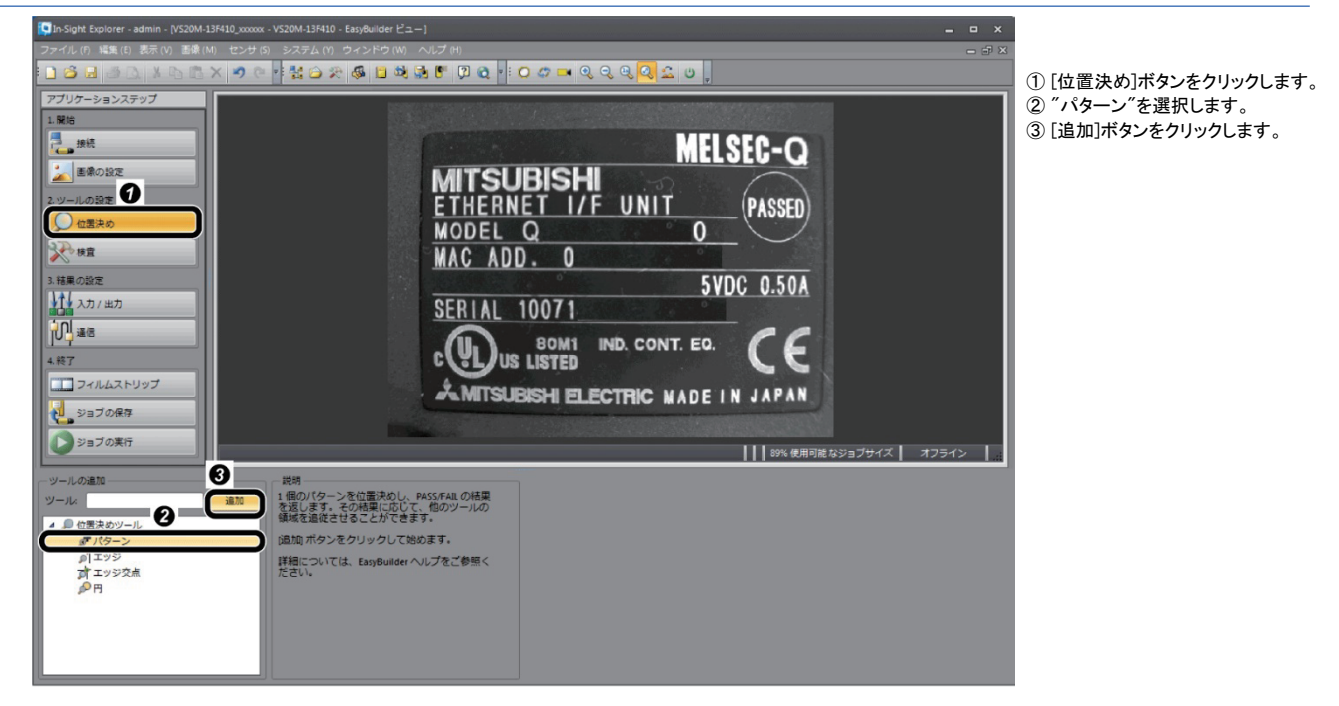

#### *4.* 検出対象となる部分にモデルを設定します。

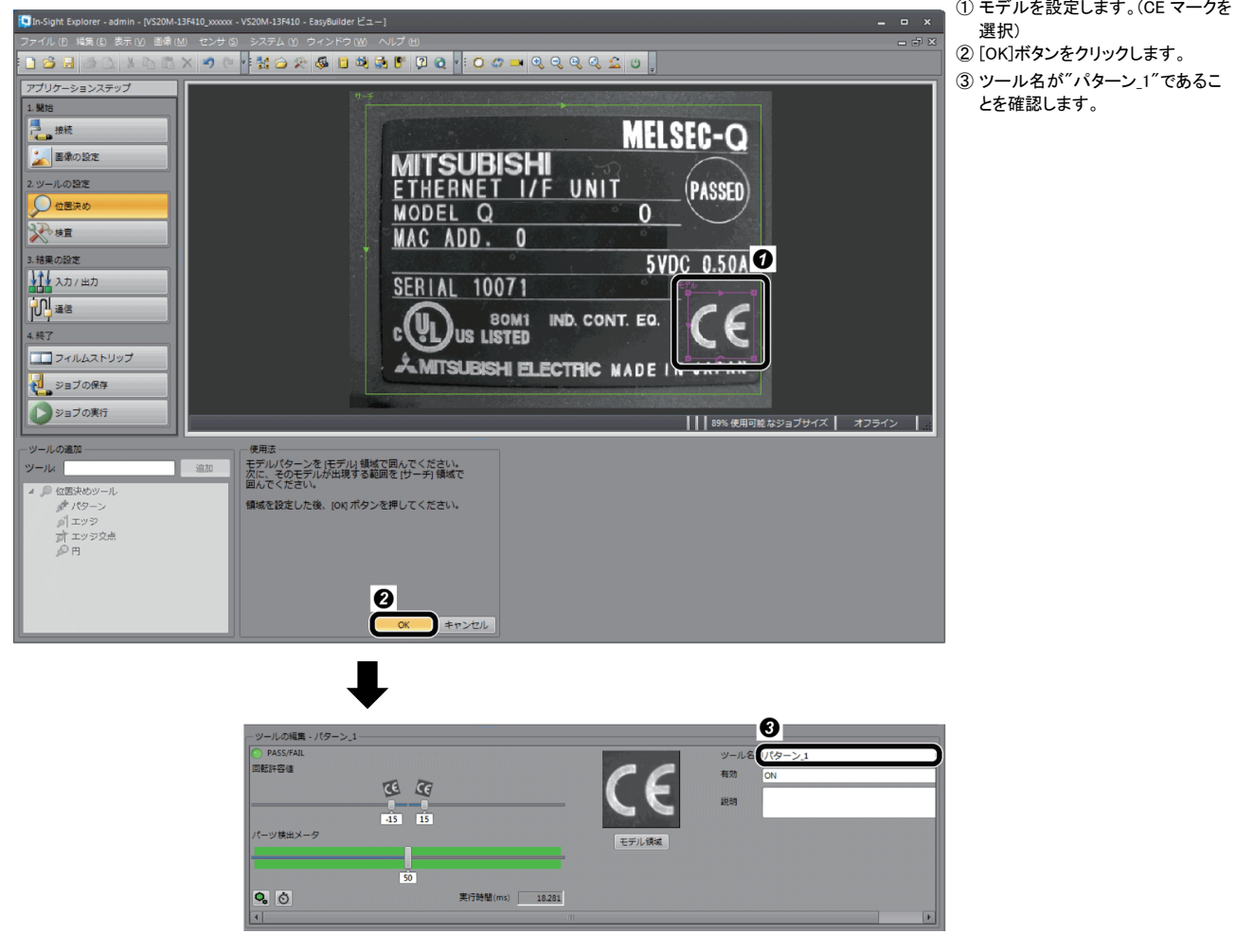

### 通信の設定

#### *1.* 通信(SLMPスキャナ)を設定します。

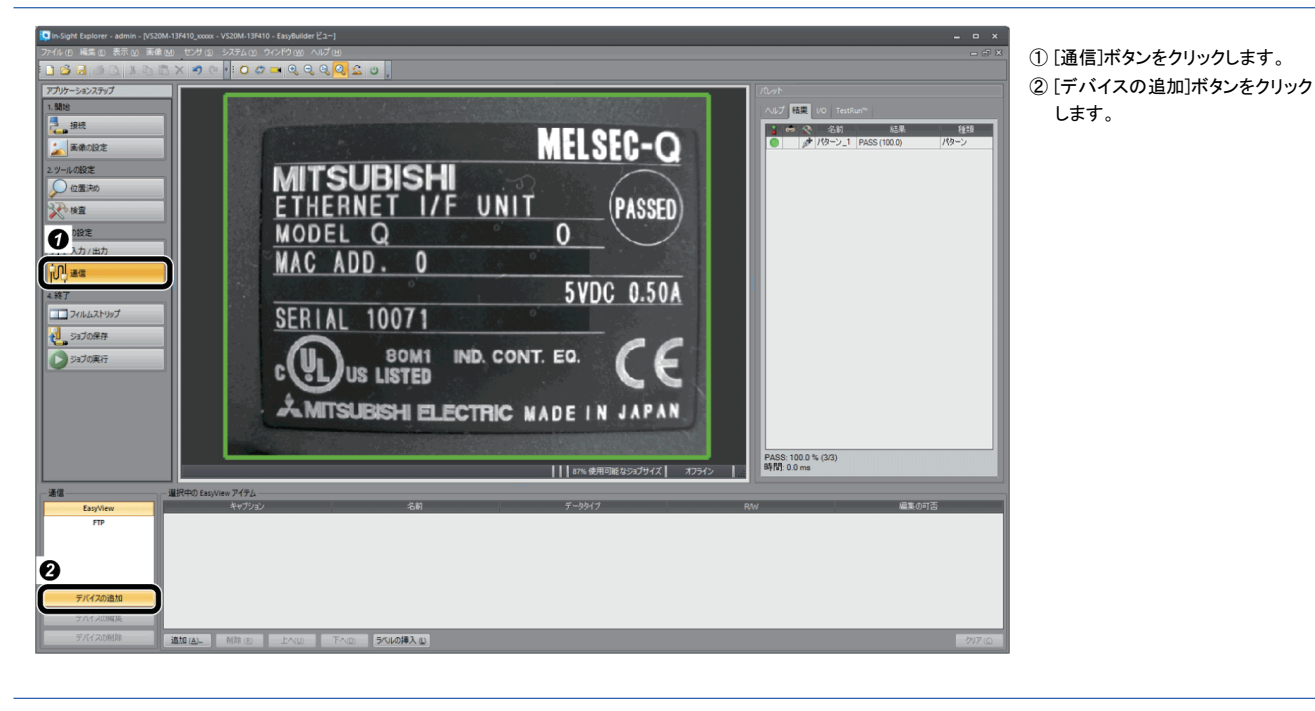

#### *2.* SLMPスキャナを追加します。

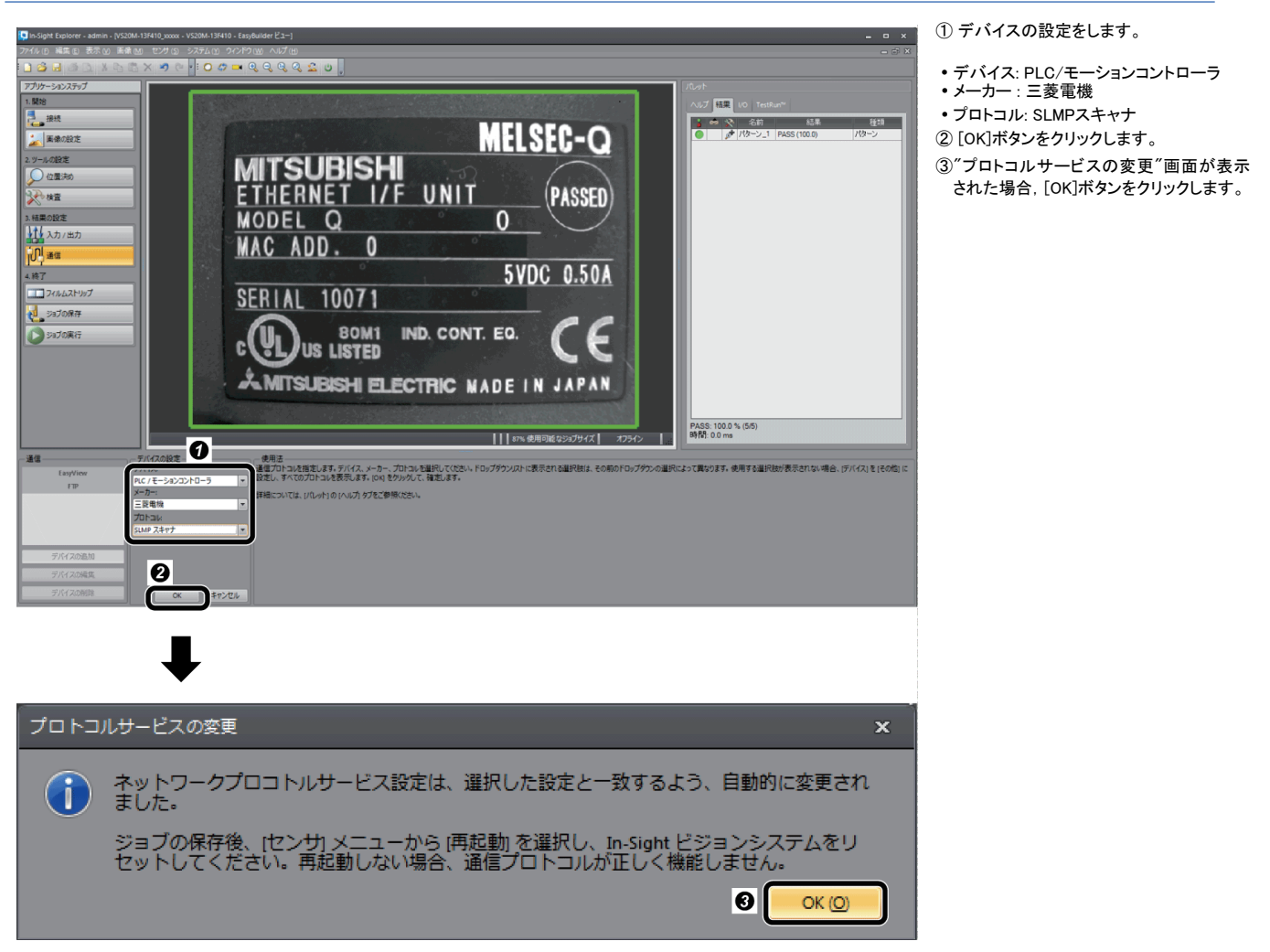

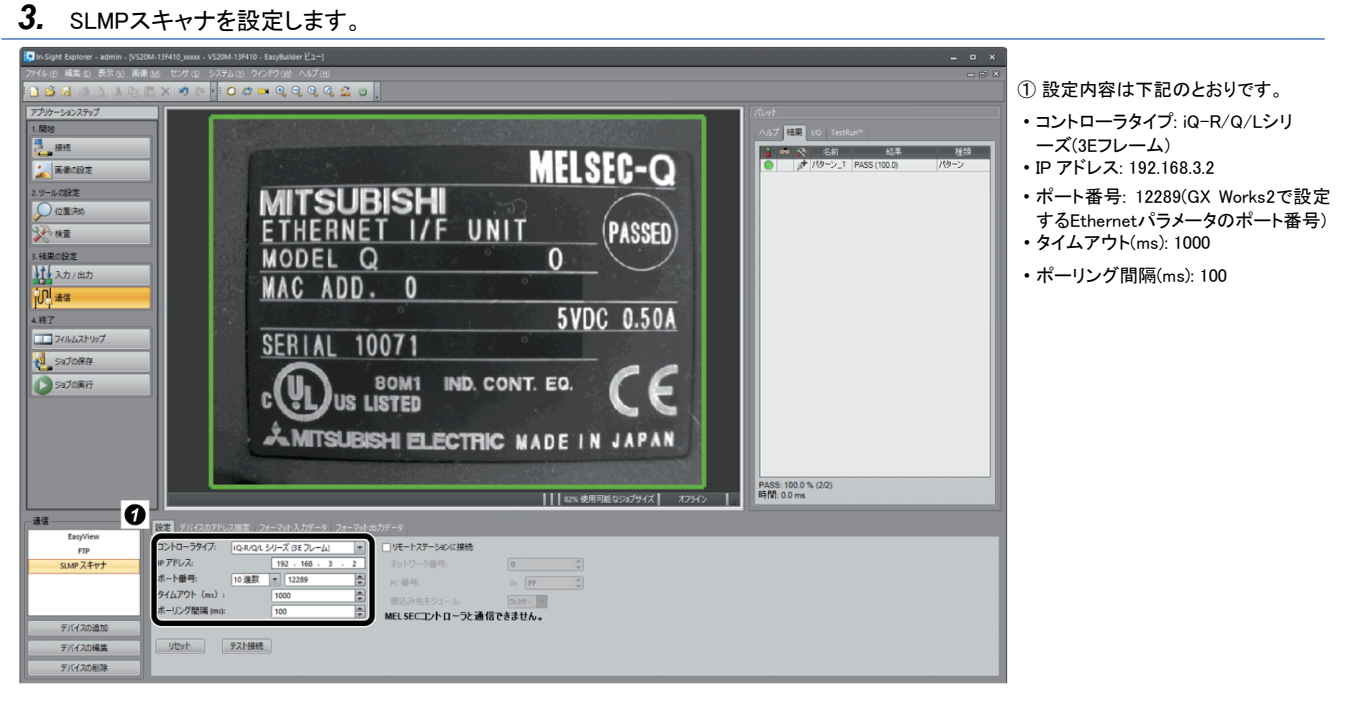

 $Point$ <sup> $\beta$ </sup>

• シーケンサへのオンライン操作などにより,シーケンサからのSLMP応答が遅れ,コネクションが切断される 場合があるため,タイムアウト時間は十分なマージンを確保してください。

• ポーリング間隔を小さくするとシーケンサの状態を監視する間隔が短くなります。

### デバイスの割付け

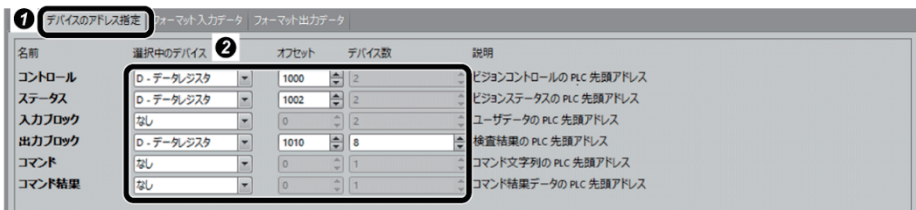

① [デバイスのアドレス指定]タブを選 択します。 ② 左記のように 6 個のデータブロックに 選択中のデバイス, オフセット, デバ イス数を設定します。

### ■デバイスのアドレス指定

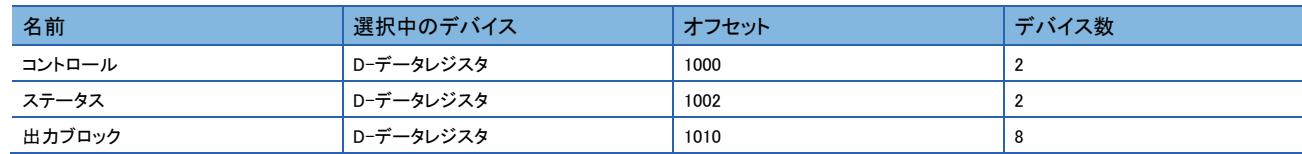

### シーケンサへの出力

*1.* ビジョンセンサからシーケンサへ出力するデータを設定します。

例として,PASS,FAIL,検査数を出力データブロック(D1015~D1017)に設定します。

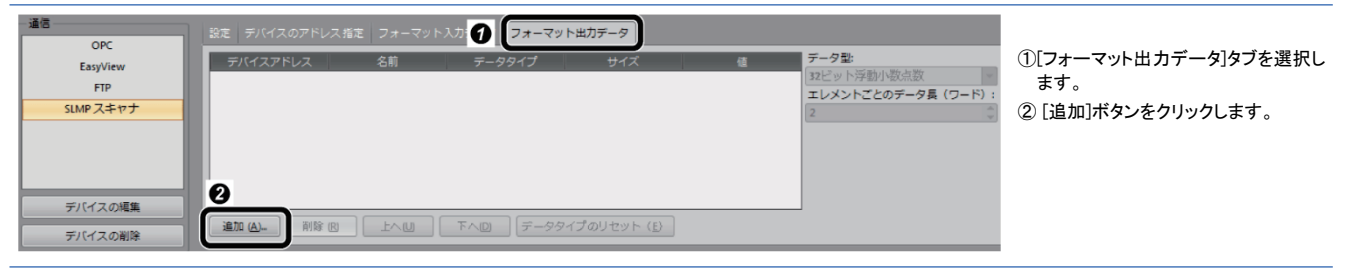

#### *2.* シーケンサへ出力するデータを選択します。

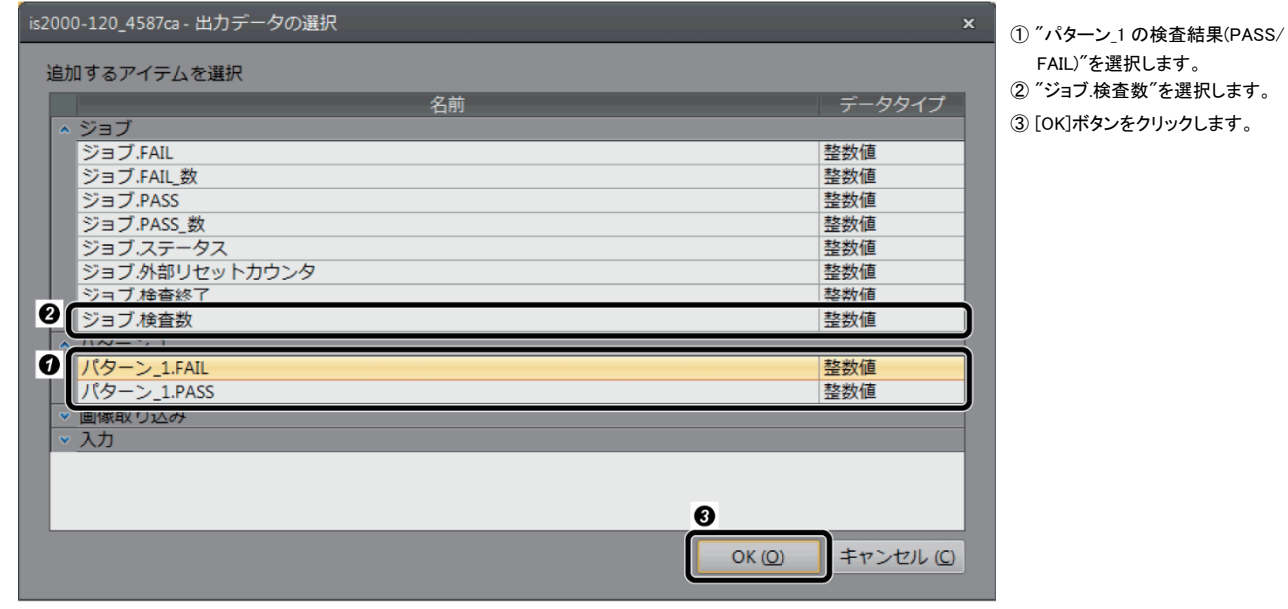

*3.* シーケンサへの出力結果が表示されます。

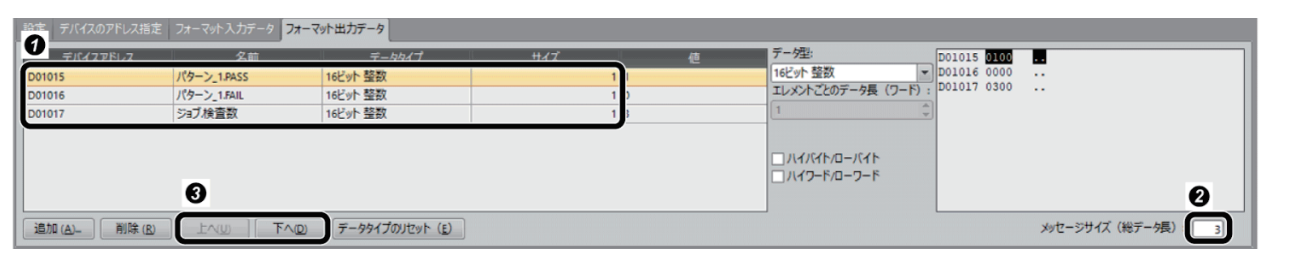

- ① デバイスアドレス: D1015~D1017
- ② メッセージサイズ(総データ長): 3

③ [上へ][下へ]ボタンを使用して,デバイスアドレスに対応する項目を変更できます。一例として上記のように並び替えます。

- D01015: パターン1, PASS
- D01016: パターン1,FAIL
- D01017: ジョブ検査数

## ジョブの保存

*1.* 作成したジョブに名前を付けます。

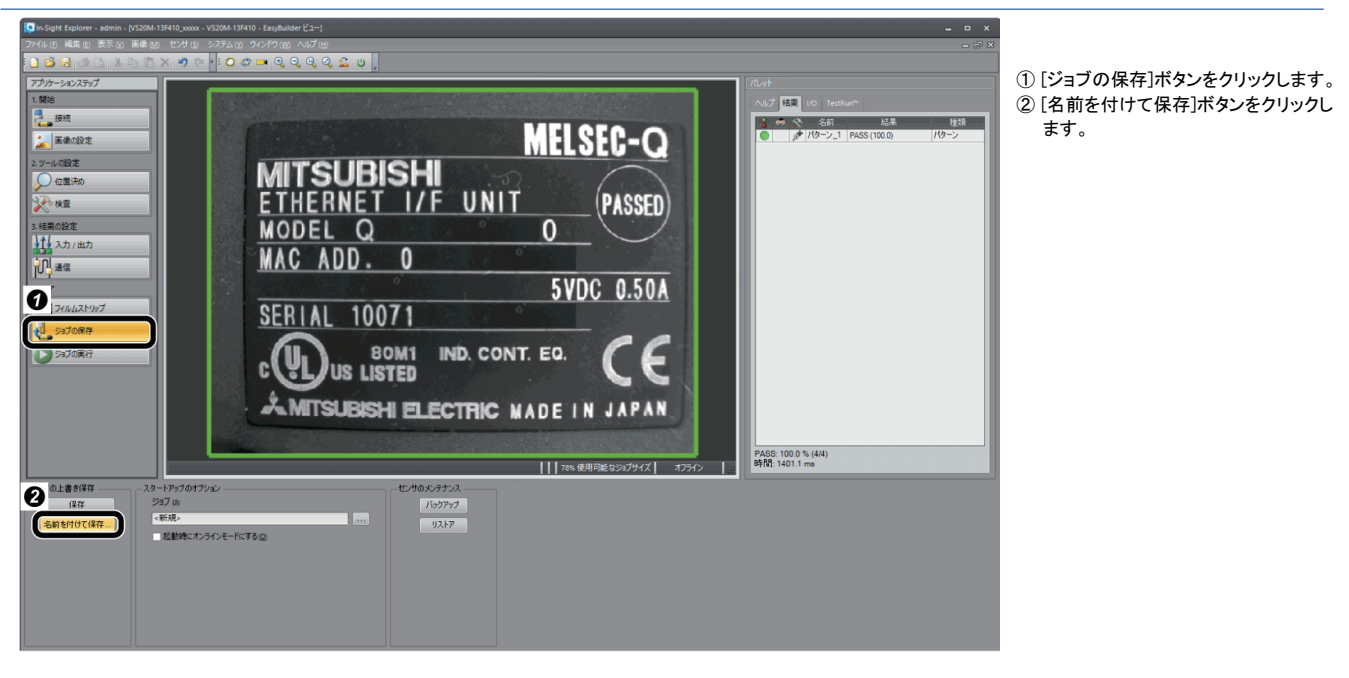

*2.* ファイル名を入力し,ジョブを保存します。

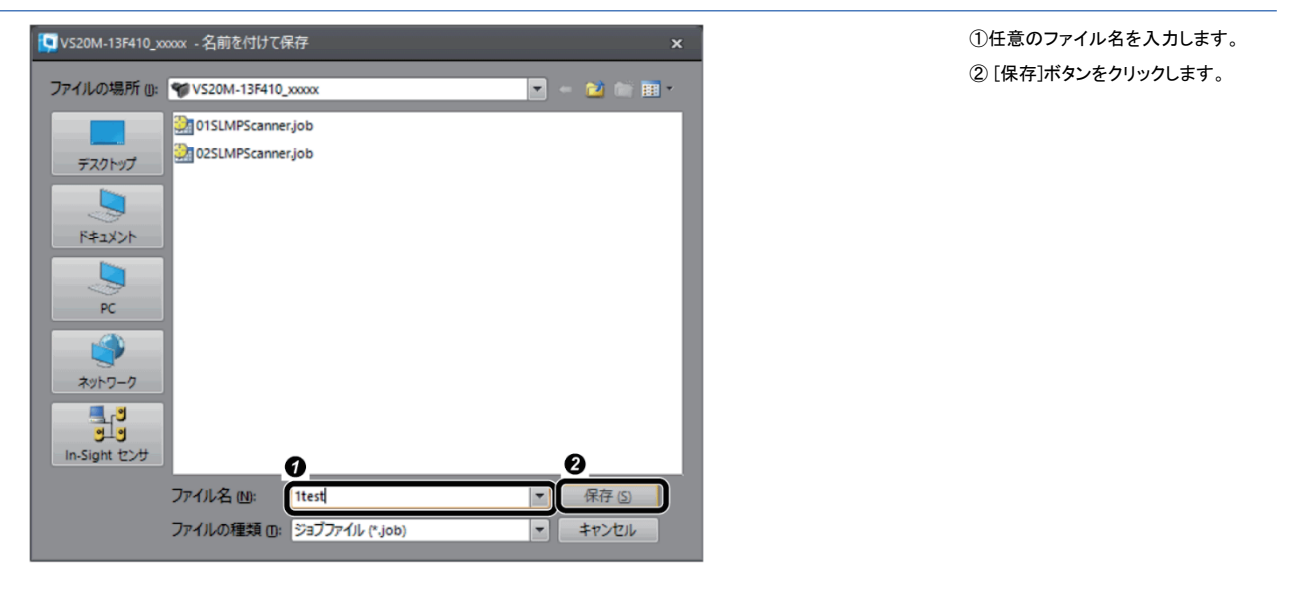

 $Point$ 

ファイル名の先頭を数値にすることで,ジョブを変更(ロード)できます。ジョブ を変更する手順は,下記を参照してください。 →2.6.5 [ジョブを変更](#page-68-0)(ロード)[する](#page-68-0)

#### *3.* ビジョンセンサの起動時のオプションを設定します。

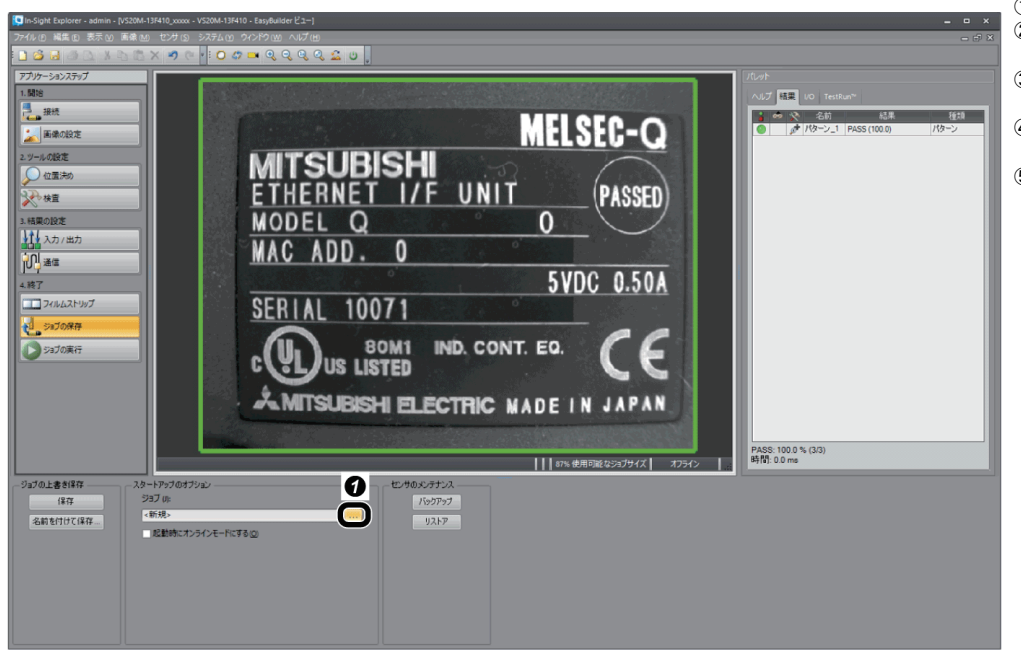

- ① "ジョブ"の[...]ボタンをクリックします。 ② "起動時にジョブをロード"にチェックを入 れます。
- ③ 手順 2 で保存したファイル名を選 択します。
- ④"起動時にオンラインモードにする "にチェックを入れます。
- ⑤ [OK]ボタンをクリックします。

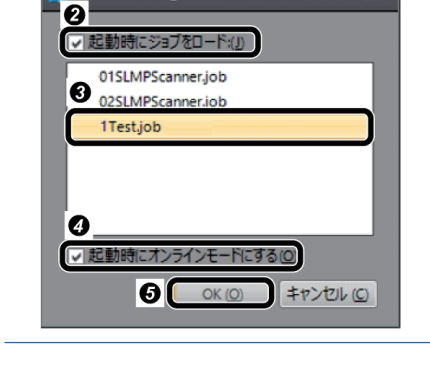

LO VS20M-13F410\_xxxxx - スタートアップ

# ビジョンセンサの再起動

ビジョンセンサの電源を OFF→ON して再起動します。

# 2.4 **シーケンサの設定**

GX Works2でシーケンサのパラメータを設定します。

#### プロファイルの登録

ビジョンセンサのプロファイルをGX Works2に登録します。

 $Point$ プロファイルは,GX Works2 のプロジェクトを閉じた状態で登録します。

#### *1.* GX Works2を起動します。

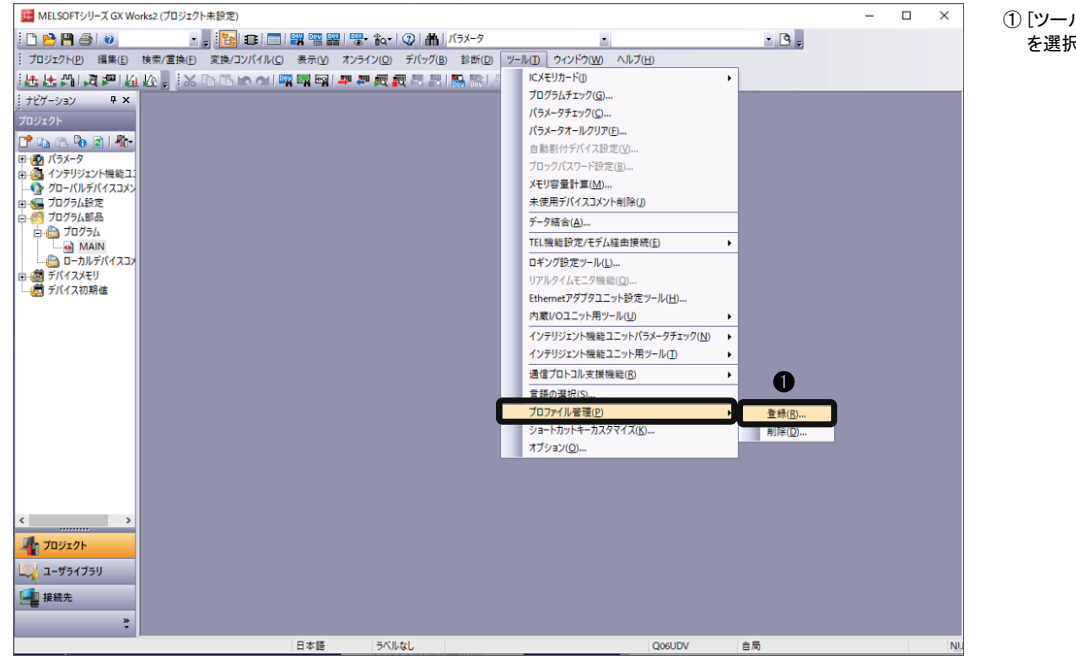

 $\left(\begin{matrix} 0 \end{matrix}\right)[1]$   $\rightarrow$   $\left[\begin{matrix} 0 \end{matrix}\right]$   $\left[\begin{matrix} 0 \end{matrix}\right]$   $\left[\begin{matrix} \frac{\alpha}{2} \end{matrix}\right]$   $\left[\begin{matrix} \frac{\alpha}{2} \end{matrix}\right]$ を選択します。

#### *2.* プロファイルを登録します。

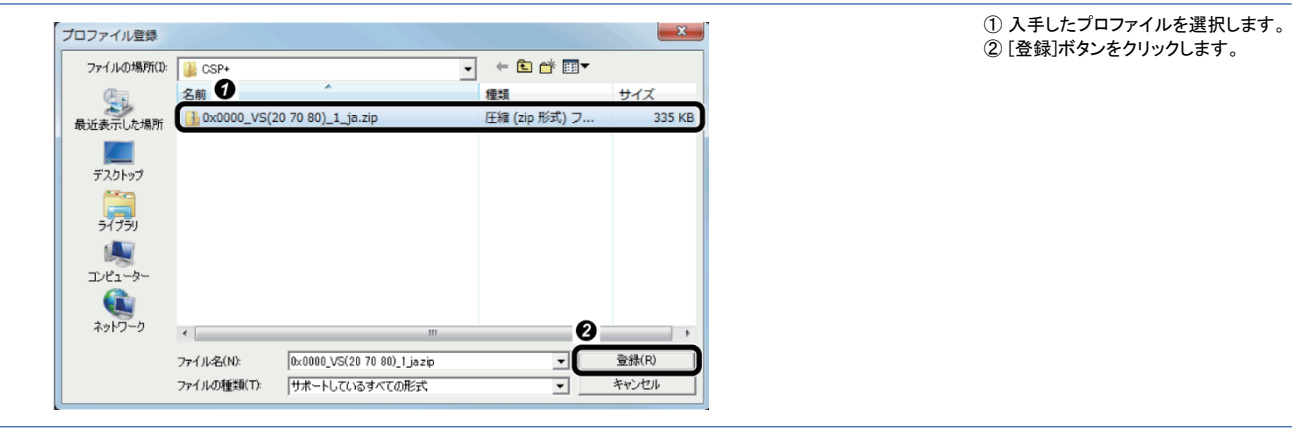

シーケンサの設定

GX Works2でシーケンサのパラメータを設定します。

*1.* GX Works2のプロジェクトを新規作成します。

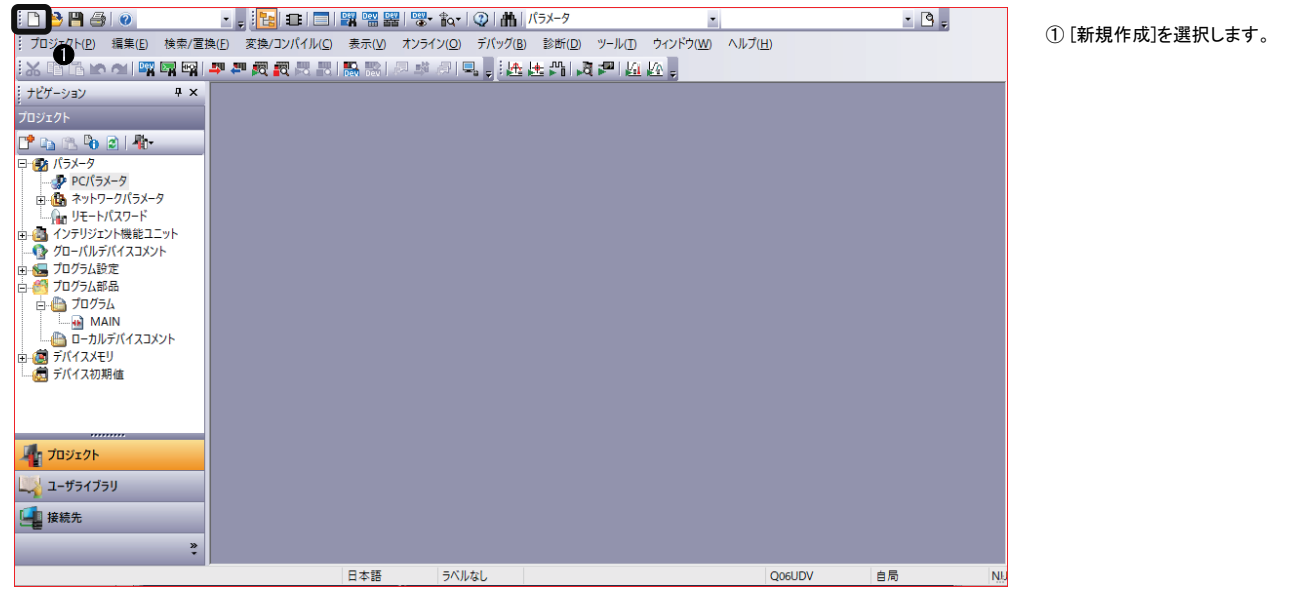

## *2.* "新規作成"画面を設定します。

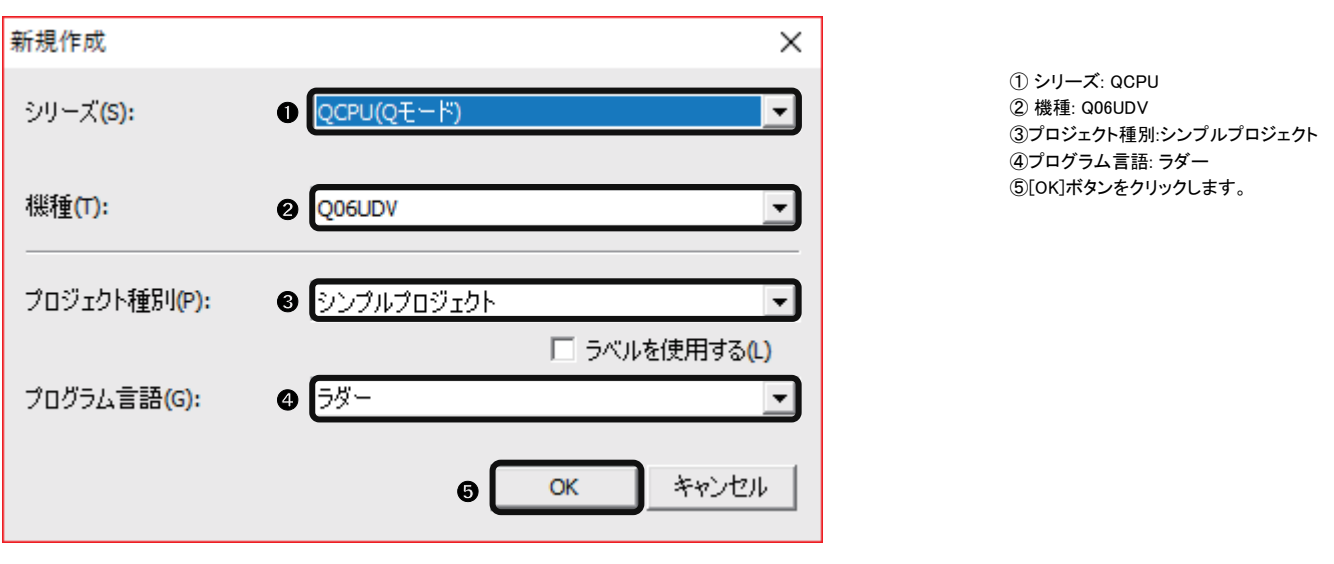

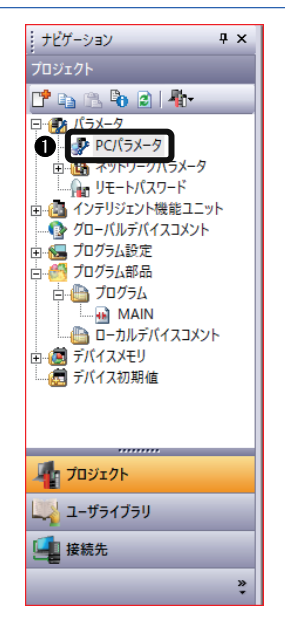

①ナビゲーションウィンドウの ...<br>[PC パラメータ]をダブルクリック します

*4.* パラメーターウィンドウを設定します。

j

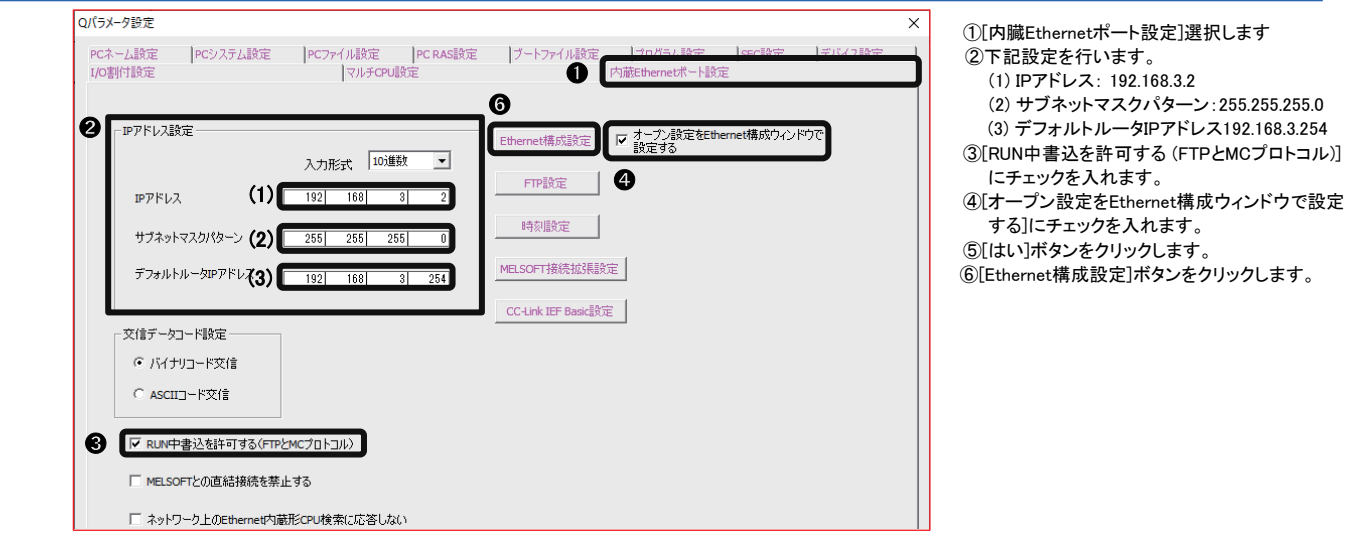

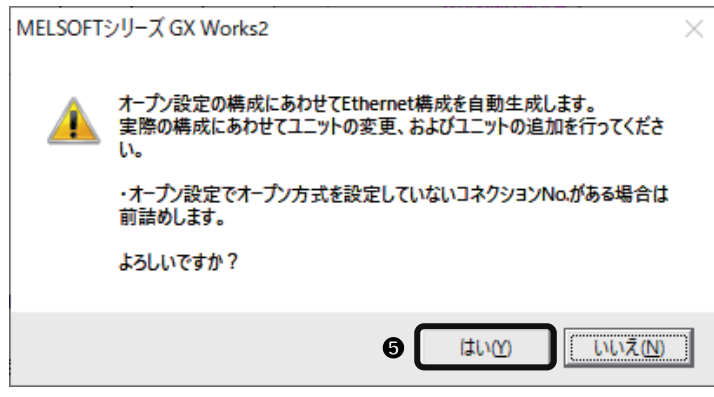

*5.* [Ethernet]ウィンドウを設定します。

# 5.1 [接続機器の自動検出]にて設定を行う場合

[接続機器の自動検出]ボタンにて行う設定方法です。

 $\overline{\phantom{0}}$ 

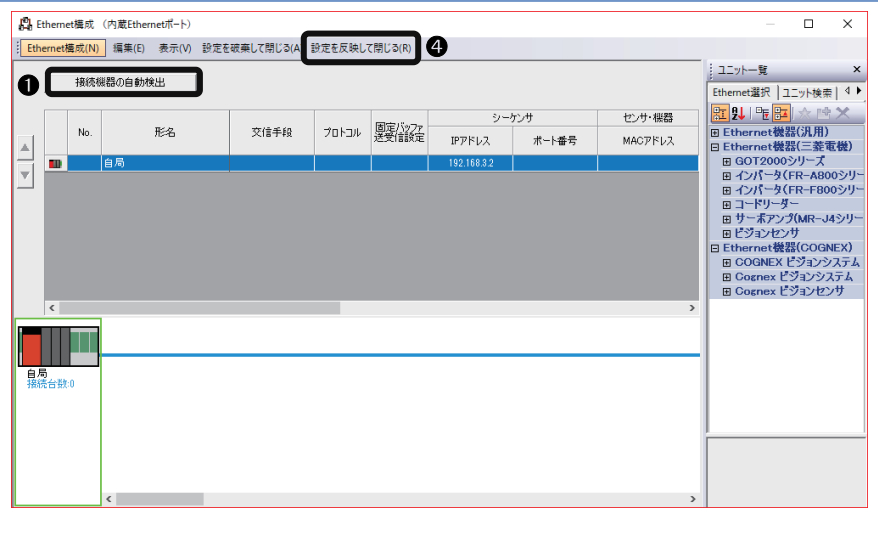

[接続機器の自動検出]ボタンをクリックします。 [はい]ボタンをクリックします。 ③[CK]ボタンをクリックします。 [設定を反映して閉じる]をクリックします。

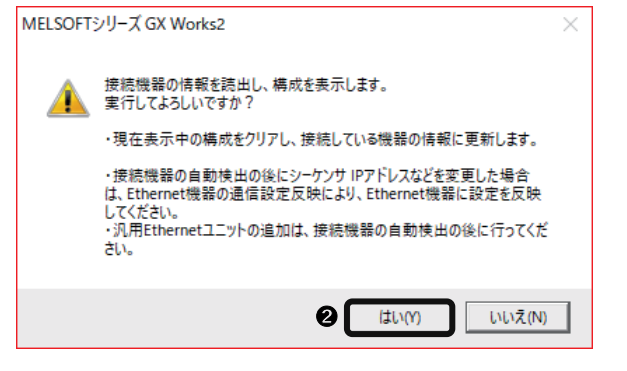

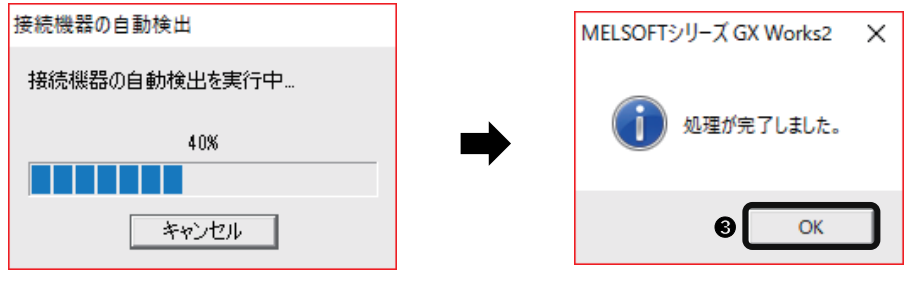

# 5.2 手動で設定を行う場合

#### 手動で行う設定方法です。

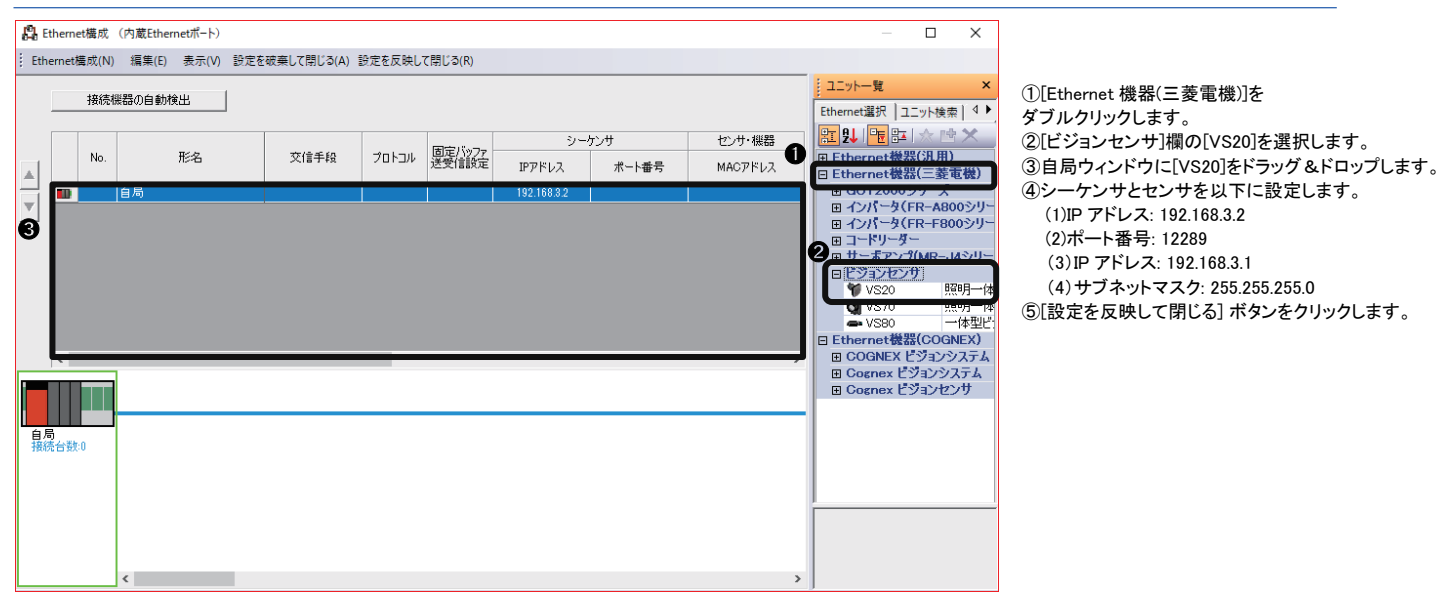

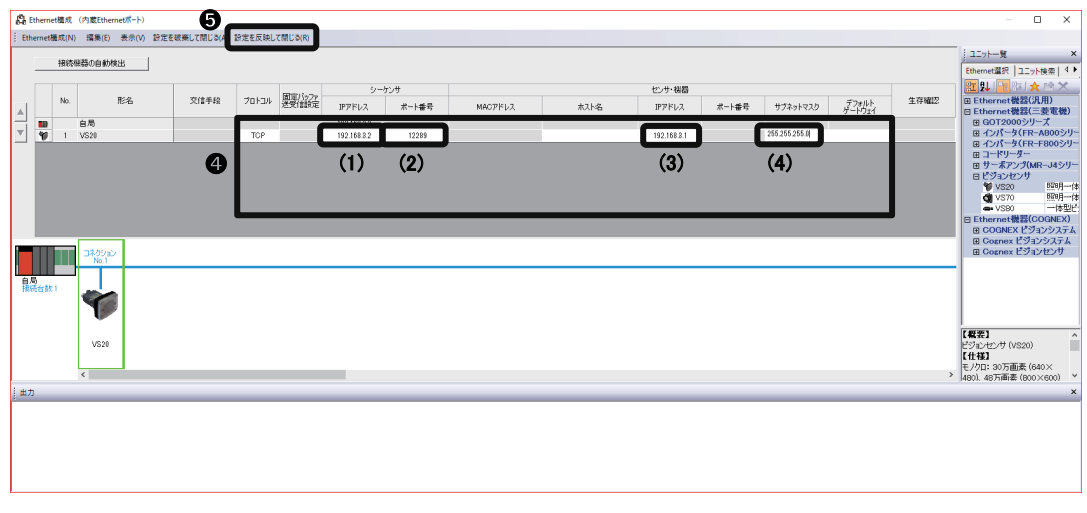

┸

## *6.* 設定を適用します。

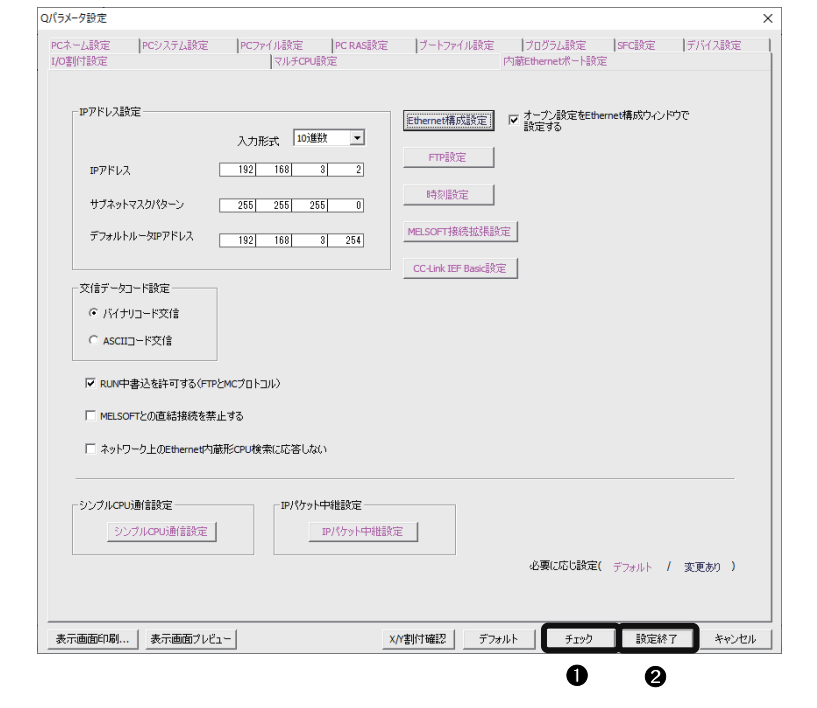

[チェック]ボタンクリックし、エラーが無いことを確認します。 [設定終了]ボタンをクリックし設定を終了します。

In-Sight Explorerで設定したデバイスを使用してビジョンセンサを制御するためのプログラムを作成します。

#### ■使用するデバイス

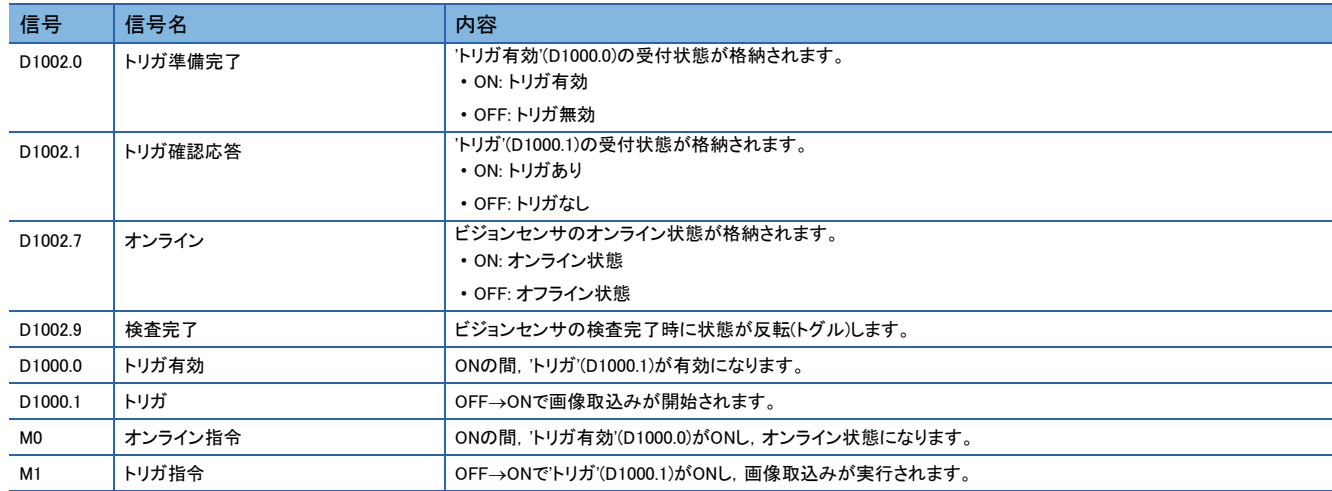

### ■プログラム例

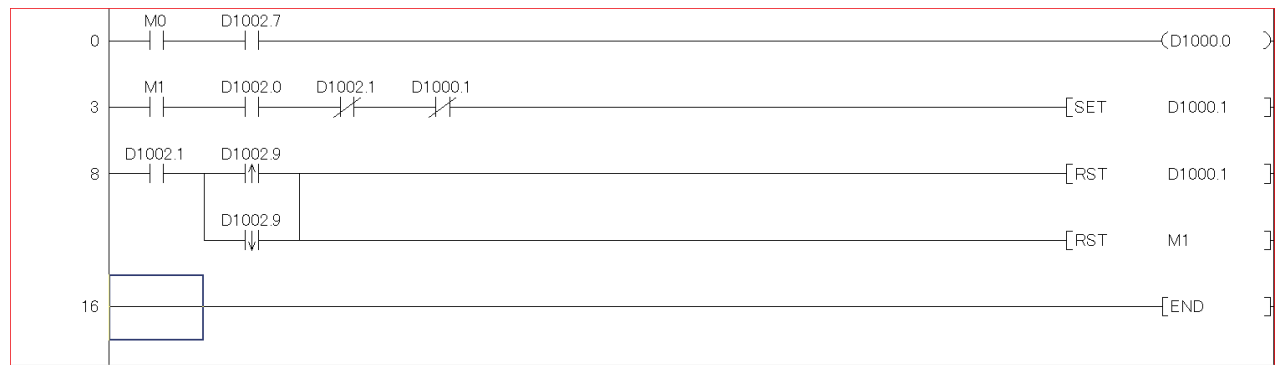

(0): ビジョンセンサのトリガを有効にします。

(3): ビジョンセンサに画像取込み開始を要求します。('トリガ'(D1000.1)が ON します。)

(8): ビジョンセンサの画像取込み処理完了時の処理を行います。

#### 注意事項

'検査完了'(D1002.9)を確認するときは,'トリガ確認応答'(D1002.1)を使用してインタロックをとってください。

# 2.4.1 **SLMPスキャナ接続のタイミングチャート**

シーケンサを使用してビジョンセンサを制御する場合のタイミングチャートを示します。 シーケンサからトリガを有効にするために,制御ブロックの'Trigger Enable(トリガ有効)'をONにします。 'Trigger Enable(トリガ有効)'のON によりステータスブロックの'Trigger Ready(トリガ準備完了)'がON になってから, 制御ブロックの'Trigger(トリガ)'をON すると,ステータスブロックの'Trigger Ack(トリガ確認応答)', 'Inspection Completed(検査完了)'にビジョンセンサの状態が出力されます。 'Inspection Completed(検査完了)'は,検査完了時に状態が反転(トグル)します。

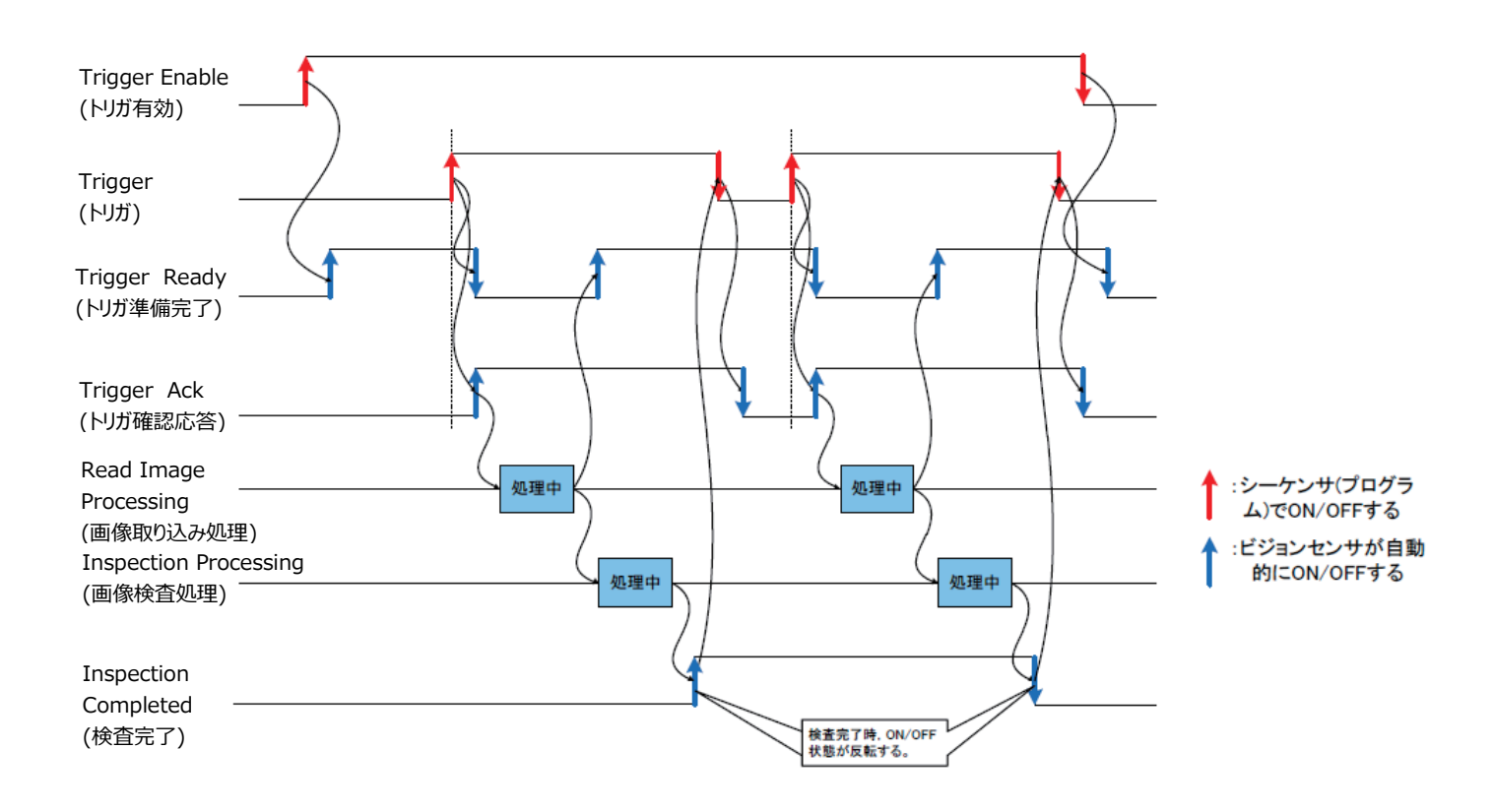

# 2.5 **パラメータおよびプログラムの書込み**

GX Works2で設定したパラメータおよびプログラムをシーケンサに書き込みます。

### シーケンサへの書込み

#### *1.* シーケンサを起動します。

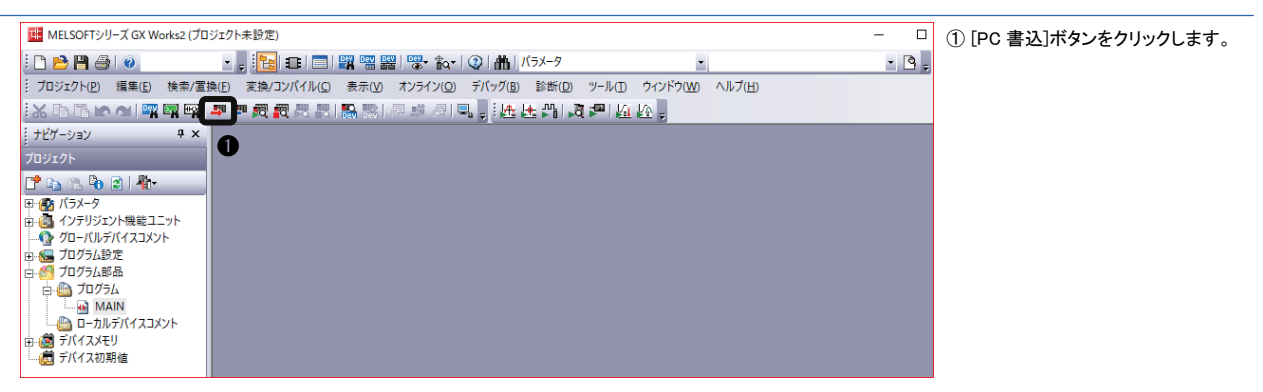

*2.* パラメータを書き込みます。

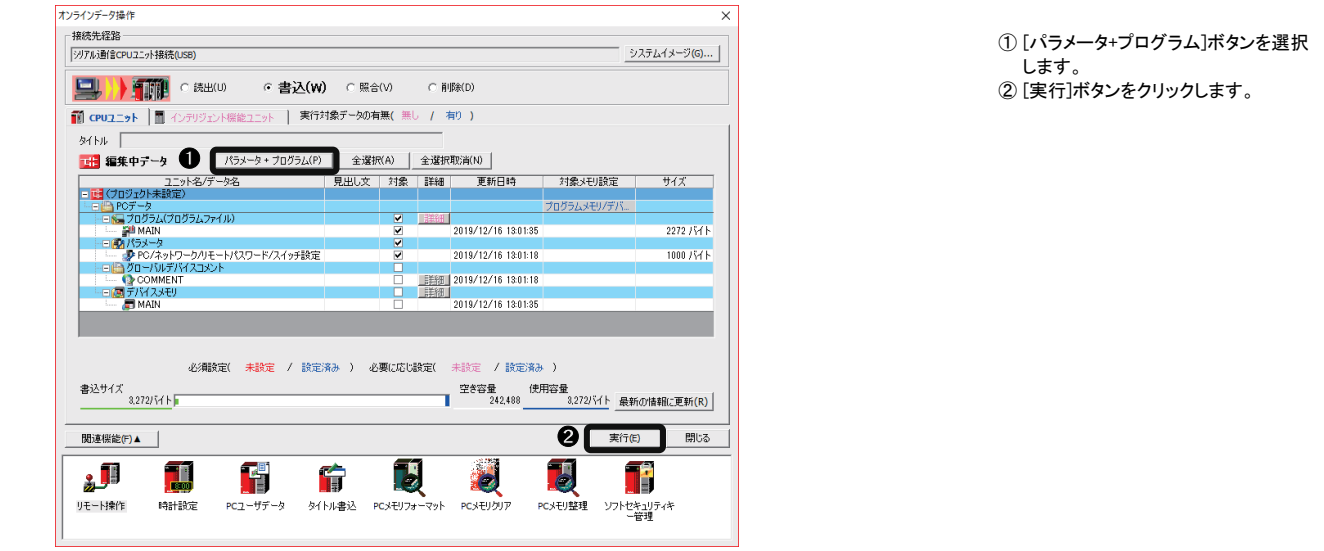

#### シーケンサの再起動

パラメータおよびプログラムの書込み完了後,シーケンサ本体をリセットしてからRUNします。

# 2.6 **動作の確認**

シーケンサを使用してビジョンセンサを制御し,動作を確認します。

# 2.6.1 **ビジョンセンサをオンライン状態にする**

ビジョンセンサをオンラインにし,シーケンサと通信を開始します。

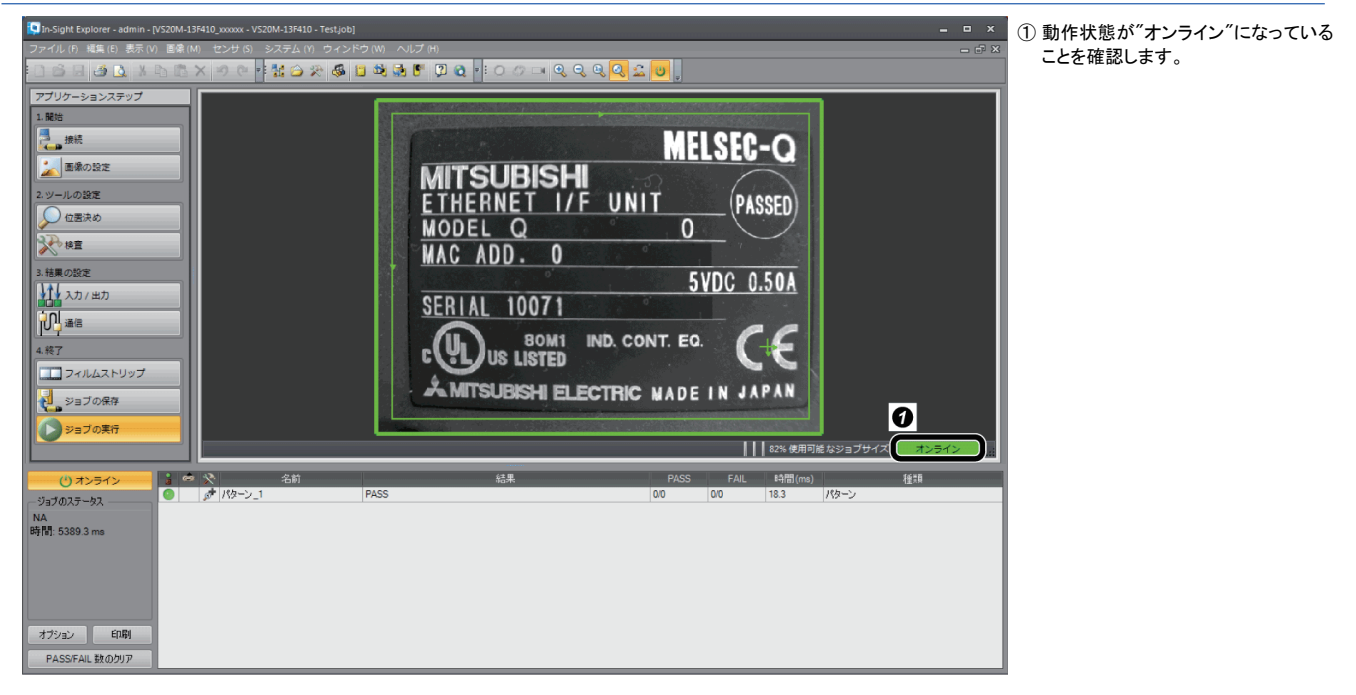

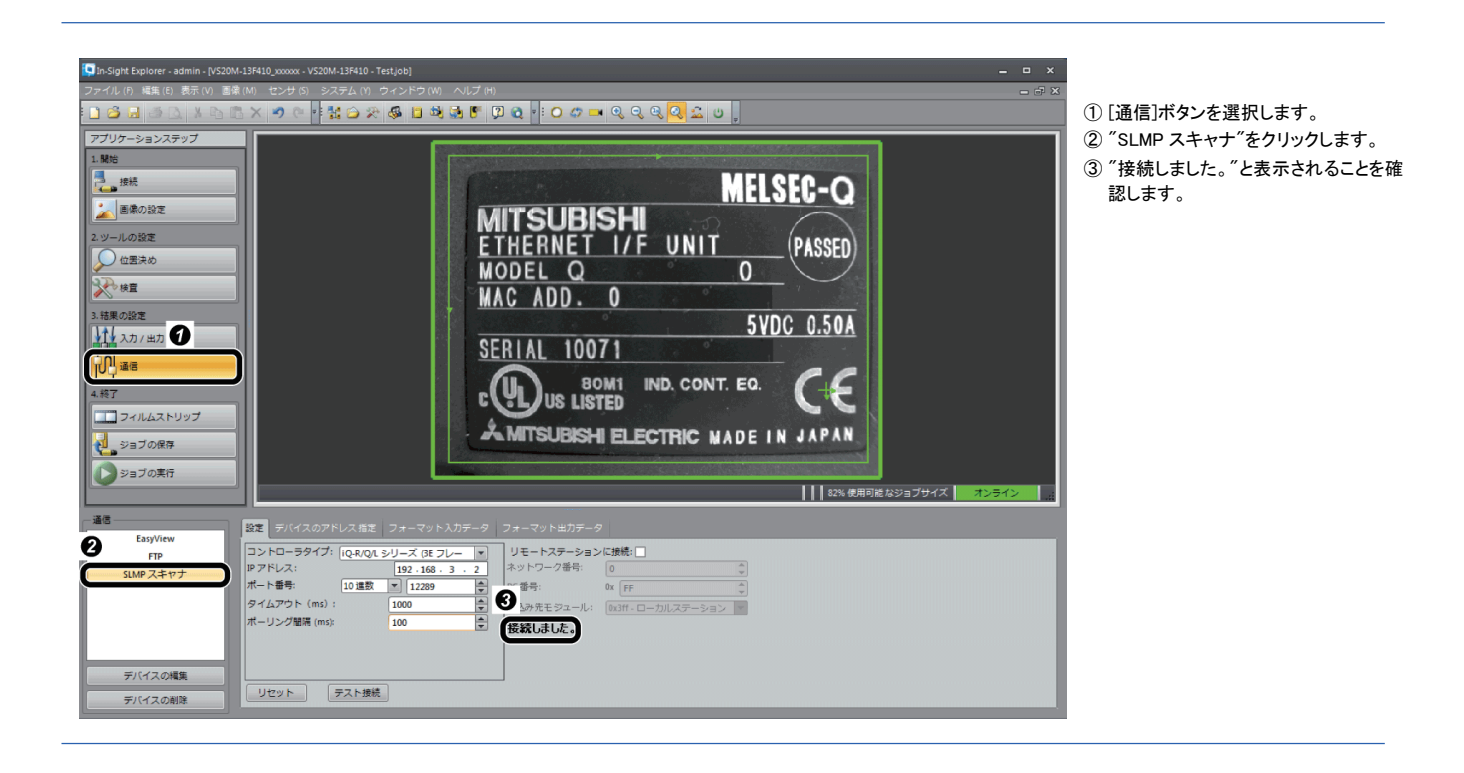

# 2.6.2 **ビジョンセンサのトリガを有効にする**

ビジョンセンサのトリガを有効にし,検査結果を取得します。

GX Works2の[オンライン]⇒[モニタ]⇔[デバイス/バッファメモリー括モニタ]を開きデバイスの値を表示します。

*1.* デバイスの値を表示します。

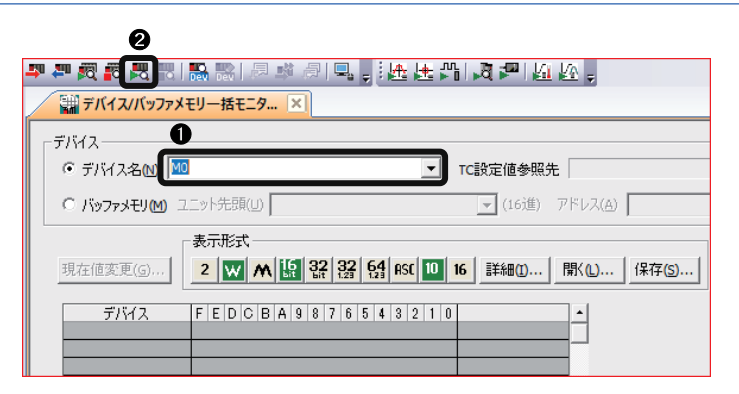

① "デバイス名"に"M0"を入力します。 ② [モニタ開始]ボタンをクリックします。

#### *2.* トリガを有効にします。

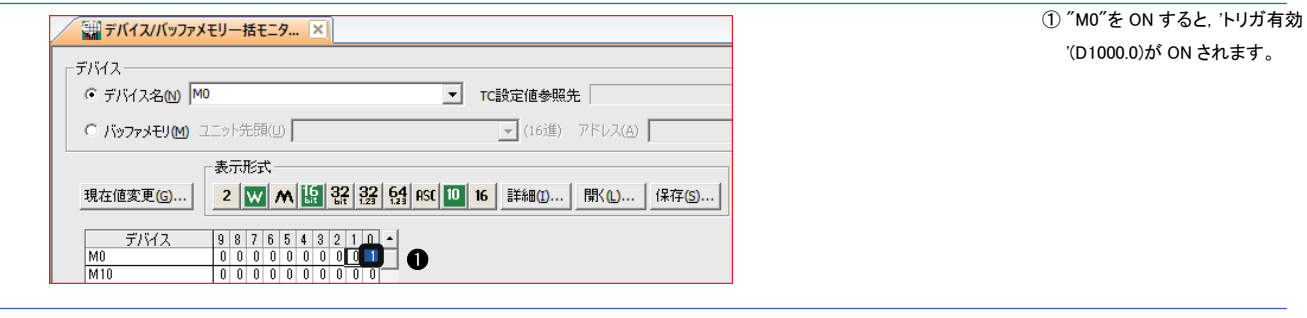

#### *3.* トリガデバイスをONします。

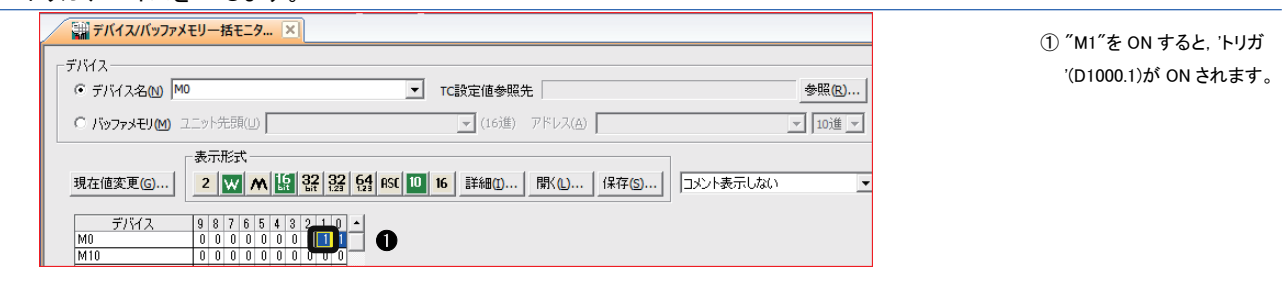

# 2.6.3 **検査結果を確認する**

検査結果を確認します。

*1.* 検査完了を確認します。

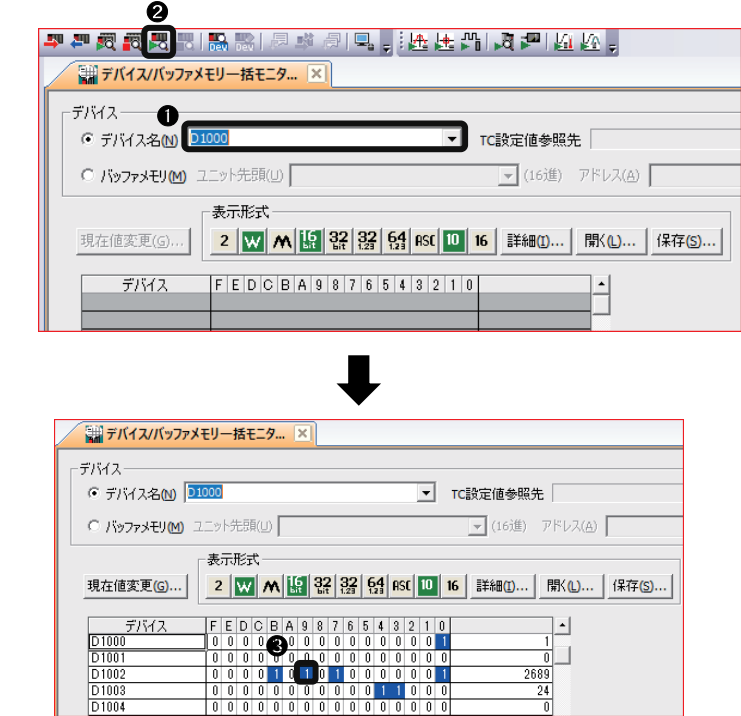

① "デバイス名"に"D1000"を入力しま  $\sigma$ ②[モニタ開始]ボタンをクリックします。

③検査完了'(D1002.9)の状態が反転( ト グル)していることを確認します。

### *2.* 検査結果を確認します。

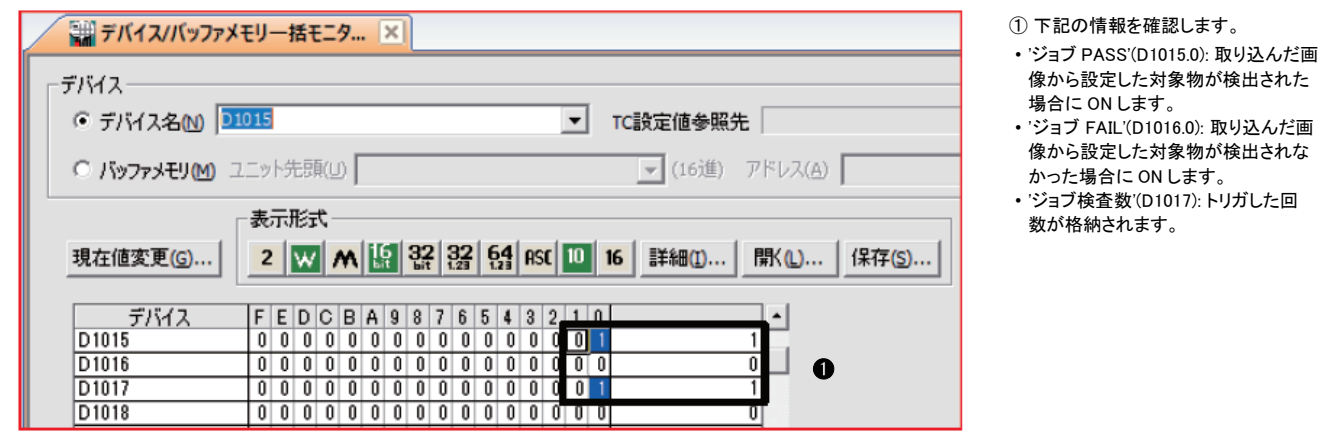

# 2.6.4 **認識パラメータを変更する**

位置決めツールのパターンの回転許容値を±90°に変更します。

- *1.* In-SightExplorerでビジョンセンサをオフライン状態にします。
- *2.* [フォーマット入力データ]タブにパラメータ項目を追加します。

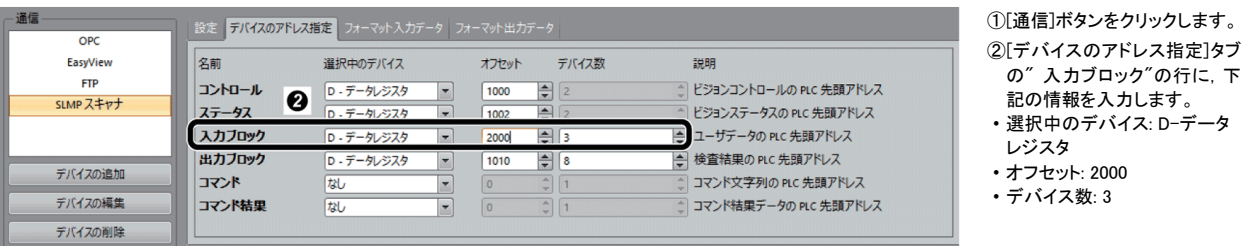

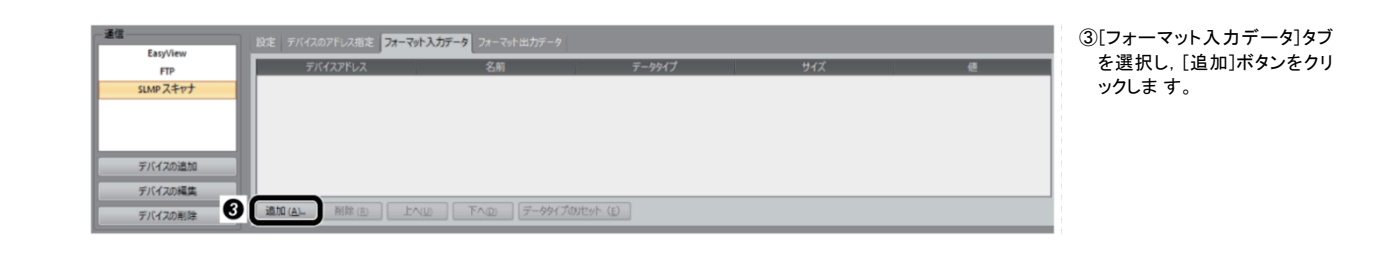

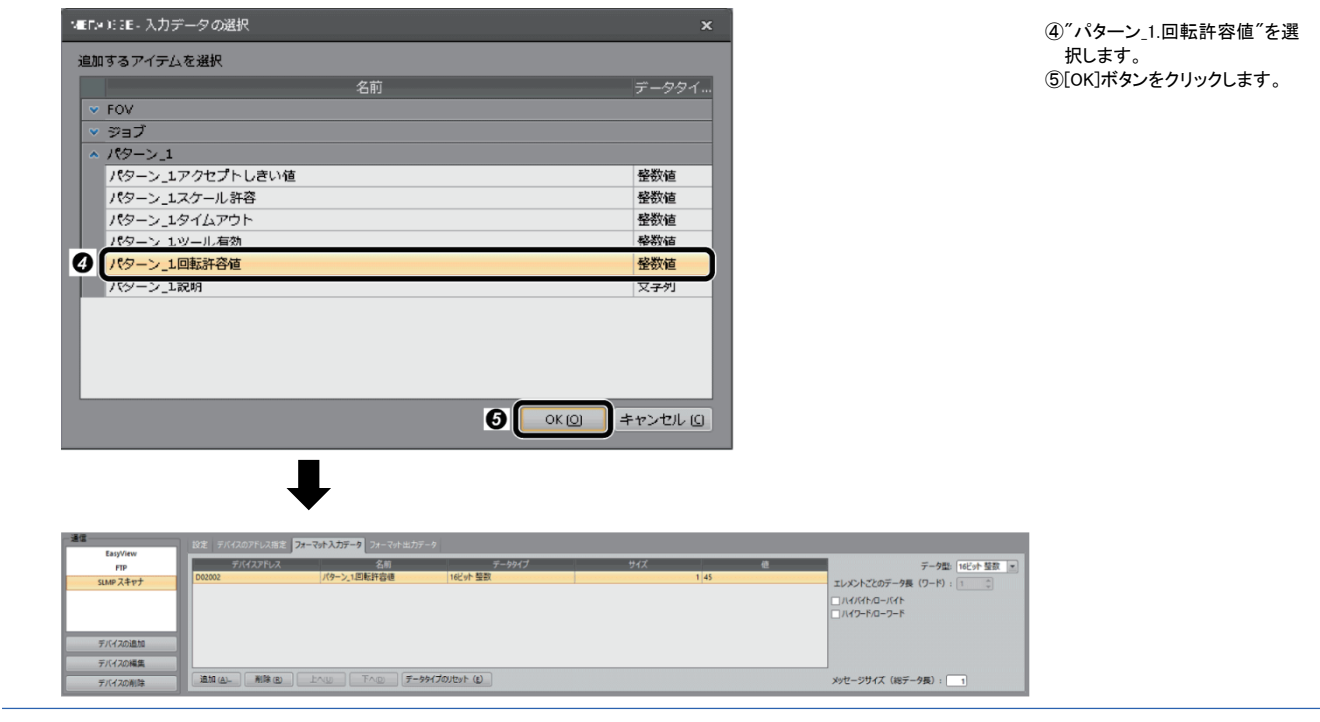

*3.* ジョブを保存して,ビジョンセンサをオンライン状態にします。

 $Point$ パラメータ値を変更するために,あらかじめ[フォーマット入力データ]タブにパラメータ項目の追加が必要です。 パラメータ項目は複数個選択できます。 パラメータの個数(サイズ)に応じて,"入力ブロック"のデバイス数を設定します。 デバイス数が少ない場合,"メッセージサイズ(総データ長)"の横に警告マークが表示されます。

### *4.* 変更するパラメータとして"パターン\_1.回転許容値"を設定します。

GX Works2の"デバイス/バッファメモリ一括モニタ"ウィンドウでデバイスの値を設定します。

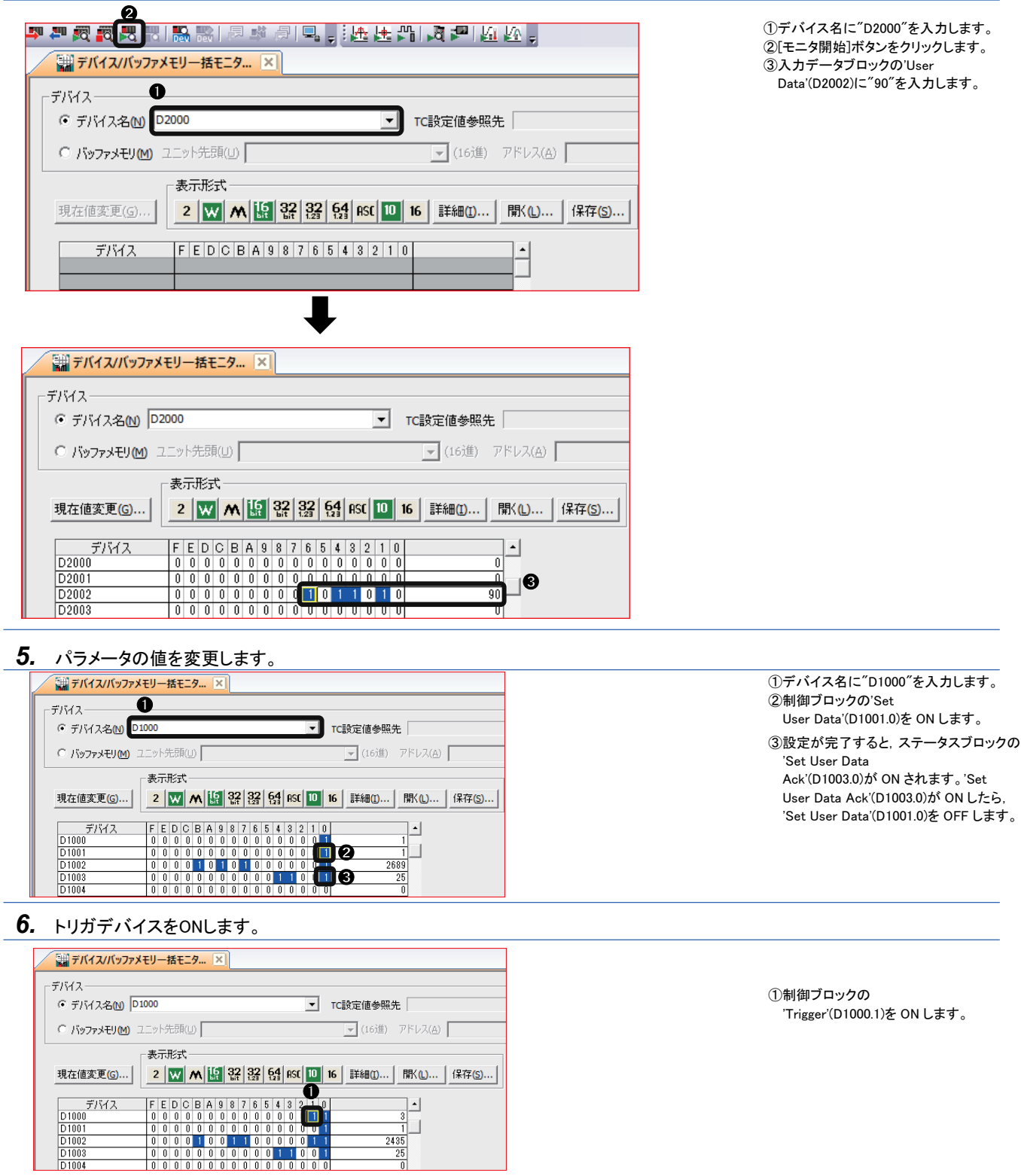

# <span id="page-68-0"></span>2.6.5 **ジョブを変更(ロード)する**

ジョブファイル"1test"をロードする手順を説明します。

ファイル名の先頭の数値"1"はID番号です。このID番号を入力データブロックの'Command'(D2000)に設定することでジョブ ("1test")をロードできます。

GX Works2の"デバイス/バッファメモリ一括モニタ"ウィンドウでデバイスの値を設定します。

#### *1.* ジョブのID番号を設定します。

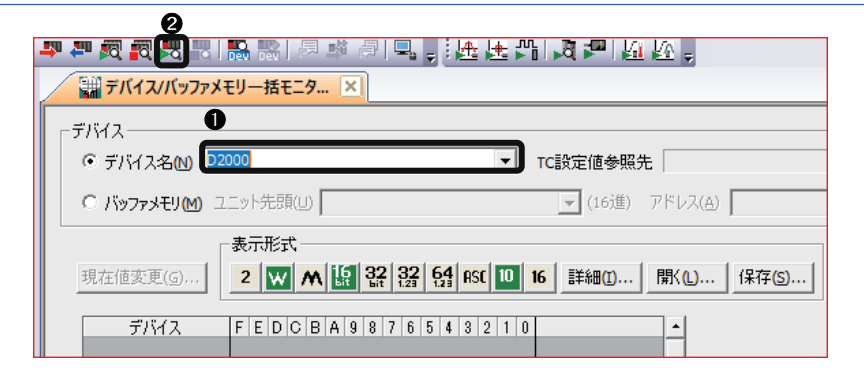

①デバイス名に"D2000"を入力しま す。 ②[モニタ開始]ボタンをクリックしま す。 ③入力データブロックの 'Command'(D2000)に"1"を入力しま す。

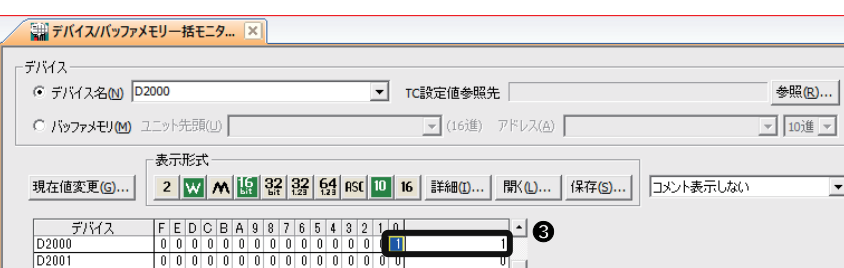

#### *2.* ジョブを変更(ロード) します。

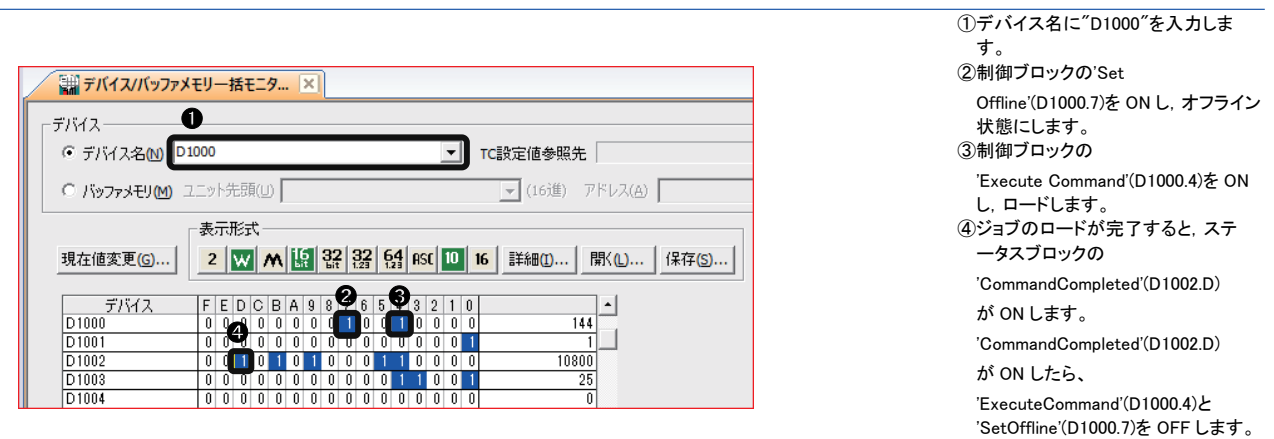

 $Point$ 

ジョブをロードするためには,ファイル名の先頭にID番号が必要です。ジョブをロードするときは, オフライン状態にします。

# ネイティブモードコマンドを使用してビジョンセンサを制御する

ネイティブモードコマンドを使用してビジョンセンサを制御します。 例として,ネイティブモードコマンド"GF(Get File)"を送信し,使用中のジョブのファイル名を取得します。

#### ビジョンセンサの設定

- *1.* In-SightExplorerでビジョンセンサをオフライン状態にします。
- *2.* [デバイスのアドレス指定]タブでデバイスを設定します。

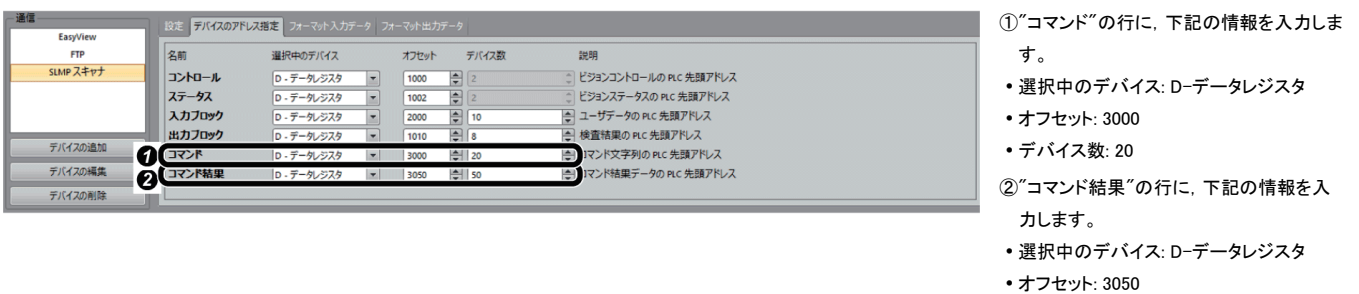

- 
- デバイス数: 50

*3.* ジョブを保存して,ビジョンセンサをオンライン状態にします。

 $Point <sup>0</sup>$ 

コマンドの文字列の長さ(サイズ)に応じて,"コマンド"のデバイス数を設定します。 取得するデータの大きさ(サイズ)に応じて,"コマンド結果"のデバイス数を設定します。

#### ファイル名の取得

ネイティブモードコマンド"GF"を送信し,ファイル名を取得します。

*1.* コマンドとコマンドの文字列の長さを設定します。

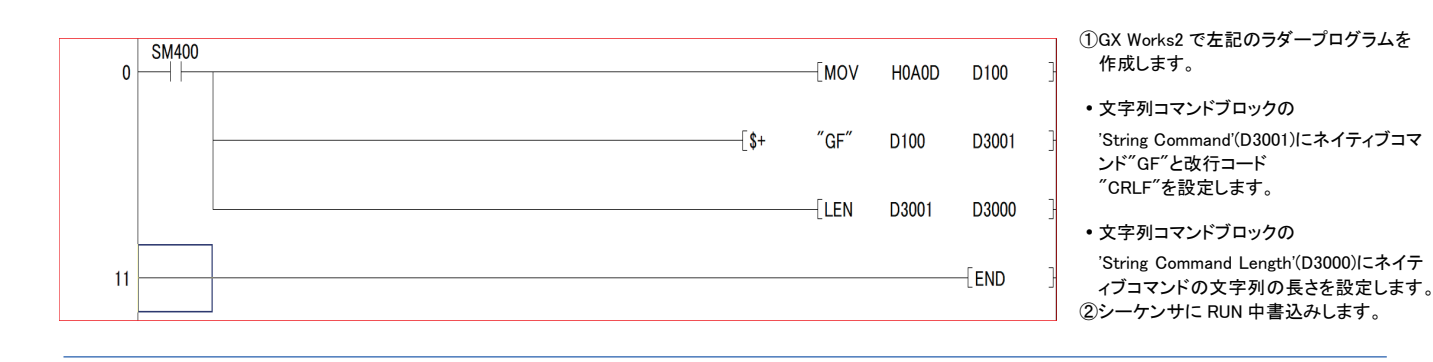

*2.* コマンドとコマンドの文字列の長さを確認します。

GX Works2の"デバイス/バッファメモリ一括モニタ"ウィンドウでデバイスの値を表示します。

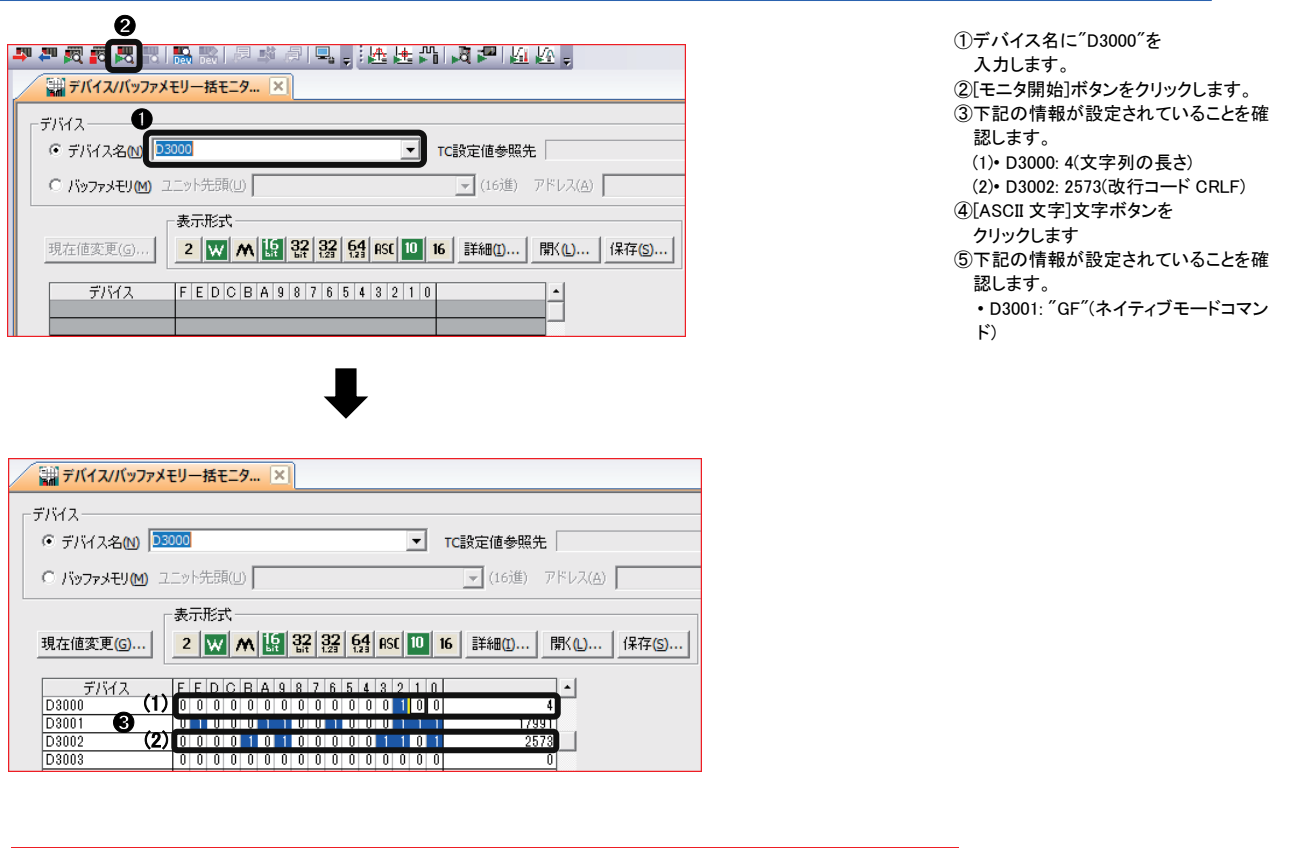

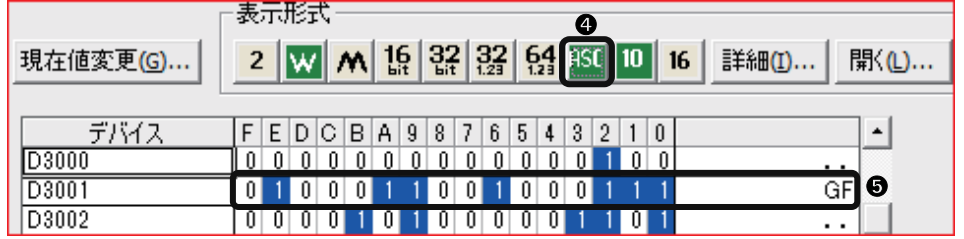

*3.* ネイティブモードコマンドを送信します。

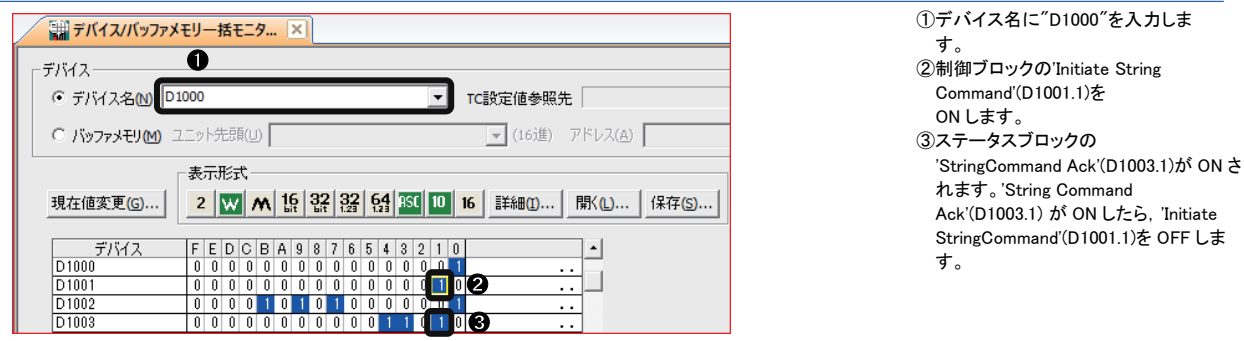

# *4.* 取得データを確認します。

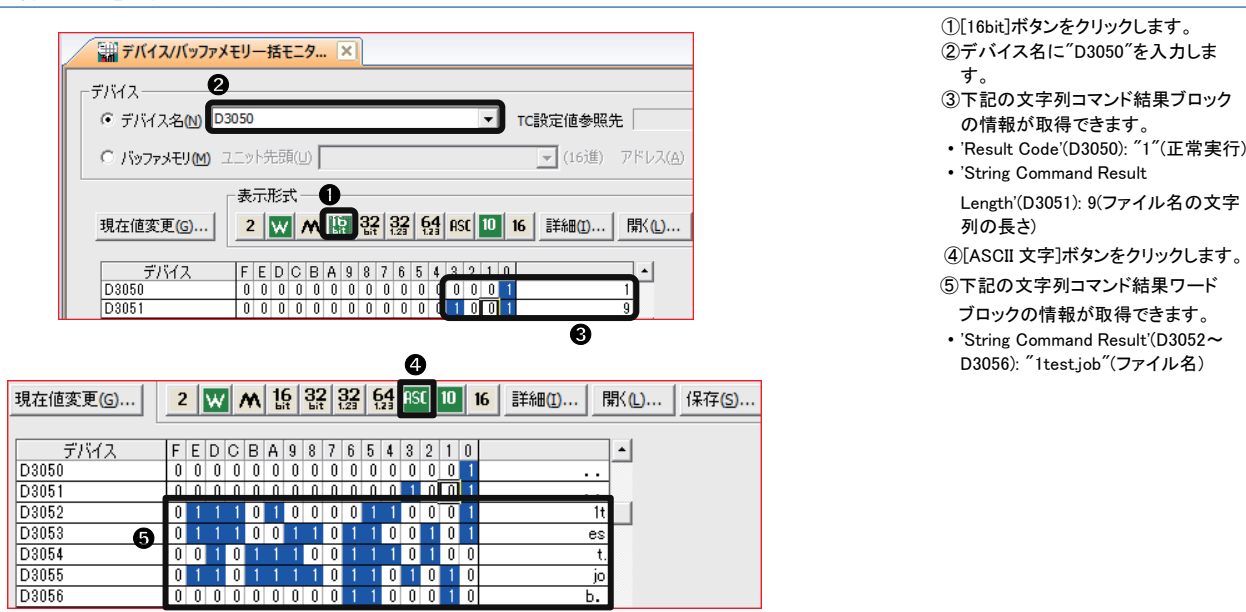
ビジョンセンサを制御するためのネイティブモードコマンドは,In-Sight Explorerのヘルプを参照してください。ヘル プの[検索]タブで"ネイティブモードコマンド"を検索し,ネイティブモードコマンドを参照してください。

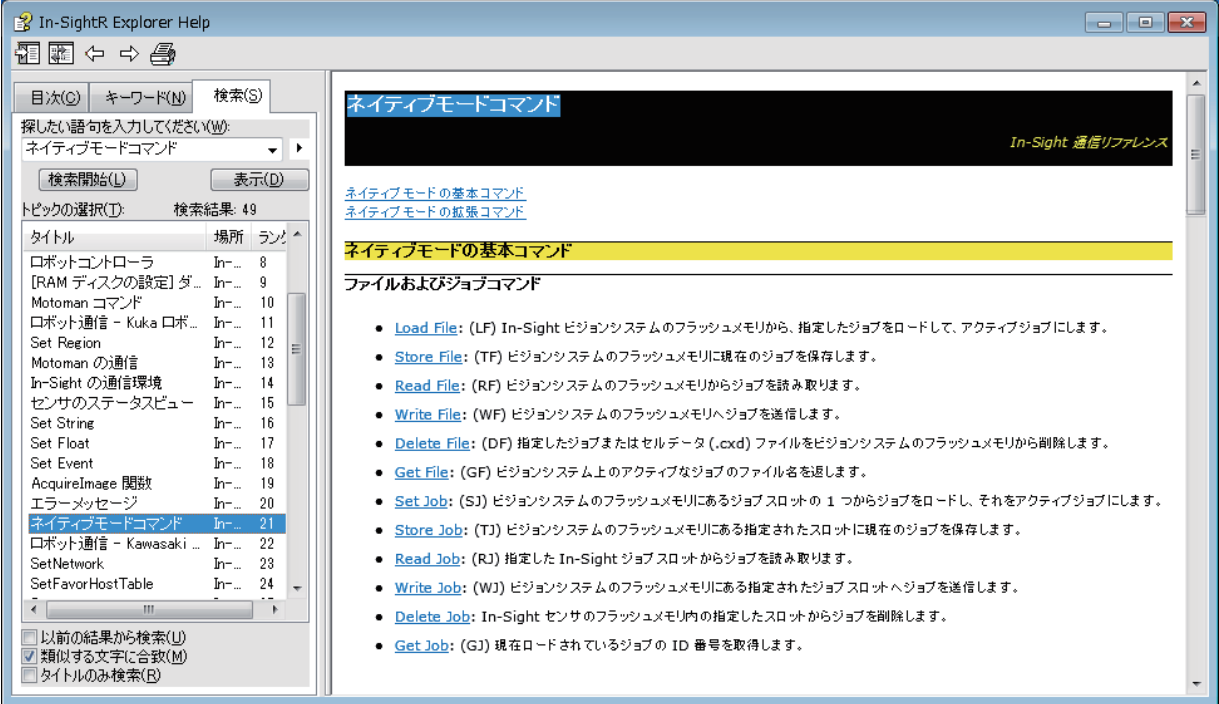

# 3 **I/O接続**

ビジョンセンサVS20をシーケンサに接続し,I/O接続でビジョンセンサを制御する手順を説明します。

## 3.1 **ビジョンセンサ接続時のシステム構成例**

ビジョンセンサVS20接続時のシステム構成を示します。

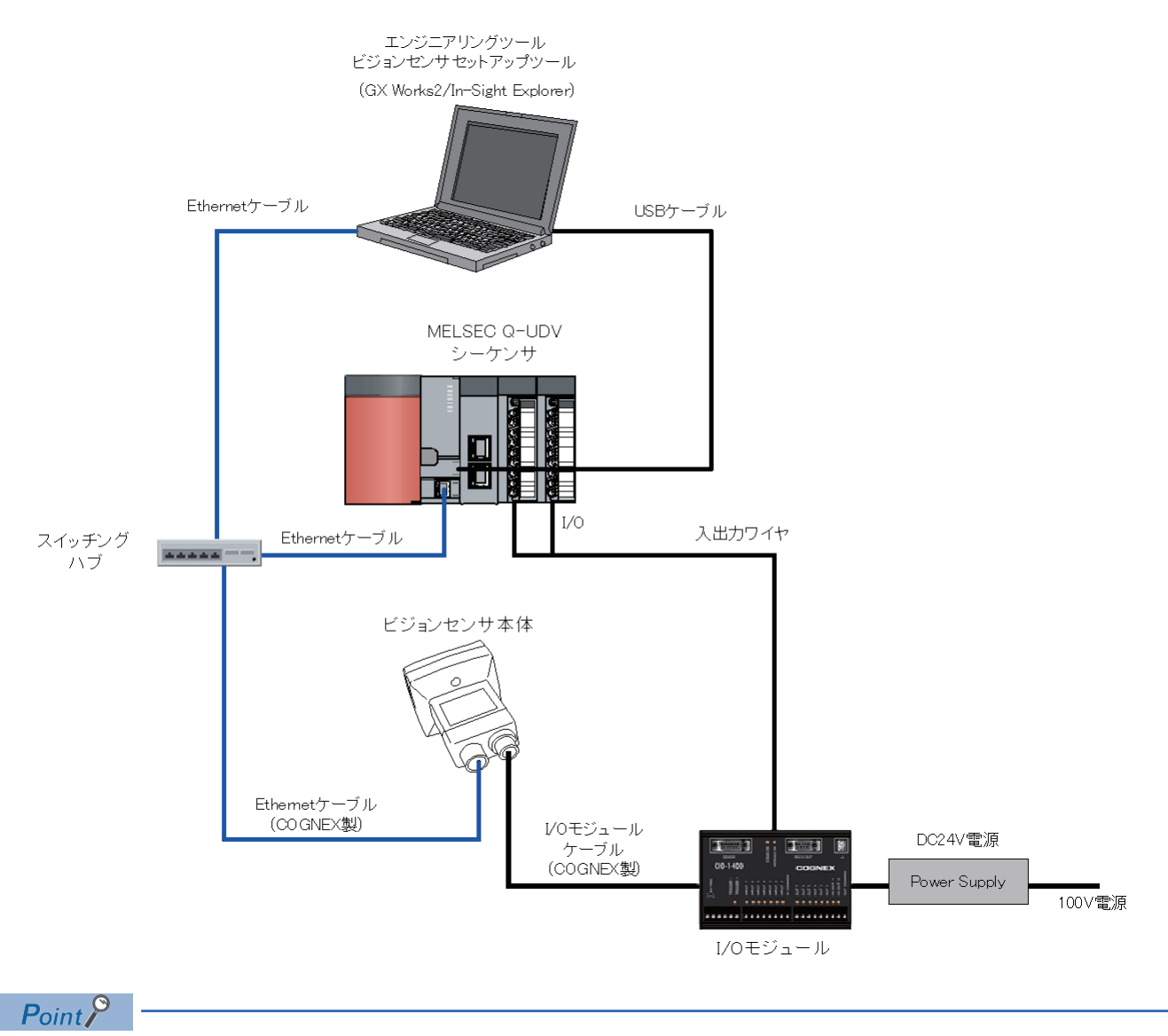

他のビジョンセンサ(VS70/VS80)でも,I/O接続は可能です。 システム構成の詳細は,使用するビジョンセンサのユーザーズマニュアルを参照してください。

## 3.1.1 **機器構成**

本システム構成で使用している機器を示します。

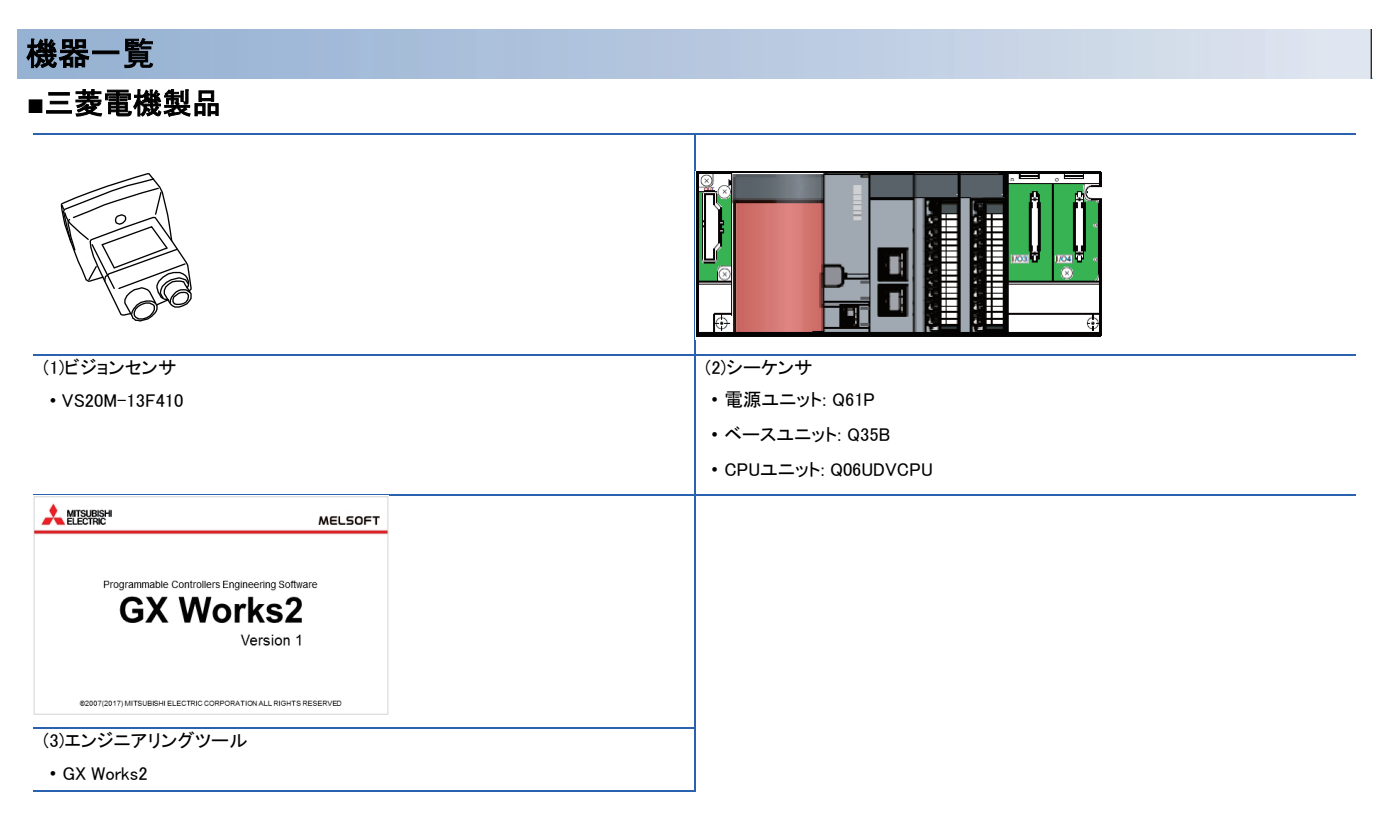

#### ■COGNEX製品

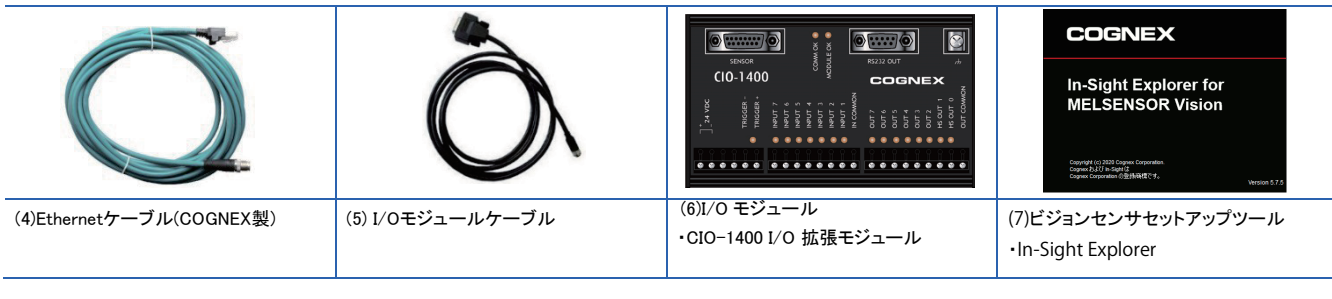

■市販品 the site site site also find (8)スイッチングハブ (9)Ethernetケーブル (10)USBケーブル (11)DC24V電源 (12)入出力ワイヤ

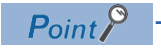

■ システム構成で使用可能な機器は, 使用するビジョンセンサのユーザーズマニュアルを参照してください。

## 3.1.2 **ビジョンセンサの接続および配線**

ビジョンセンサの接続および配線の手順を示します。

### Ethernet ケーブルの接続

- *1.* EthernetケーブルのM12コネクタをビジョンセンサのEthernetコネクタに接続します。
- *2.* EthernetケーブルのRJ-45コネクタを,必要に応じてスイッチングハブまたはパソコンに接続します。

### I/O モジュール(CIO-1400 I/O 拡張モジュール)と入出力ユニットの接続

- *1.* DC24V電源がOFFになっていることを確認します。
- *2.* CIO-1400 I/O 拡張モジュールと入出力ユニットおよび電源を下図のとおりに接続します。

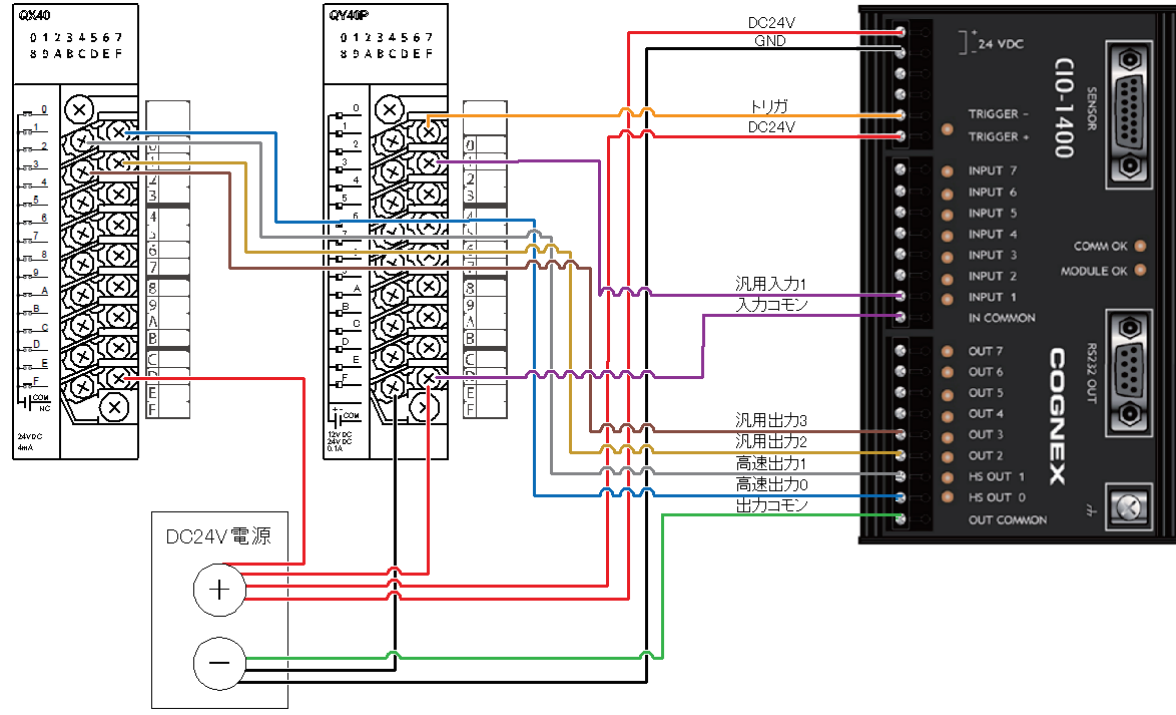

#### 注意事項

- DC24V以外の電源は使用しないでください。記載されている極性を遵守してください。
- ビジョンセンサとシーケンサを接続する際は,ビジョンセンサとシーケンサを同時に,またはシーケンサから先に電源を投入し てください。
- 使用しないワイヤは切断するかまたは絶縁材で保護してください。DC24Vのワイヤとショートすることのないよう注意してくださ い。
- ケーブル,ビジョンセンサのコネクタのキー溝に合わせて接合するように設計されています。無理に接続しようとすると,破損 することがあります。

 $Point$ 

ビジョンセンサと接続の詳細は,使用するビジョンセンサのユーザーズマニュアルを参照してください。

## 3.2 **ビジョンセンサの設定**

In-Sight Explorerを立ち上げて,ビジョンセンサを設定します。

### パソコンに IP アドレスを設定

パソコンにIPアドレス(192.168.3.3)を設定します。

## ビジョンセンサとの接続

In-Sight Explorerを立ち上げてビジョンセンサの設定を行います。

*1.* In-Sight Explorerを起動します。

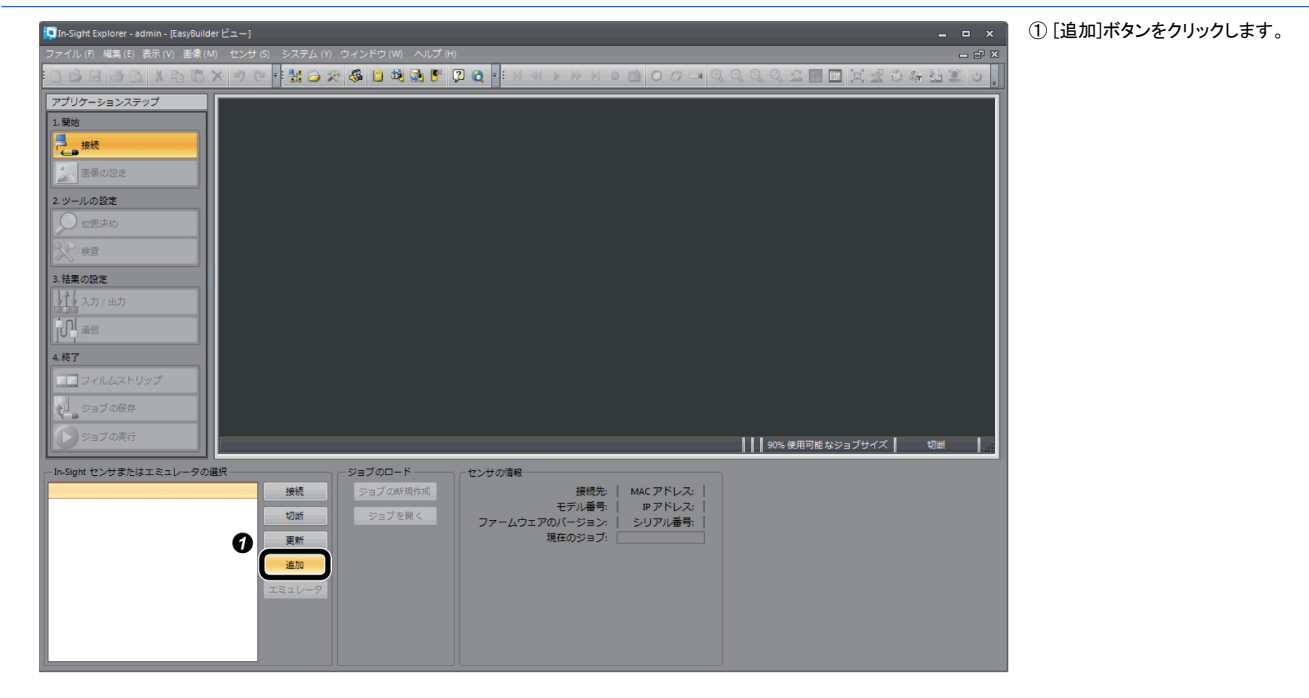

*2.* ビジョンセンサをネットワークに追加します。

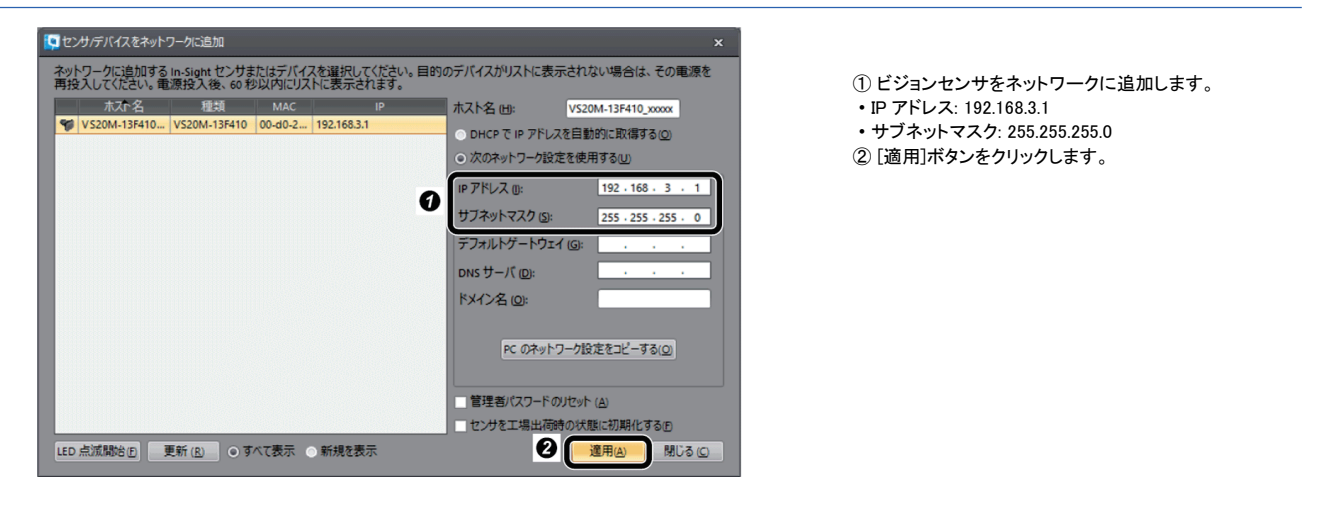

### *3.* ビジョンセンサと接続します。

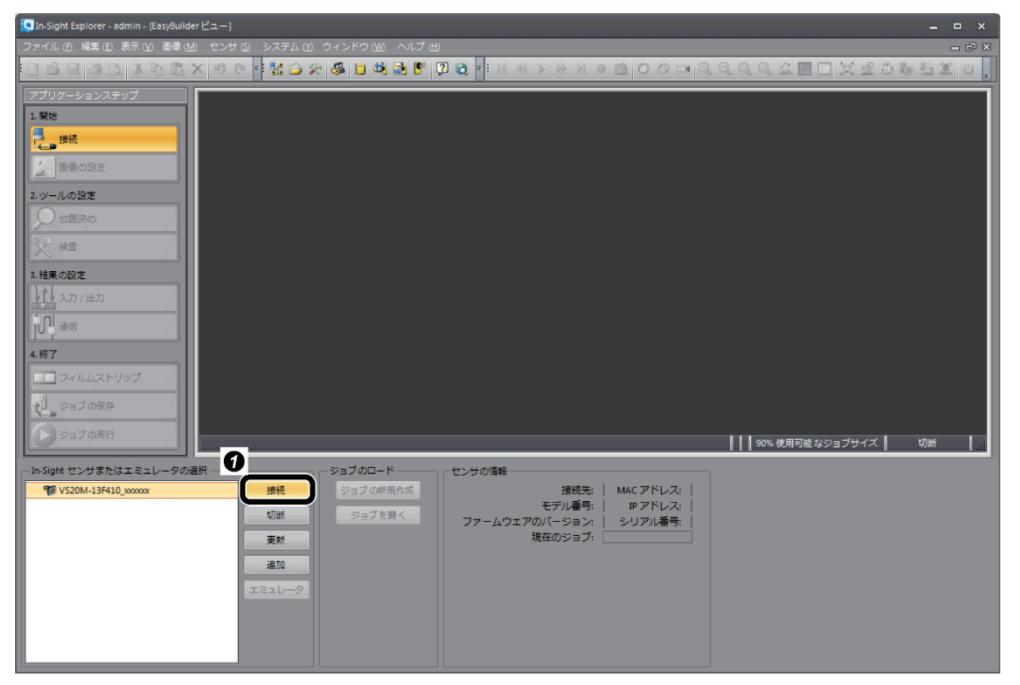

① 接続対象のセンサ選択後に[接続] ボタンをクリックし,ビジョンセンサと 接続します。

例として,検査対象物にCEマークを設定します。

*1.* ジョブを新規作成します。

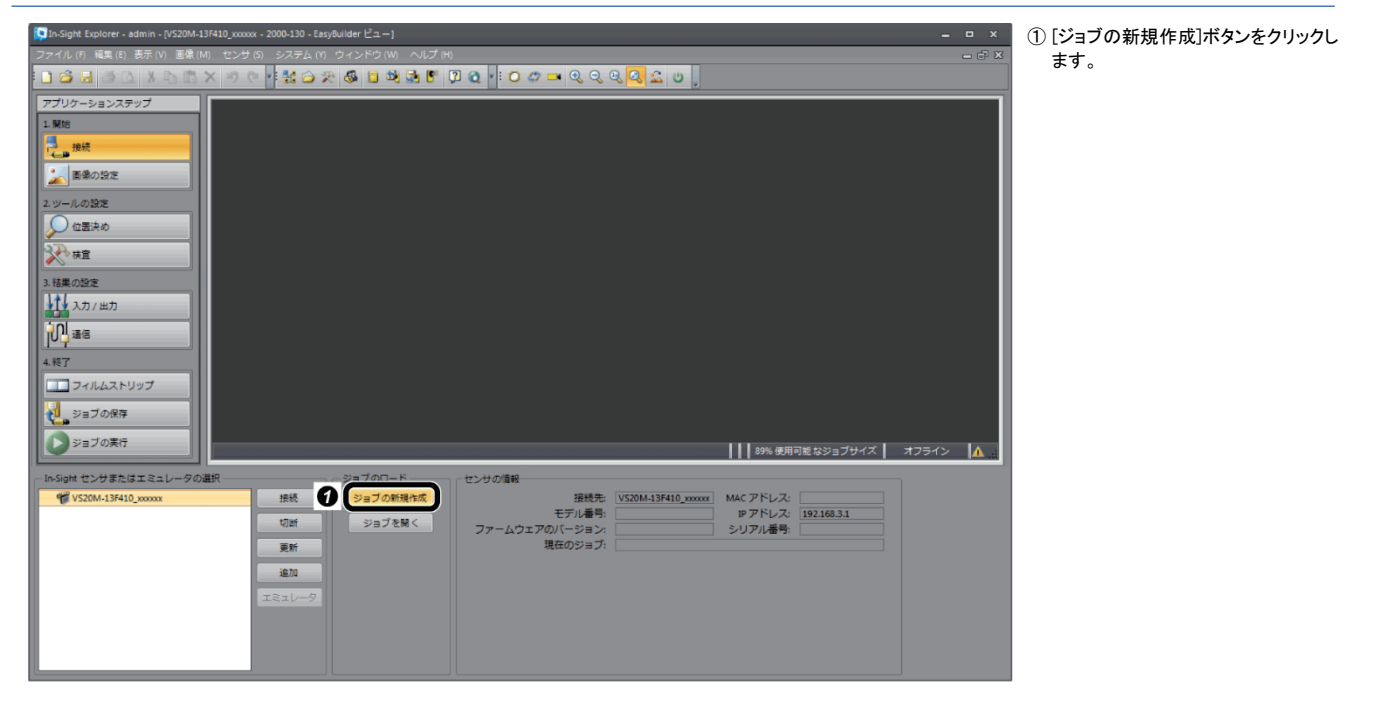

*2.* 画像の設定により検査対象物が映るように調整し,画像取込みを設定します。

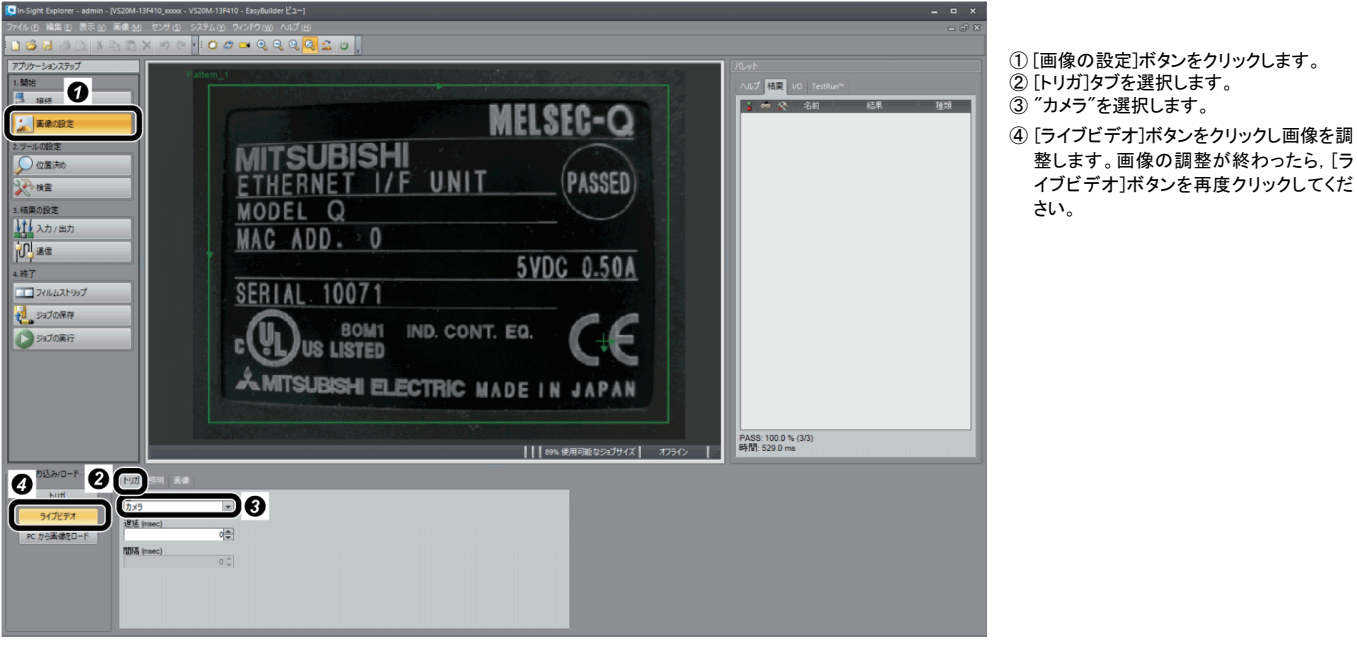

...<br>さい。

### *3.* ツールを設定します。

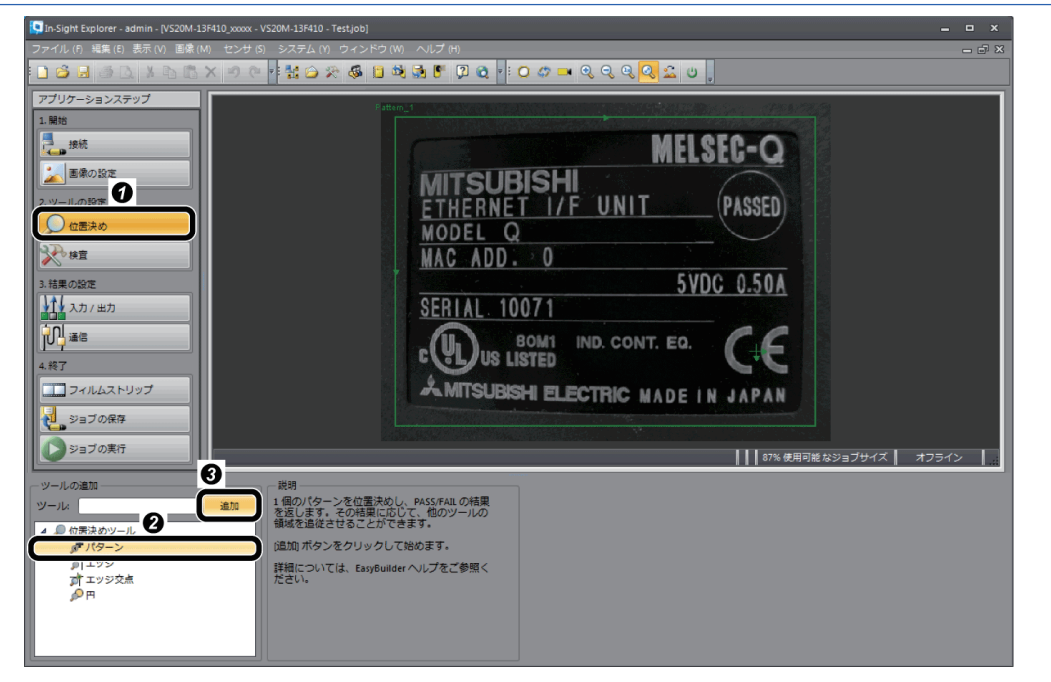

 [位置決め]ボタンをクリックします。 "パターン"を選択します。 [追加]ボタンをクリックします。

#### *4.* 検出対象となる部分にモデルを設定します。

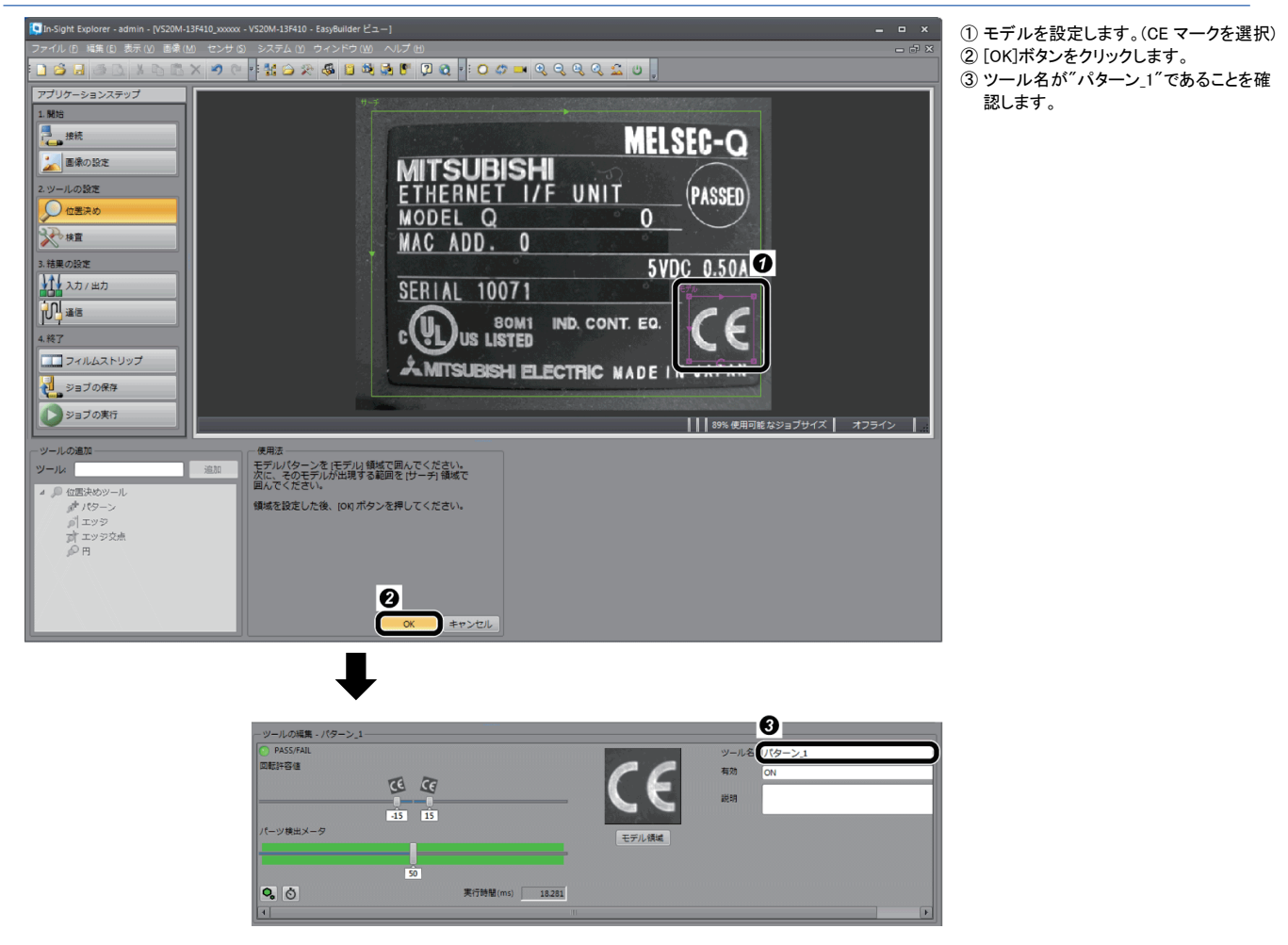

## <span id="page-81-0"></span>入力/出力の設定

*1.* 入力/出力(I/O接続)を設定します。

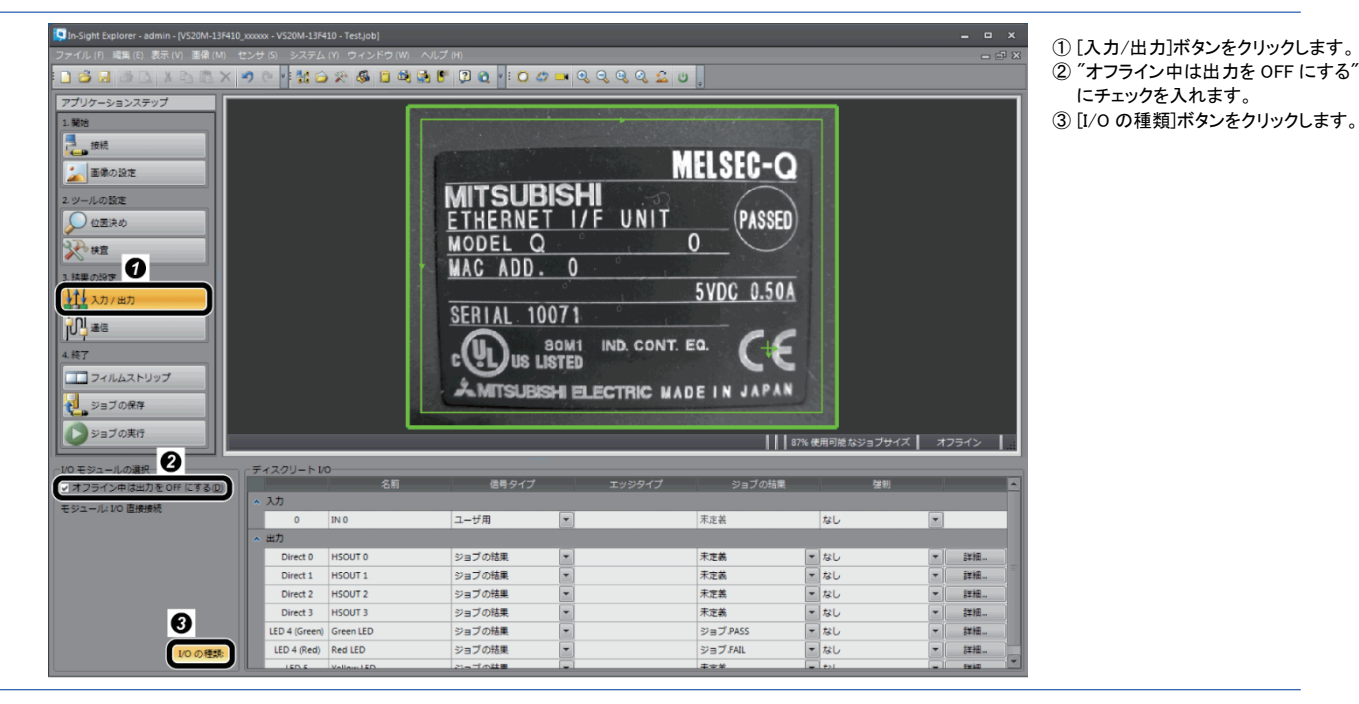

*2.* I/Oモジュールを選択します。

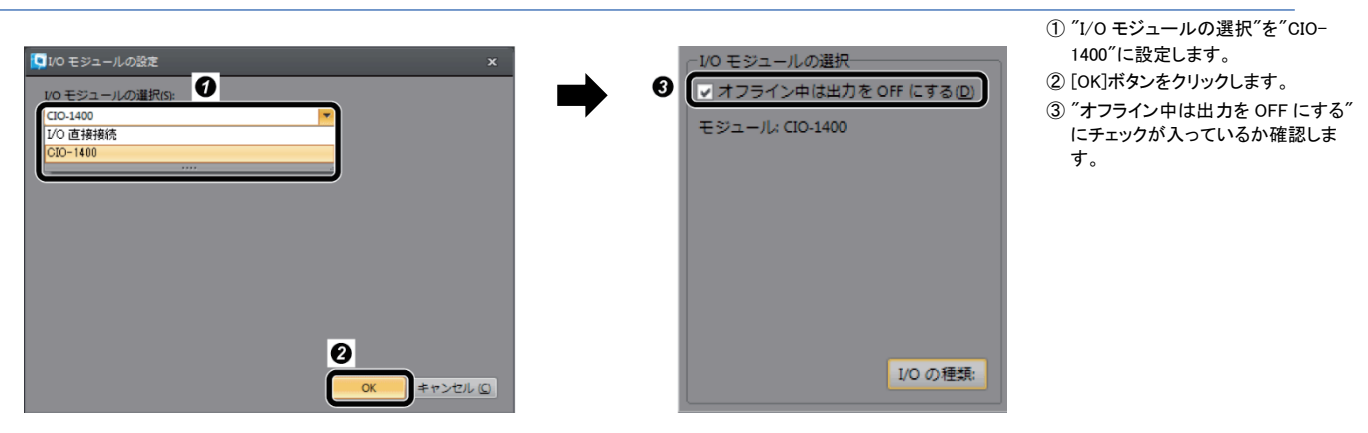

### *3.* 入力/出力信号を設定します。

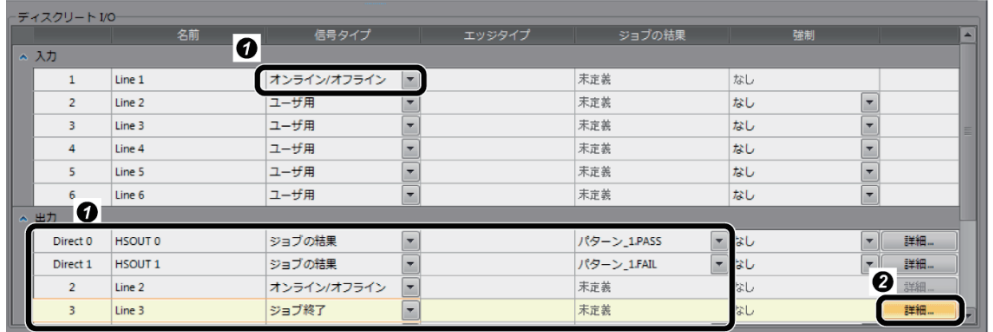

① 入力と出力を設定します。 ② 出力 3 の[詳細]ボタンをクリックします。

#### ■入出力信号の設定

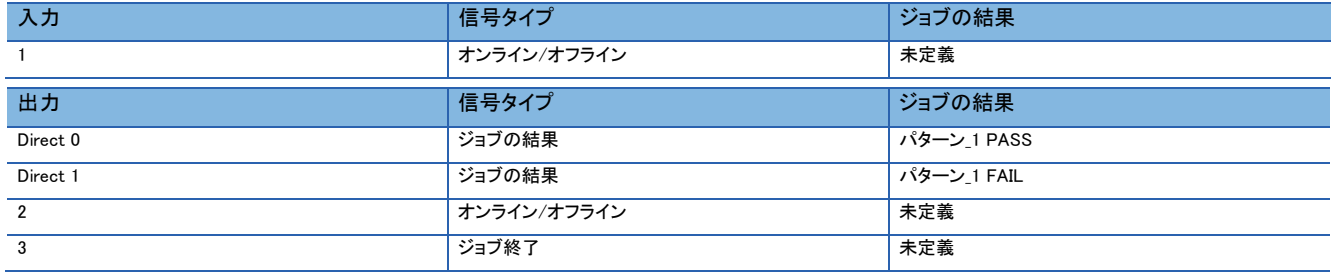

### *4.* 出力詳細を設定します。

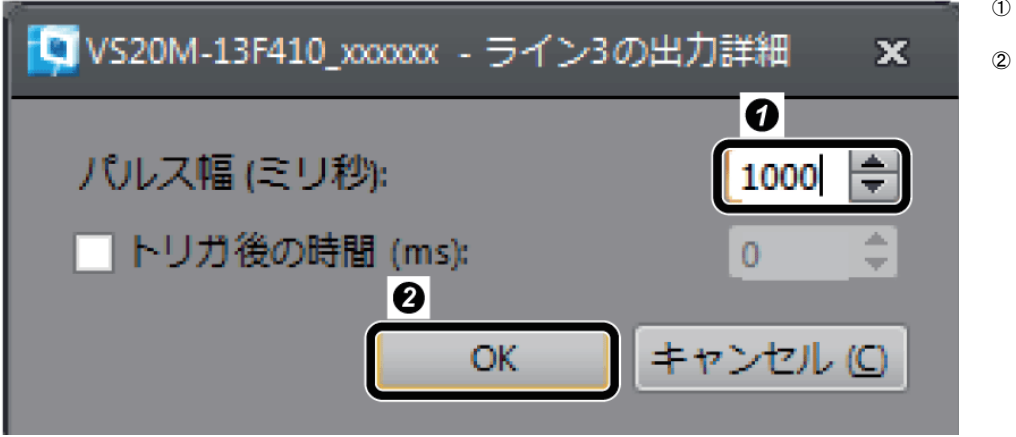

① パルス幅を"1000"(=1 秒)に設定しま す。

② [OK]ボタンをクリックします。

## ジョブの保存

*1.* 作成したジョブに名前を付けて保存します。

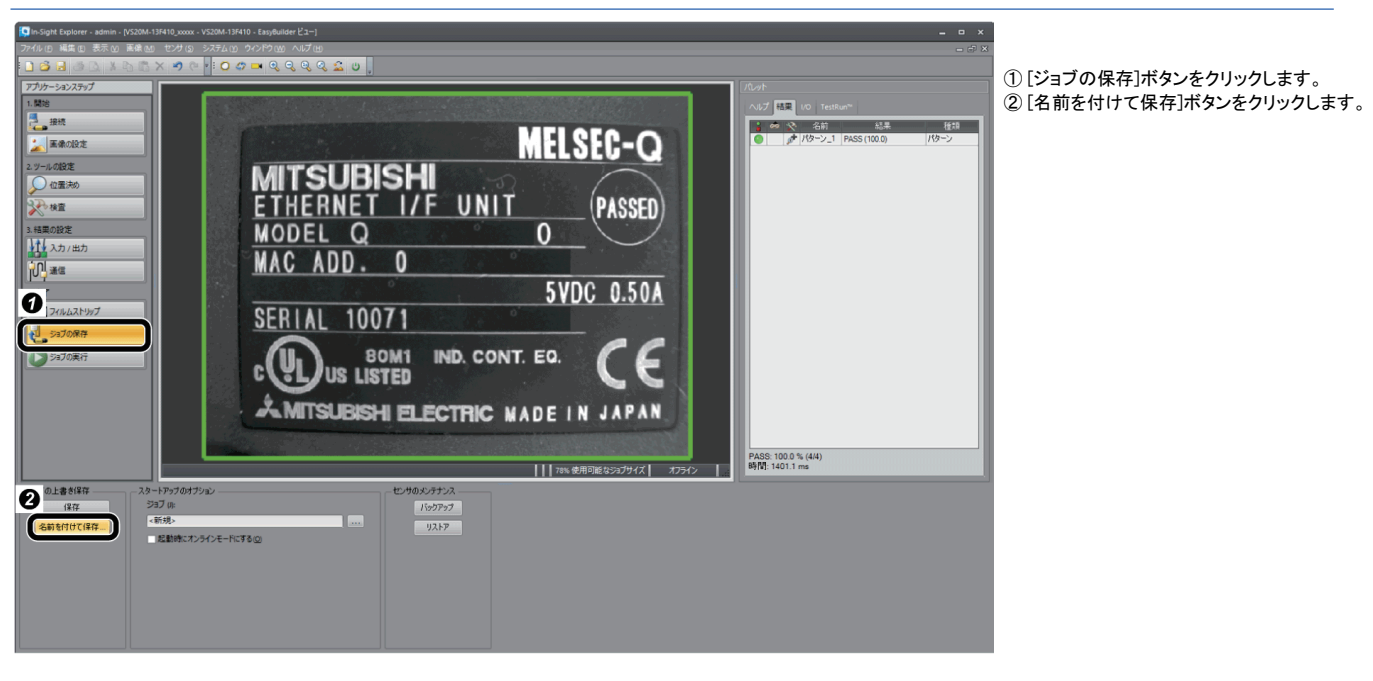

### *2.* ファイル名を入力し,ジョブを保存します。

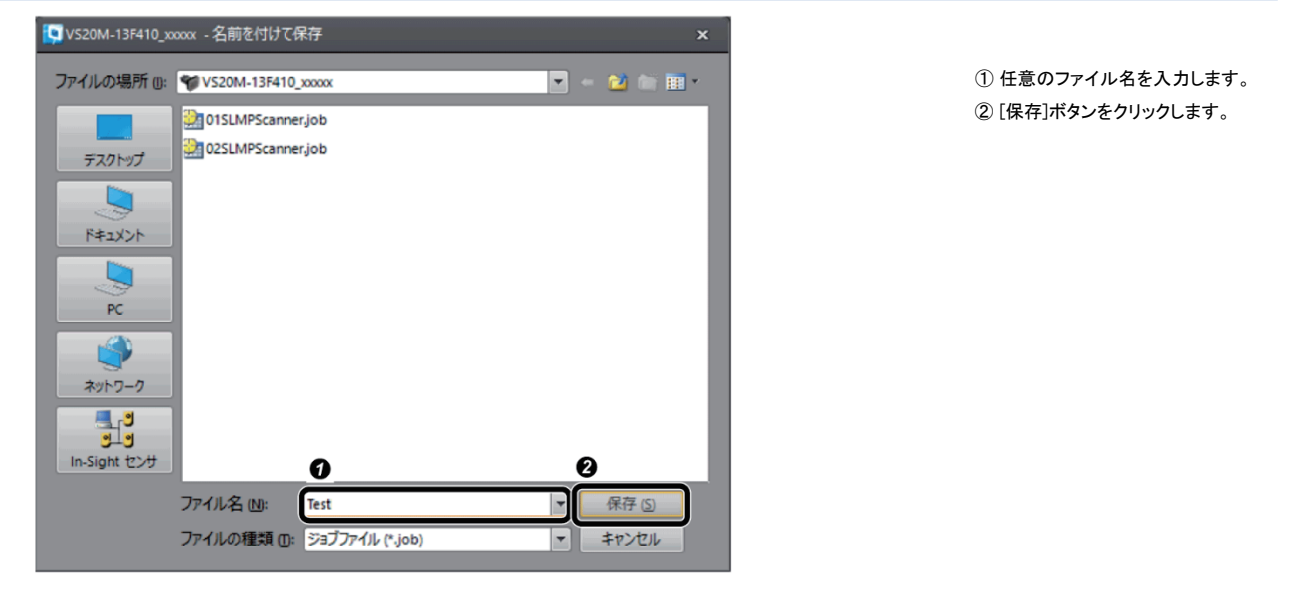

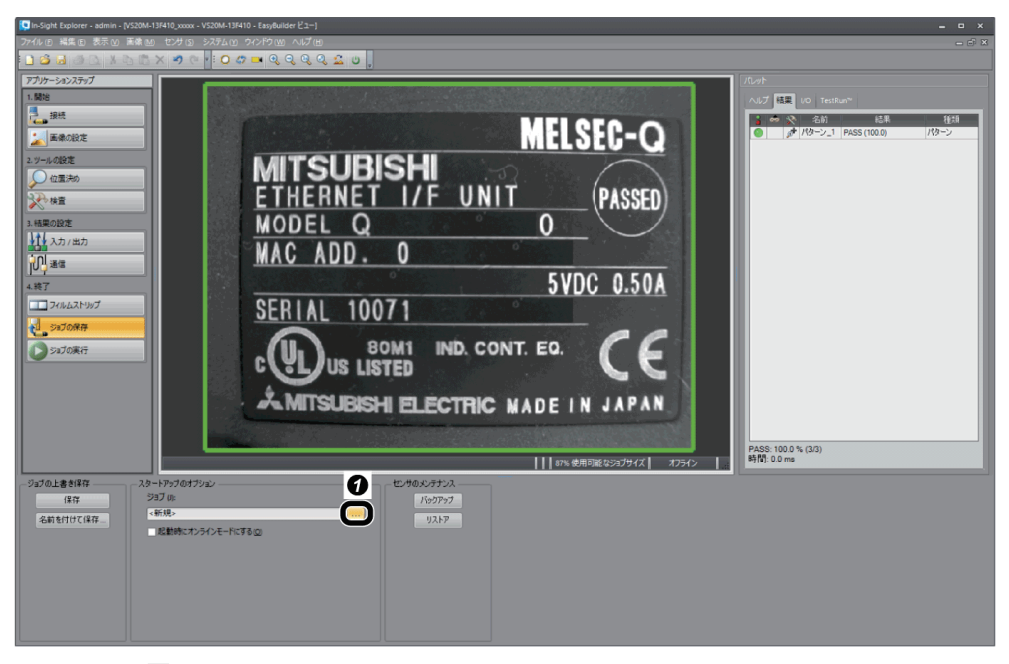

- ① "ジョブ"の[...]ボタンをクリックします。
- ② "起動時にジョブをロード"にチェックを入 れます。
- ③ 手順 2 で保存したファイル名を選択しま す。
- ④ "起動時にオンラインモードにする "にチェックを入れます。
- ⑤ [OK]ボタンをクリックします。

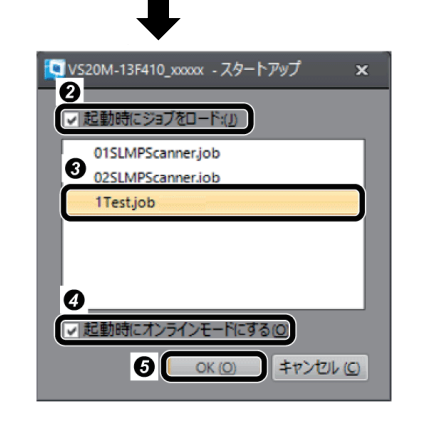

### ビジョンセンサの再起動

ビジョンセンサの電源をOFF→ONして再起動します。

## 3.3 **シーケンサの設定**

GX Works2でシーケンサのパラメータを設定します。

#### シーケンサの設定

GX Works2でシーケンサのパラメータを設定します。

*1.* GX Works2を起動します。

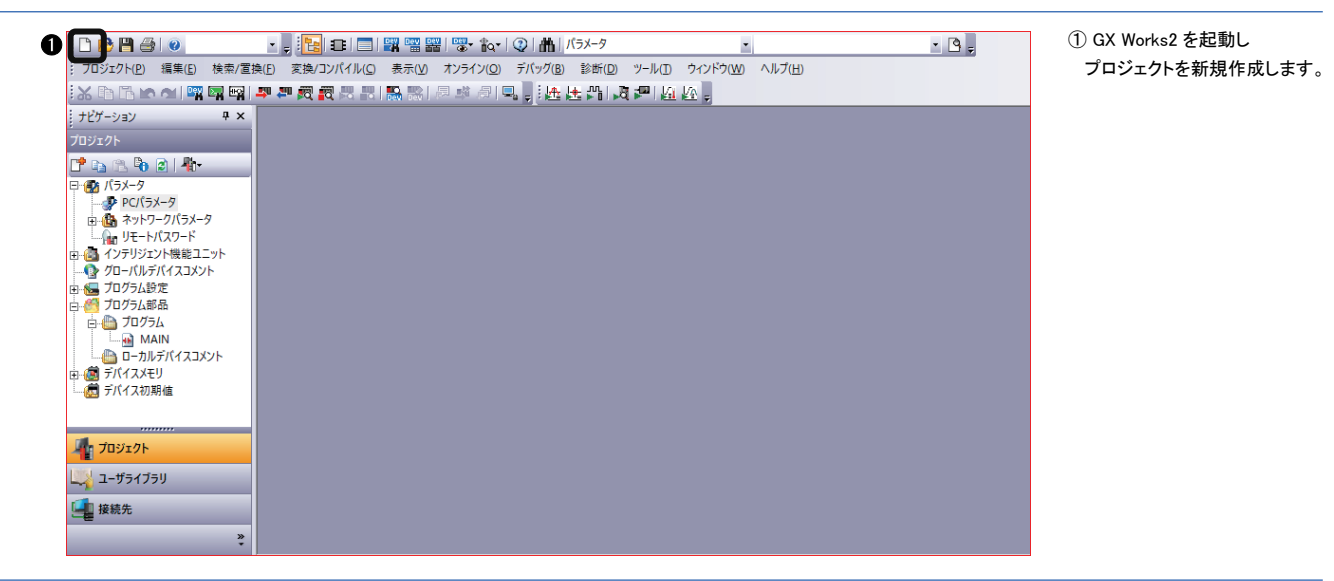

*2.* "新規作成"画面を設定します。

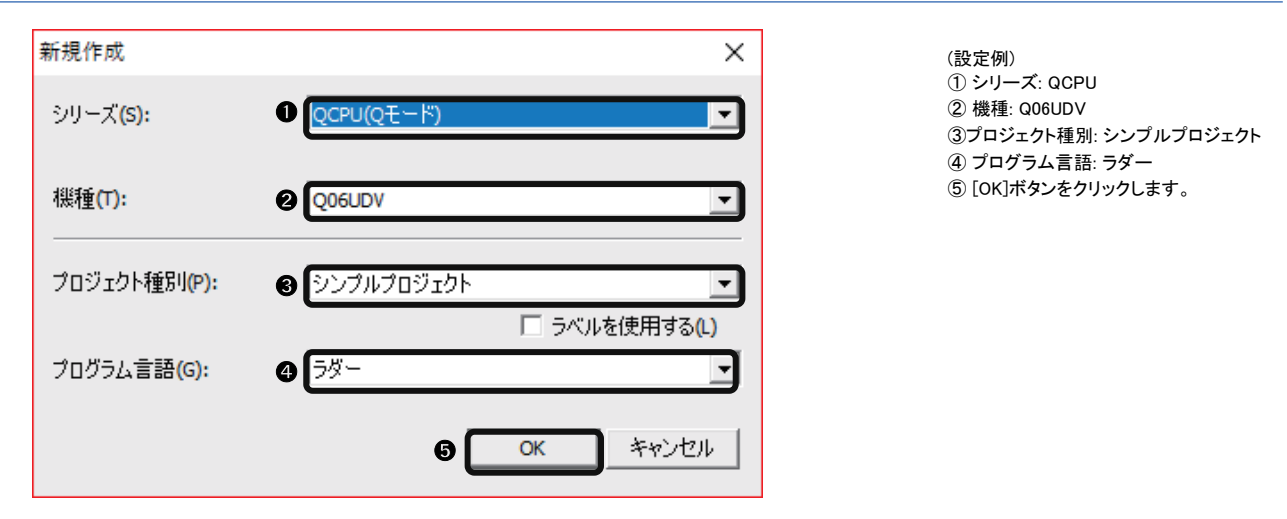

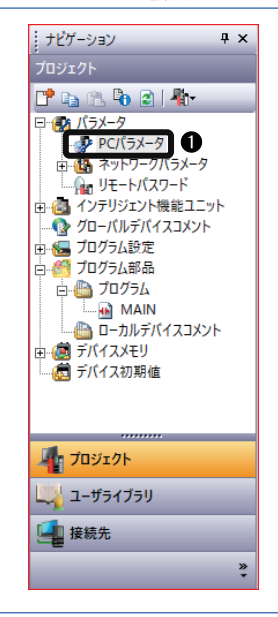

① "ナビゲーション"ウィンドウの [PC パラメータ]をダブルクリック しま す。

*4.* パラメーターウィンドウを設定します。

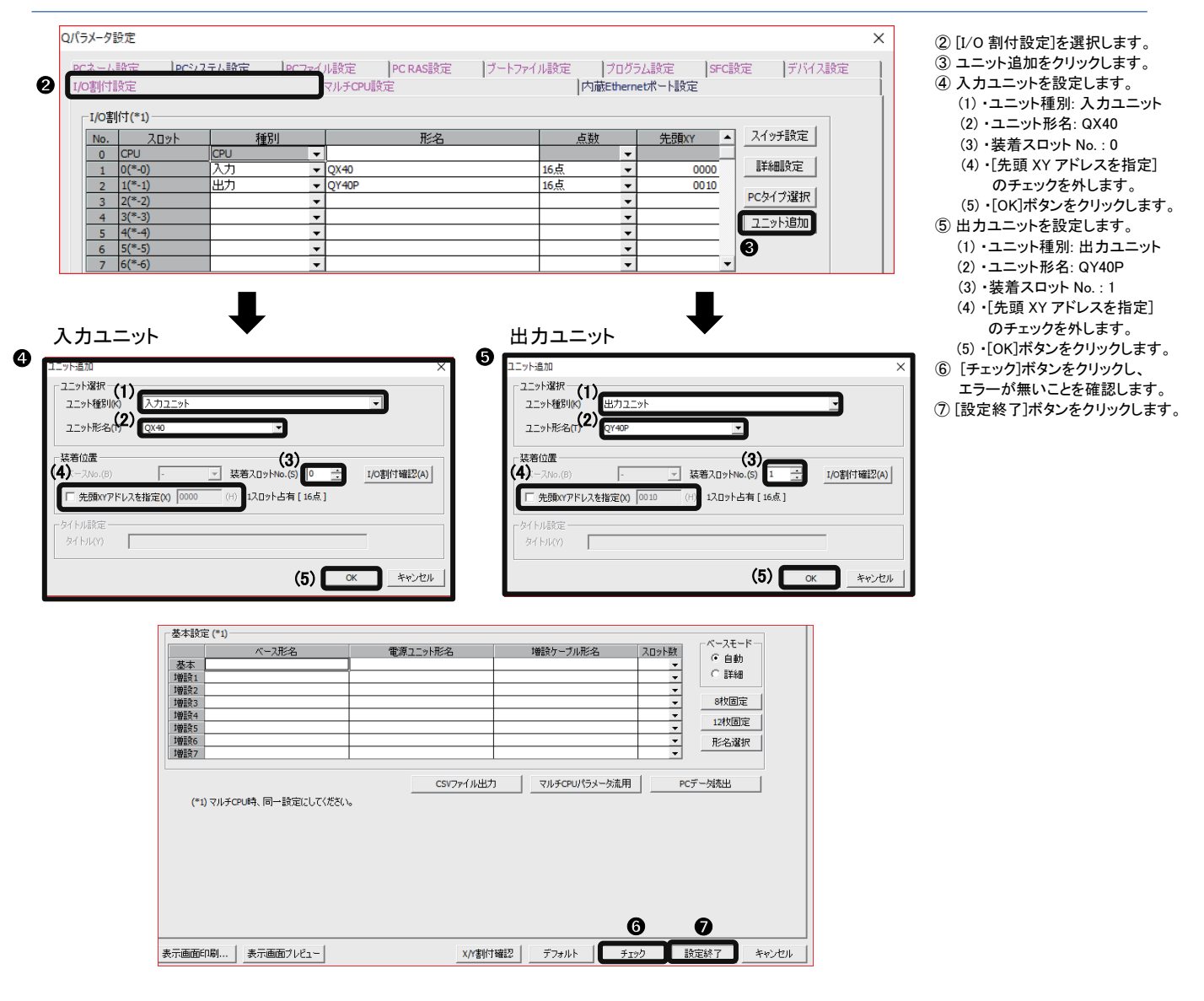

## プログラムの作成

In-Sight Explorerで設定した入力・出力信号を使用してビジョンセンサを制御するためのプログラムを作成します。

## ■使用するデバイス

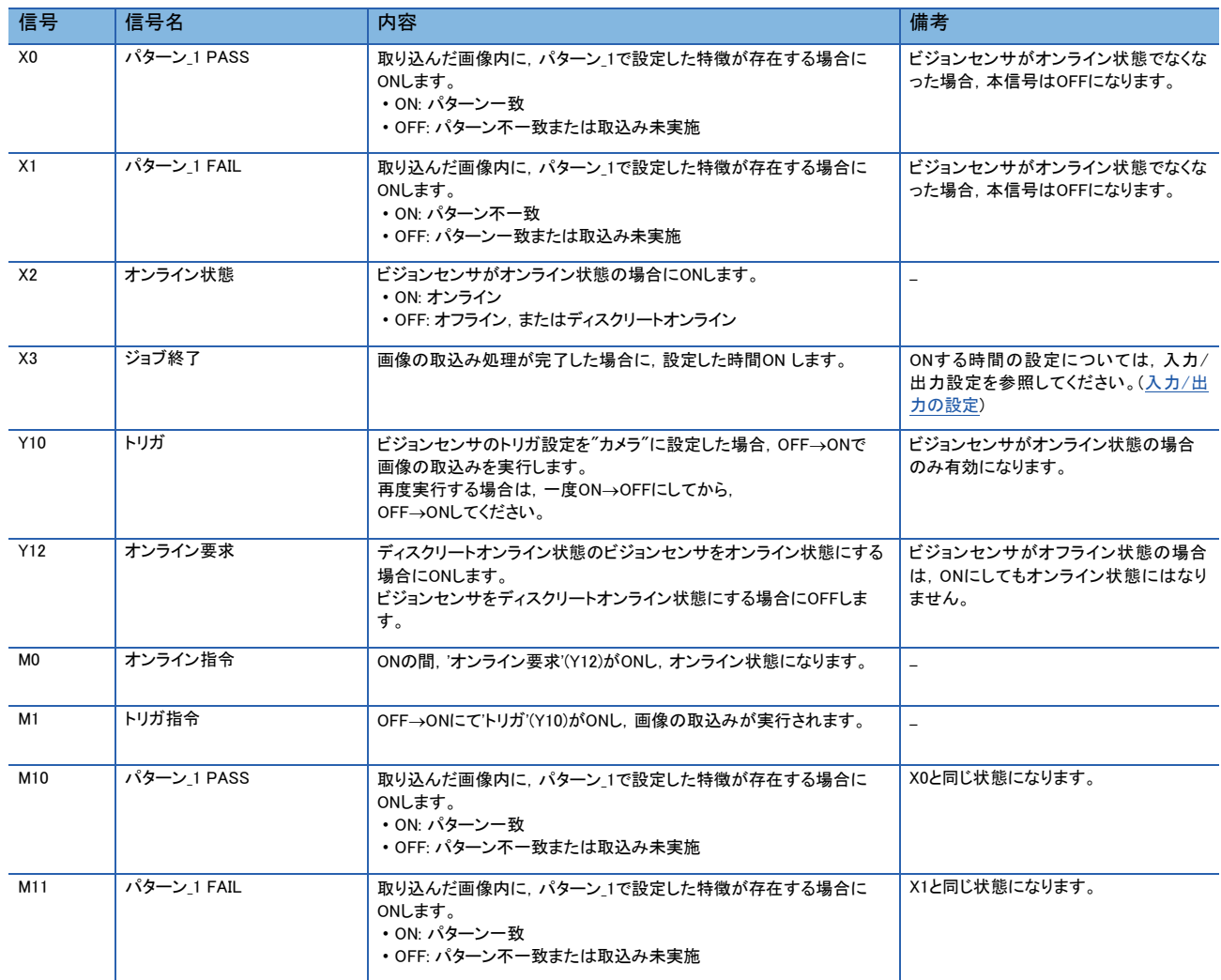

## ■プログラム例

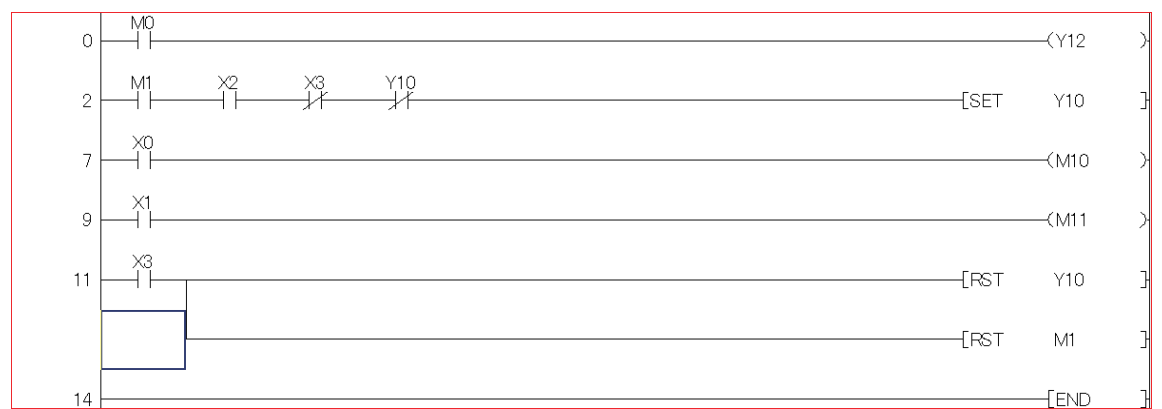

(0): ビジョンセンサをオンラインにします。

(2): ビジョンセンサに画像取込み開始を要求します。('トリガ'(Y10)が ON します。)

(7): 取り込んだ画像内にパターン\_1 で設定した特徴が存在した場合に,"M10"が ON します。

(9): 取り込んだ画像内にパターン\_1 で設定した特徴が存在しなかった場合に,"M11"が ON します。

(11): ビジョンセンサの画像取込み処理完了時の処理を行います。

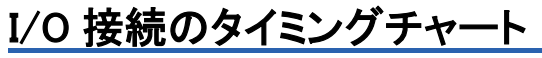

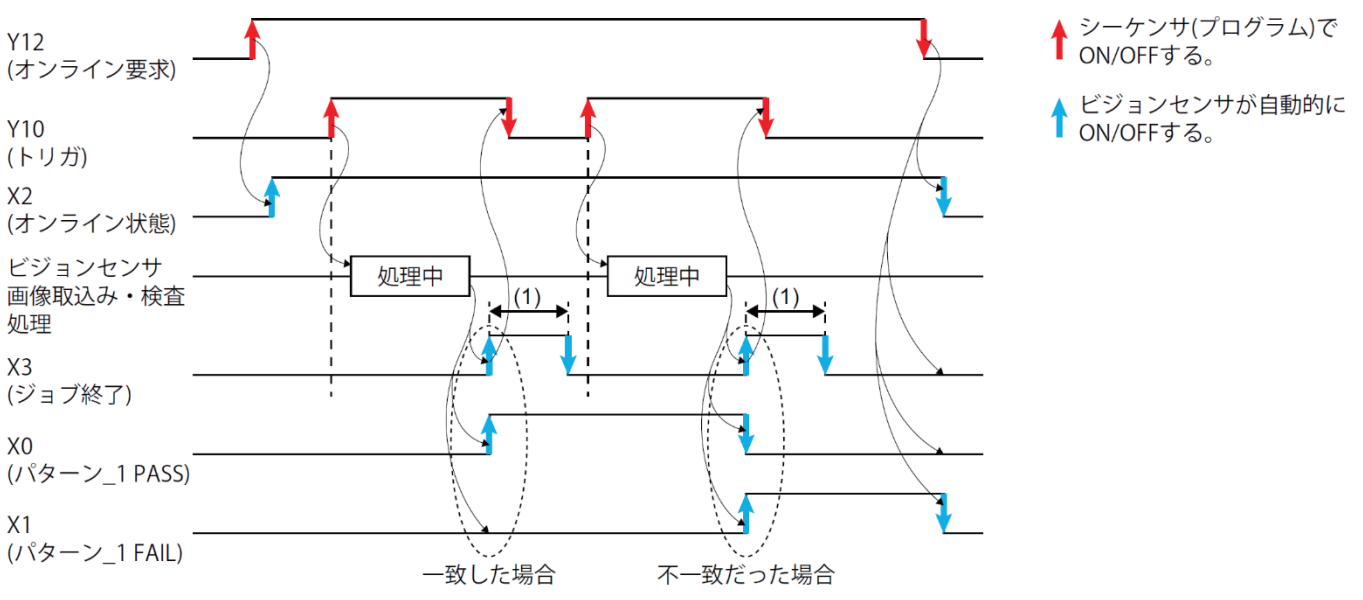

(1) 1秒(設定した時間)ONします。

## 3.4 **パラメータおよびプログラムの書込み**

GX Works2で設定したパラメータおよびプログラムをシーケンサに書き込みます。

## シーケンサへの書込み

*1.* シーケンサを起動します。

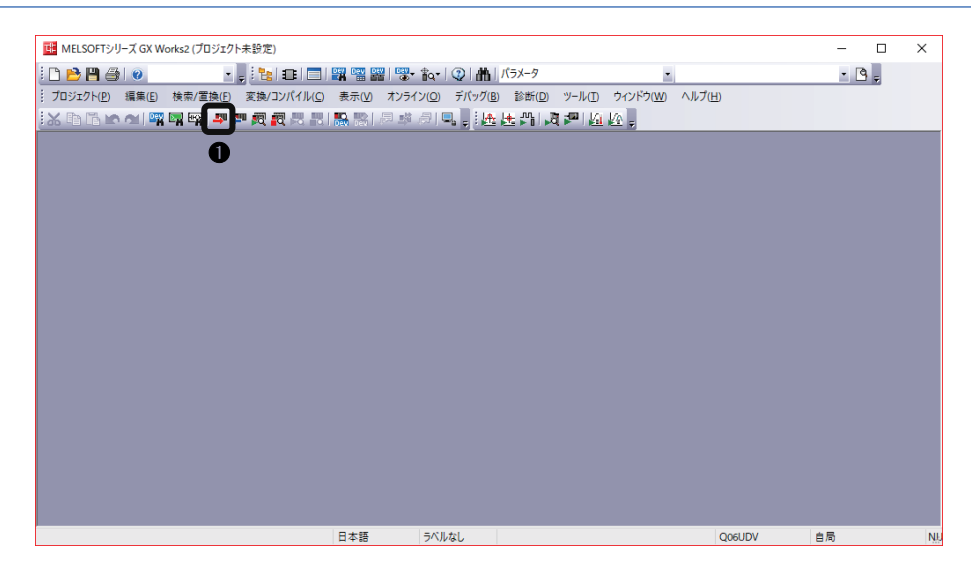

① [PC 書込]ボタンをクリックします。

### *2.* パラメータを書き込みます。

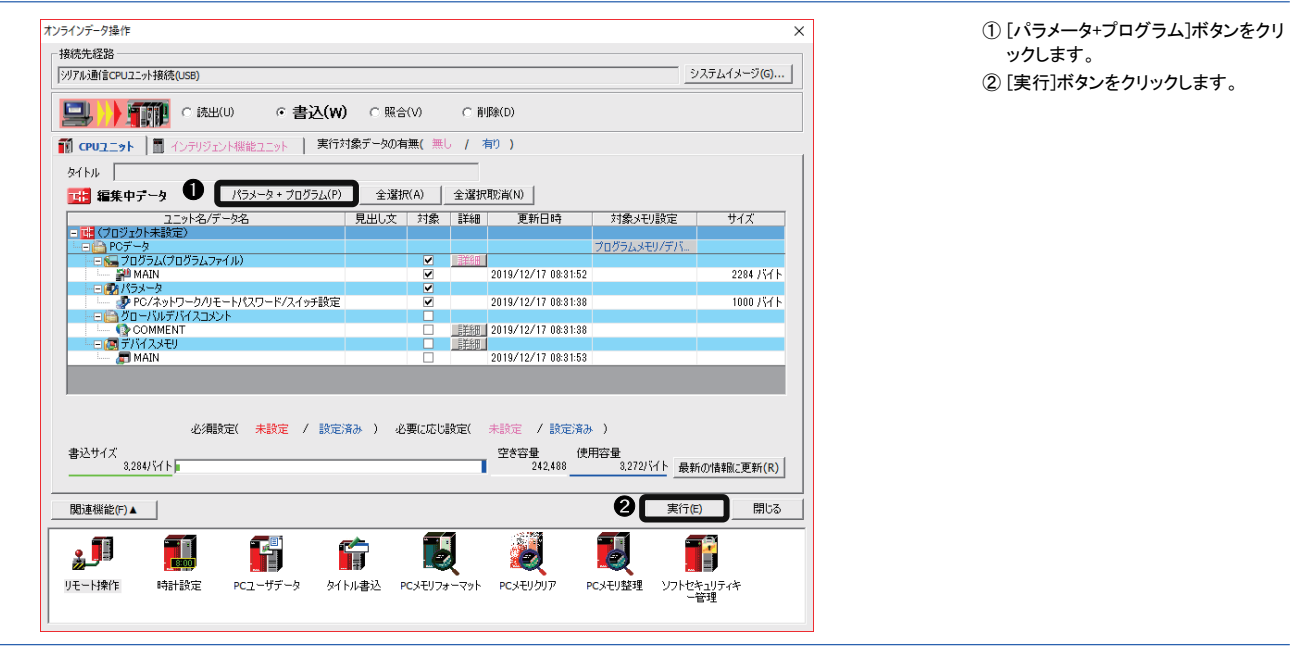

#### シーケンサの再起動

パラメータおよびプログラムの書込み完了後,シーケンサ本体をリセットしてRUNします。

## 3.5 **動作の確認**

。<br>**シーケンサを使用してビジョンセンサを制御し,動作を確認します**。

## 3.5.1 **ビジョンセンサのトリガを有効にする**

ビジョンセンサのトリガを有効にし、検査結果を取得します。

GX Works2の[オンライン]⇒[モニタ]⇒[デバイス/バッファメモリー括モニタ]を開きデバイスの値を表示します。

### *1.* デバイスの値を表示します。

 $\overline{\phantom{a}}$ 

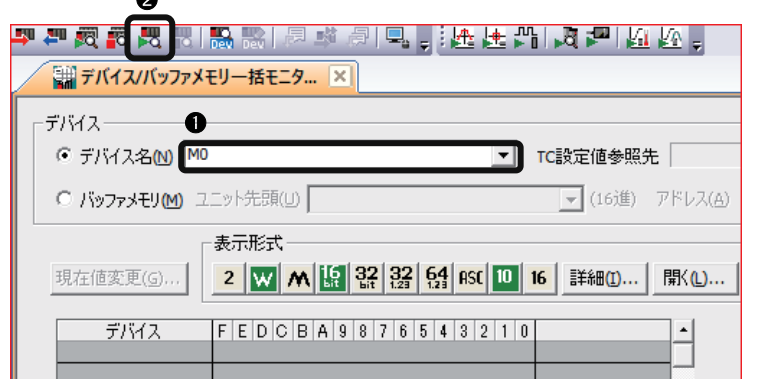

① "デバイス名"に"M0"を入力します。 ② [モニタ開始]ボタンをクリックします。

*2.* ビジョンセンサをオンライン状態にします。

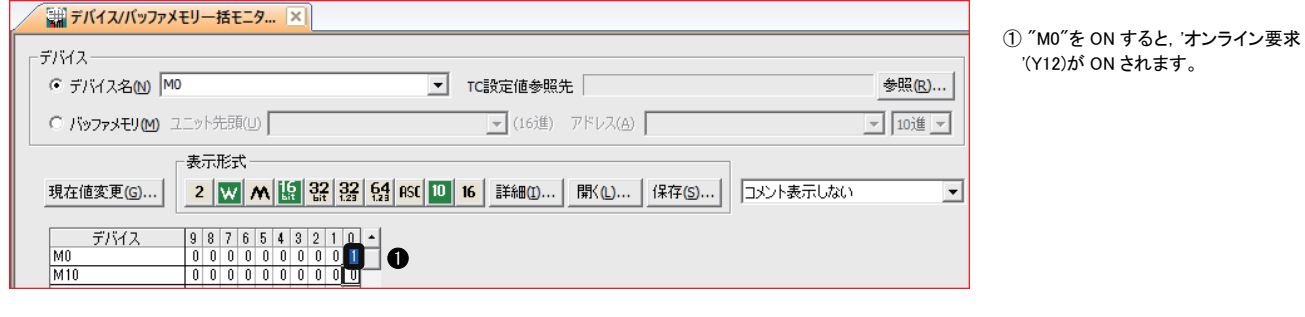

## *3.* トリガデバイスをONします。

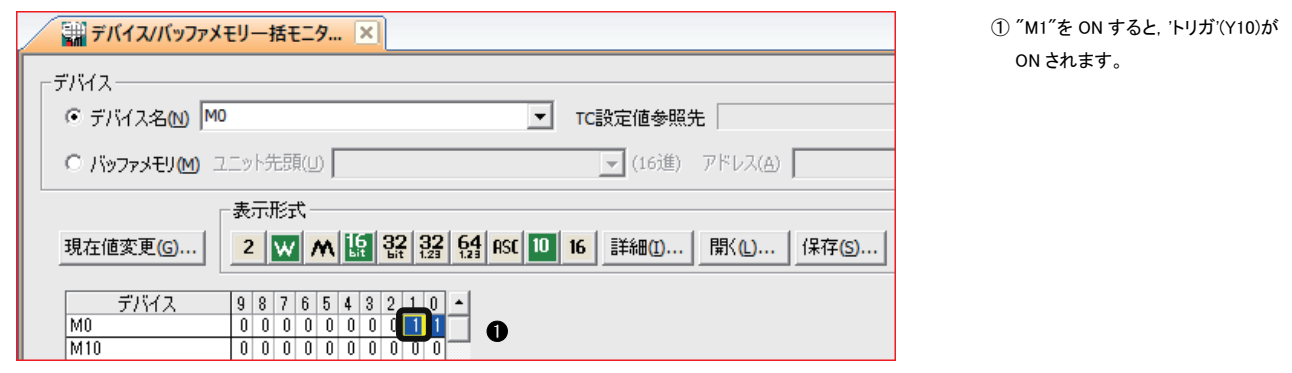

## 3.5.2 **検査結果を確認する**

### 検査結果を確認します。

### *1.* 検査結果を確認します。

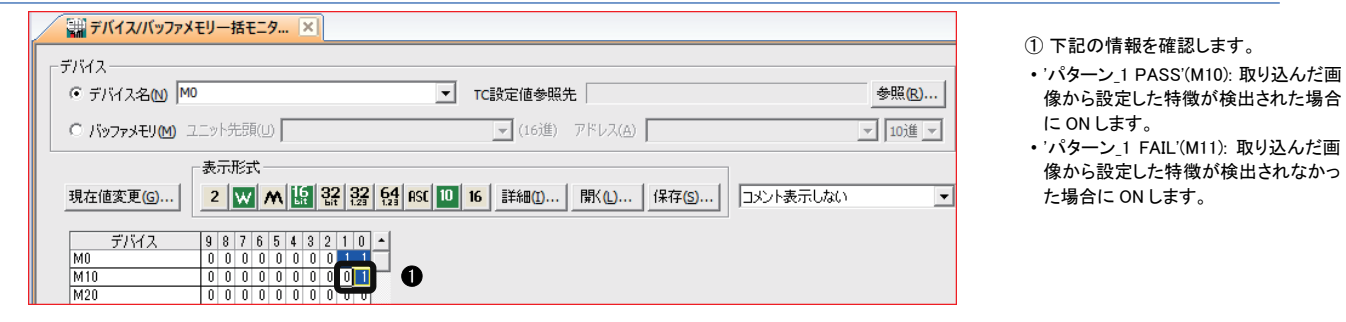

## 3.6 **CIO-MICRO I/Oモジュールを使用する**

CIO-MICRO I/Oモジュールを使用する場合は, IPアドレスの設定が必要です。I/OモジュールにIPアドレスを設定 する手順を説明します。

 $Point$ 

CIO-MICRO I/Oモジュールに接続可能なビジョンセンサは,ビジョンセンサのユーザーズマニュアルを参照 してください。

*1.* 入力/出力(I/O接続)を設定します。

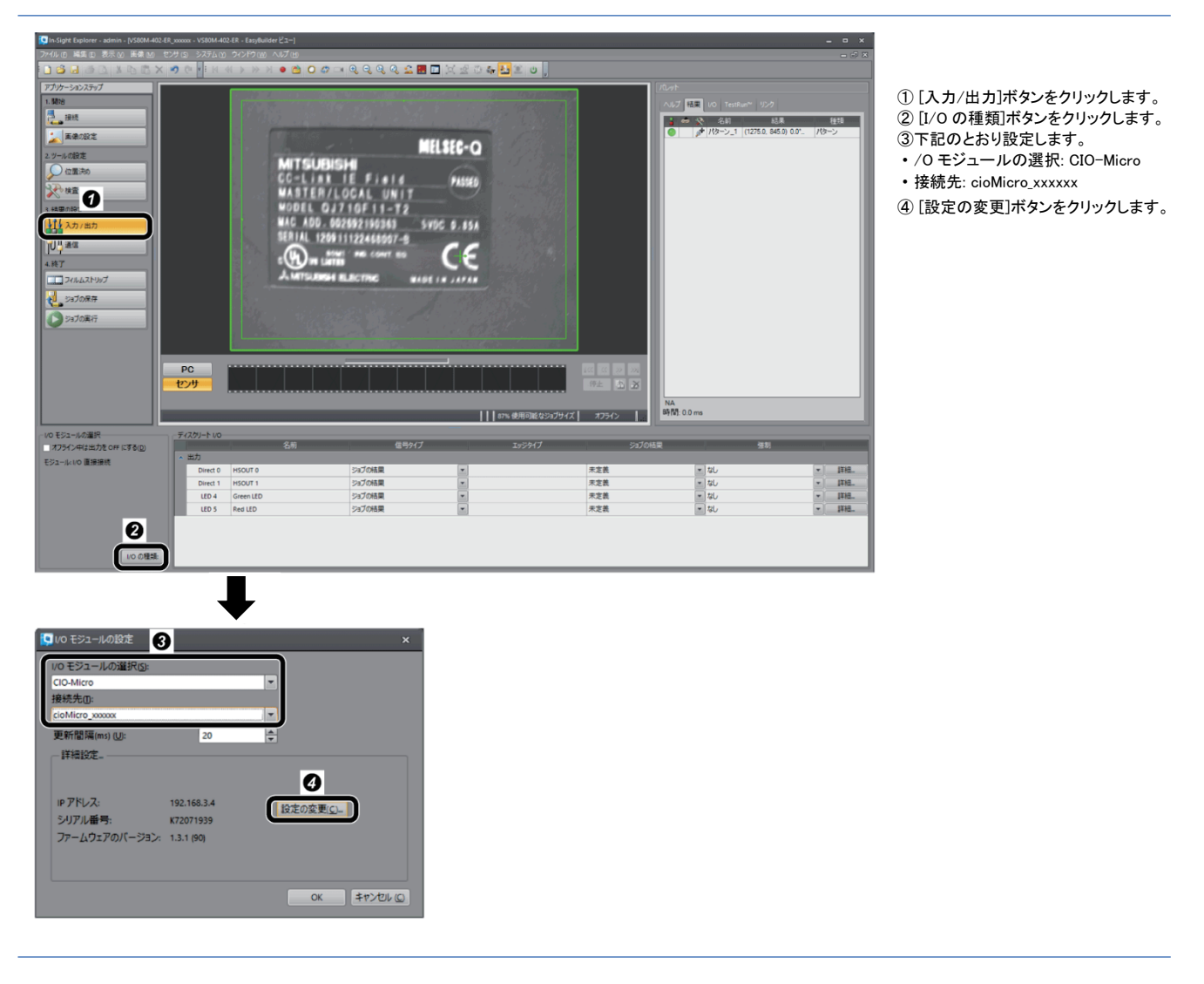

*2.* I/Oモジュールのネットワークを設定します。

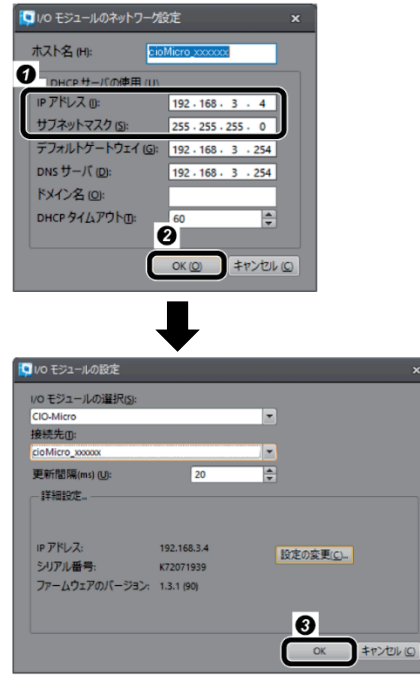

①下記のとおり設定します。 • IP アドレス: 192.168.3.4 • サブネットマスク: 255.255.255.0 ②[OK]ボタンをクリックします。 ③[OK]ボタンをクリックします。

*3.* I/Oモジュールを選択します。

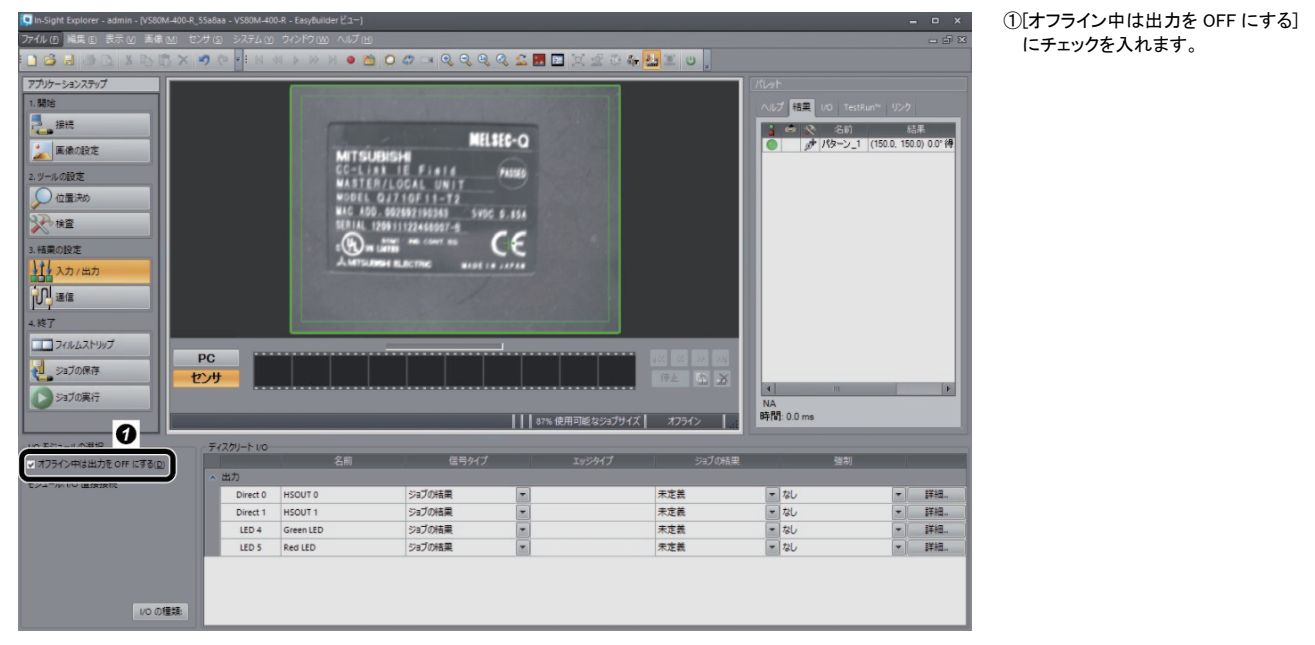

## 改訂履歴

\*取扱説明書番号は,本説明書の裏表紙の左下に記載してあります。

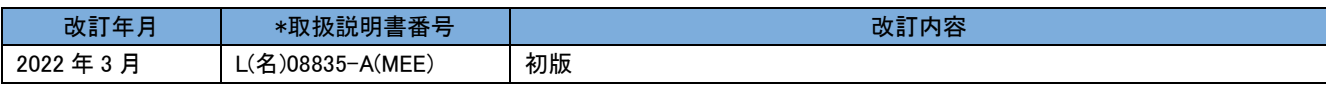

本書によって,工業所有権その他の権利の実施に対する保証,または実施権を許諾するものではありません。また本書の掲載 内容の使用により起因する工業所有権上の諸問題については,当社は一切その責任を負うことができません。

© 2022 MITSUBISHI ELECTRIC CORPORATION

商標

本文中における会社名,システム名,製品名などは,一般に各社の登録商標または商標です。 本文中で, 商標記号( $^{\text{\tiny{\textsf{TM}}}}$ , ®)は明記していない場合があります。

## 三菱電機株式会社 〒100-8310 東京都千代田区丸の内2-7-3 (東京ビル)

#### 仕様・機能に関するお問い合わせ

#### 製品ごとにお問い合わせを受け付けております。

●電話技術相談窓口 受付時間※1 月曜~金曜 9:00~19:00、土曜・日曜・祝日 9:00~17:00

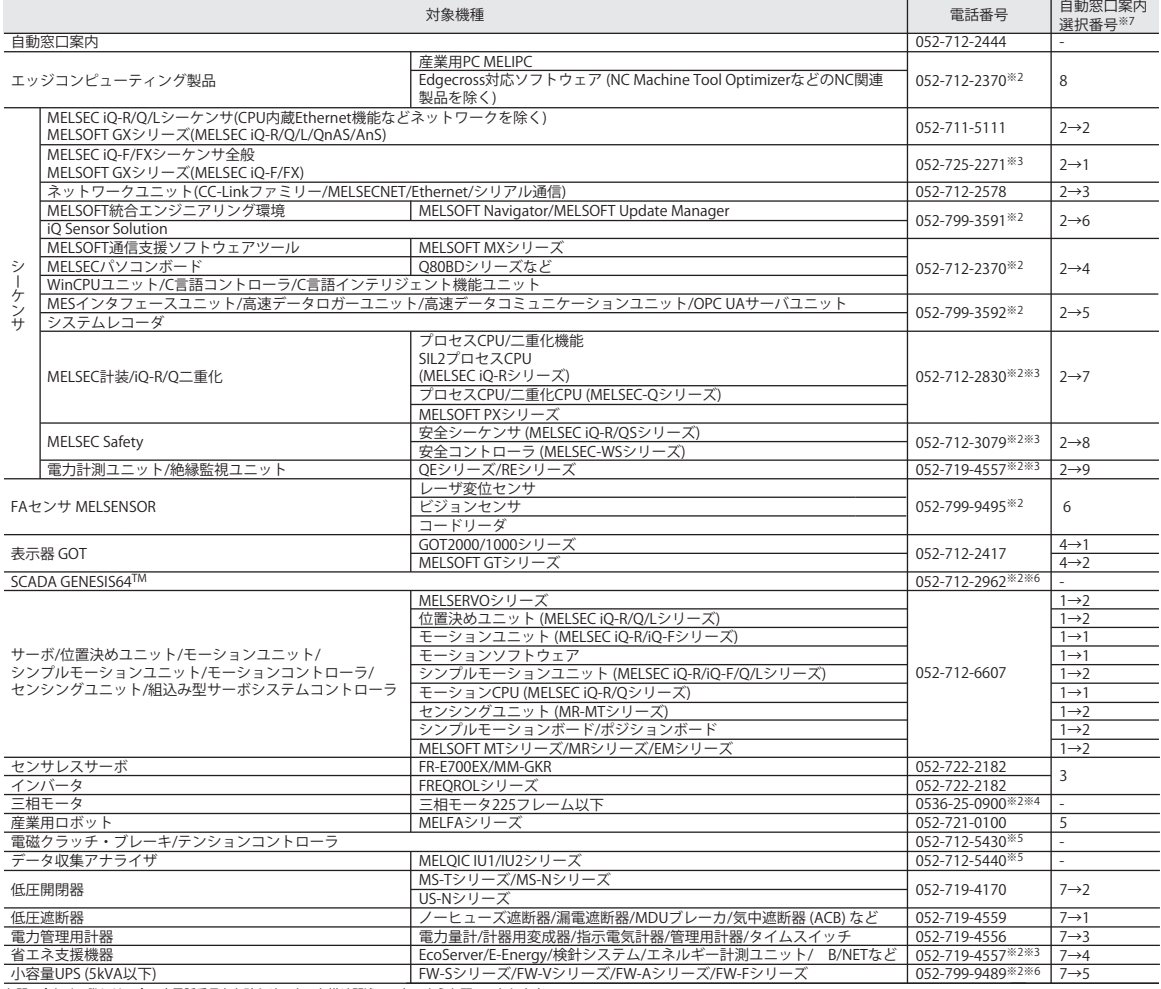

お問い合わせの際には、今一度電話番号をお確かめの上、お掛け開連いのないようお願いいたします。<br>※1:春季・夏季・年末年始の休日を除く ※2:土曜・日曜・祝日を除く ※3:金曜は17:00まで ※4:月曜〜木曜の9:00〜17:00と金曜の9:00〜16:30<br>※5:選択番号の入力は、自動窓口案内冒頭のお客様相談内容に関する代理店、商社への提供可否確認の回答後にお願いいたします。<br>※7:選択番号の入力は、自動窓口案内冒頭のお客様相談内容に

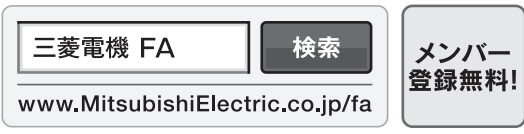

インターネットによる情報サービス「三菱電機FAサイト」

三菱電機FAサイトでは、製品や事例などの技術情報に加え、トレーニングスクール情報や 各種お問い合わせ窓口をご提供しています。また、メンバー登録いただくとマニュアルや 

本マニュアルは,輸出する場合,経済産業省への役務取引許可申請は不要です。

#### L(名)08835-A(2203)MEE

#### 2022年3月作成